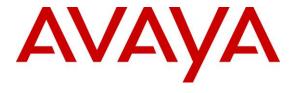

## Avaya Solution & Interoperability Test Lab

Application Notes for Avaya Aura® Communication Manager 8.1, Avaya Aura® Session Manager 8.1 and Avaya Session Border Controller for Enterprise 8.1 with AT&T IP Flexible Reach - Enhanced Features using IPv6 – Issue 1.0

#### **Abstract**

These Application Notes describe the steps for configuring Avaya Aura® Communication Manager 8.1, Avaya Aura® Session Manager 8.1 and Avaya Session Border Controller for Enterprise 8.1, with the AT&T IP Flexible Reach - Enhanced Features service, using IPv6 and AT&T's **AVPN** or **MIS/PNT** transport connections.

The AT&T Flexible Reach is one of several SIP-based Voice over IP (VoIP) services offered to enterprises for their voice communication needs. The AT&T IP Flexible Reach-Enhanced Features service is a SIP based service which includes additional network-based features which are not part of IP Flexible Reach service.

Readers should pay attention to **Section 2**, in particular the scope of testing as outlined in **Section 2.1** as well as the observations noted in **Section 2.2**, to ensure that their own use cases are adequately covered by this scope and results.

AT&T is a member of the Avaya DevConnect Service Provider program. Information in these Application Notes has been obtained through compliance testing and additional technical discussions. Testing was conducted via the DevConnect Program.

## **Table of Contents**

| 1. | Introduction                                                                      | 5  |
|----|-----------------------------------------------------------------------------------|----|
| 2. | General Test Approach and Test Results                                            | 6  |
|    | 2.1. Interoperability Compliance Testing                                          |    |
|    | 2.2. Test Results                                                                 |    |
|    | 2.3. Support                                                                      | 10 |
|    | 2.4. SIP Message – Packet Optimization                                            |    |
| 3. | Reference Configuration                                                           |    |
|    | 3.1. Illustrative Configuration Information                                       |    |
|    | 3.2. Call Flows                                                                   |    |
|    | 3.2.1. Inbound Call                                                               |    |
|    | 3.2.2. Outbound Call                                                              |    |
|    | 3.2.3. Call Forward Redirection                                                   |    |
|    | 3.2.4. Network Based Blind Transfer Call Flow (Communication Manager Vector)      | 17 |
|    | 3.2.5. Network Based Attended/Unattended Transfer Call Flow initiated by Communic |    |
|    | Manager Station                                                                   |    |
| 4. | e                                                                                 |    |
| 5. |                                                                                   |    |
|    | 5.1. Enable IPv6 addressing                                                       |    |
|    | 5.2. Verify Licensed Features                                                     |    |
|    | 5.3. System-Parameters Features                                                   |    |
|    | 5.4. System-Parameters IP-Options                                                 |    |
|    | 5.5. Processor Ethernet Configuration                                             |    |
|    | 5.6. Node Names                                                                   |    |
|    | 5.7. Dial Plan                                                                    | 26 |
|    | 5.8. IP Network Regions                                                           | 27 |
|    | 5.8.1. IP Network Region 1 – Local CPE Region                                     | 27 |
|    | 5.8.2. IP Network Region 6 – AT&T Trunk Region                                    |    |
|    | 5.9. IP Codec Sets                                                                |    |
|    | 5.9.1. Codecs for IP Network Region 1 (calls within the CPE)                      | 30 |
|    | 5.9.2. Codecs for IP Network Region 6 (calls to/from AT&T)                        | 31 |
|    | 5.10. SIP Trunks                                                                  | 32 |
|    | 5.10.1. SIP Trunk for Inbound/Outbound AT&T calls                                 | 32 |
|    | 5.10.2. Local SIP Trunk (Avaya SIP Telephone, Messaging Access, etc.)             | 36 |
|    | 5.11. Public Numbering                                                            |    |
|    | 5.12. Private Numbering                                                           | 38 |
|    | 5.13. Route Patterns                                                              |    |
|    | 5.13.1. Route Pattern for National Calls to AT&T                                  | 38 |
|    | 5.13.2. Route Pattern for International Calls to AT&T                             | 39 |
|    | 5.13.3. Route Pattern for Service Calls to AT&T                                   | 40 |
|    | 5.13.4. Route Pattern for Calls within the CPE                                    | 40 |
|    | 5.14. Automatic Route Selection (ARS) Dialing                                     | 41 |
|    | 5.15. Automatic Alternate Routing (AAR) Dialing                                   |    |
|    | 5.16. Avaya G450 Media Gateway Provisioning                                       | 42 |
|    | 5.17. Avaya Aura® Media Server Provisioning                                       |    |
|    | 5.18. Save Translations                                                           | 46 |

|    | 5.19.    | Verify TLS Certificates – Communication Manager                          | 47           |
|----|----------|--------------------------------------------------------------------------|--------------|
| 5. | . Config | gure Avaya Aura® Session Manager                                         | 48           |
|    | 6.1. Sy  | ystem Manager Login and Navigation                                       | 49           |
|    | 6.2. Er  | nable Session Manager IPv6 Support                                       | 50           |
|    | 6.3. SI  | IP Domain                                                                | . 51         |
|    | 6.4. Lo  | ocations                                                                 | . 52         |
|    | 6.4.1.   | Main Location                                                            | . 52         |
|    | 6.4.2.   | CM-TG-7 Location                                                         | . 52         |
|    | 6.4.3.   | SBCE-IPv6 Location                                                       | . 52         |
|    | 6.5. Co  | onfigure Adaptations                                                     | . 53         |
|    | 6.5.1.   | Adaptation for Avaya Aura® Communication Manager Extensions              | . 53         |
|    | 6.5.2.   |                                                                          |              |
|    | 6.6. SI  | IP Entities                                                              | 56           |
|    | 6.6.1.   | Avaya Aura® Session Manager SIP Entity                                   | 56           |
|    | 6.6.2.   |                                                                          |              |
|    | 6.6.3.   | Avaya Session Border Controller for Enterprise SIP Entity                | . 59         |
|    | 6.6.4.   |                                                                          |              |
|    | 6.7. Eı  | ntity Links                                                              |              |
|    | 6.7.1.   |                                                                          |              |
|    | 6.7.2.   |                                                                          |              |
|    | Avaya    | SBCE                                                                     | 62           |
|    | 6.7.3.   |                                                                          |              |
|    | 6.8. Ti  | ime Ranges – (Optional)                                                  |              |
|    |          | outing Policies                                                          |              |
|    | 6.9.1.   |                                                                          |              |
|    | 6.9.2.   |                                                                          |              |
|    | 6.10.    | Dial Patterns                                                            |              |
|    | 6.10.1   | . Matching Inbound PSTN Calls to Avaya Aura® Communication Manager       | 66           |
|    | 6.10.2   |                                                                          |              |
|    | 6.11.    | Security Module Configuration                                            |              |
|    |          | Verify TLS Certificates – Session Manager                                |              |
| 7. |          | gure Avaya Session Border Controller for Enterprise                      |              |
|    |          | evice Management – Status                                                | . 73         |
|    | 7.2. TI  | LS Management                                                            | . 75         |
|    | 7.2.1.   | Verify TLS Certificates – Avaya Session Border Controller for Enterprise |              |
|    | 7.2.2.   | Server Profiles                                                          |              |
|    | 7.2.3.   |                                                                          |              |
|    |          | etwork Management                                                        |              |
|    |          | dvanced Options                                                          |              |
|    |          | ledia Interfaces                                                         |              |
|    |          | gnaling Interfaces                                                       |              |
|    |          | erver Interworking Profiles                                              |              |
|    | 7.7.1.   | Server Interworking Profile – Enterprise                                 |              |
|    | 7.7.2.   |                                                                          |              |
|    |          | gnaling Manipulation                                                     |              |
|    |          | D Sarvar Profiles                                                        | . 07<br>. 22 |

| 7.9.1. SIP Server Profile – Session Manager                      | 88    |
|------------------------------------------------------------------|-------|
| 7.9.2. SIP Server Profile – AT&T                                 | 90    |
| 7.10. Routing Profiles                                           | 92    |
| 7.10.1. Routing Profile – Session Manager                        | 92    |
| 7.10.2. Routing Profile – AT&T                                   | 93    |
| 7.11. Topology Hiding Profiles                                   | 94    |
| 7.11.1. Topology Hiding – Enterprise                             | 94    |
| 7.11.2. Topology Hiding – AT&T                                   | 95    |
| 7.12. Application Rules                                          | 95    |
| 7.13. Media Rules                                                | 96    |
| 7.13.1. Media Rule – Enterprise                                  | 96    |
| 7.13.2. Media Rule – AT&T                                        | 99    |
| 7.14. Signaling Rules                                            | . 100 |
| 7.14.1. Signaling Rule – Enterprise                              | . 100 |
| 7.14.2. Signaling Rule – AT&T                                    | . 100 |
| 7.15. Endpoint Policy Groups                                     |       |
| 7.15.1. End Point Policy Group – Enterprise                      |       |
| 7.15.2. Endpoint Policy Group – AT&T                             |       |
| 7.16. Endpoint Flows – Server Flows                              |       |
| 7.16.1. Server Flows – Enterprise                                |       |
| 7.16.2. Server Flow – AT&T                                       |       |
| 8. AT&T IP Flexible Reach – Enhanced Features Configuration      |       |
| 9. Verification Steps                                            |       |
| 9.1. AT&T IP Flexible Reach – Enhanced Features                  |       |
| 9.2. Avaya Aura® Communication Manager Verification              |       |
| 9.3. Avaya Aura® Session Manager Verification                    |       |
| 9.4. Avaya Session Border Controller for Enterprise Verification |       |
| 9.4.1. Incidents                                                 |       |
| 9.4.2. Server Status                                             |       |
| 9.4.3. Diagnostic                                                |       |
| 9.4.4. Protocol Traces                                           |       |
| 10. Conclusion                                                   |       |
| 11. References                                                   |       |
| 12. Appendix A – Configuration for Fax Testing                   |       |
| 12.1. Configuration Changes for T.38 Fax                         |       |
| 12.2. Configuration Changes for G.711 Fax                        |       |
| 13. Appendix B – Avaya SBCE – SigMa Script File                  | . 120 |

## 1. Introduction

These Application Notes describe the steps for configuring Avaya Aura® Communication Manager 8.1, Avaya Aura® Session Manager 8.1 and Avaya Session Border Controller for Enterprise Release 8.1, with the AT&T IP Flexible Reach - Enhanced Features service using IPv6, over AT&T's AVPN or MIS/PNT transport connections.

Avaya Aura® Communication Manager 8.1 (Communication Manager) is the telephony application server and is the point of connection between the enterprise endpoints and Avaya Aura® Session Manager. Avaya Aura® Session Manager 8.1 (Session Manager) is a core SIP routing and integration engine that connects disparate SIP devices and applications within an enterprise.

The Avaya Session Border Controller for Enterprise 8.1 (Avaya SBCE) is the point of connection between Session Manager and the AT&T IP Flexible Reach - Enhanced Features (IPFR-EF) service and is used to not only secure the SIP trunk, but also to adjust the SIP signaling and media for interoperability.

Avaya Aura applications support dual stack architecture, where IPv4 and IPv6 can be supported simultaneously. These Application Notes show a configuration where IPv6 is used in the SIP trunk between the Avaya SBCE public side and the IPFR Border Element. On the enterprise (private) side, both IPv4/IPv6 are used, with IPv6 being implemented over an existing platform already supporting IPv4 addresses.

The AT&T Flexible Reach service is one of several SIP-based Voice over IP (VoIP) services offered to enterprises for their voice communication needs. The AT&T IP Flexible Reach-Enhanced Features service is a SIP based service which includes additional network-based features which are not part of IP Flexible Reach service. The AT&T IP Flexible Reach - Enhanced Features service utilizes AT&T's AVPN¹ or MIS/PNT² transport services.

**Note** – The AT&T IP Flexible Reach - Enhanced Features service will be referred to as IPFR-EF in the remainder of this document.

<sup>&</sup>lt;sup>1</sup> AVPN supports compressed RTP (cRTP).

<sup>&</sup>lt;sup>2</sup> MIS/PNT does not support cRTP.

## 2. General Test Approach and Test Results

DevConnect Compliance Testing is conducted jointly by Avaya and DevConnect members. The jointly-defined test plan focuses on exercising APIs and/or standards-based interfaces pertinent to the interoperability of the tested products and their functionalities. DevConnect Compliance Testing is not intended to substitute full product performance or feature testing performed by DevConnect members, nor is it to be construed as an endorsement by Avaya of the suitability or completeness of a DevConnect member's solution.

The interoperability compliance testing focused on verifying inbound and outbound call flows between IPFR-EF and the Customer Premises Equipment (CPE) containing Communication Manager, Session Manager and Avaya SBCE (see **Section 3.2** for call flow examples).

The test environment consisted of:

- A simulated enterprise with Communication Manager, Session Manager, System Manager (for Session Manager provisioning), Avaya SBCE, Avaya phones, and fax machines (Ventafax application). Avaya Aura® Messaging (Messaging) is used to provide voicemail capabilities for the CPE.
- An IPFR-EF service test lab circuit, connected to the simulated enterprise via AVPN transport.

Avaya recommends our customers implement Avaya solutions using appropriate security and encryption capabilities enabled by our products. The testing referenced in this DevConnect Application Note included the enablement of supported encryption capabilities in the Avaya products. Readers should consult the appropriate Avaya product documentation for further information regarding security and encryption capabilities supported by those Avaya products.

Support for these security and encryption capabilities in any non-Avaya solution component is the responsibility of each individual vendor. Readers should consult the appropriate vendor-supplied product documentation for more information regarding those products.

For the testing associated with this Application Note, the interface between Avaya systems and the AT&T IP Flexible Reach service did not include use of any specific encryption features as requested by AT&T.

## 2.1. Interoperability Compliance Testing

The compliance testing was based on a test plan provided by AT&T, for the functionality required for certification as a solution supported on the AT&T IPFR-EF network. Calls were made between the PSTN, via the AT&T IPFR-EF network, and the CPE.

The following SIP trunking VoIP features were tested with the IPFR-EF service:

- Inbound and outbound voice calls between telephones controlled by the CPE and the PSTN using G.729A and G.711MU codecs. Phone types included SIP, H.323, digital and analog telephones at the enterprise.
- DTMF using RFC 2833
  - Outbound call to PSTN application requiring post-answer DTMF (e.g., an IVR or voice mail system).
  - o Inbound call from PSTN to Avaya CPE application requiring post-answer DTMF (e.g., Aura® Messaging, Communication Manager vector digit collection steps).
- Requests for privacy for Communication Manager outbound calls to the PSTN, as well as privacy requests for inbound calls from the PSTN to Communication Manager users.
- SIP OPTIONS messages used to monitor the health of the SIP trunks between the CPE and AT&T.
- Additional PSTN numbering plans (e.g., operator assist, toll-free and International).
- Telephony features such as hold, transfer, and conference.
- SIP Diversion Header for call redirection.
  - Call Forwarding
  - o EC500
- Long duration calls.
- Inbound/Outbound fax calls using T.38 and G.711 pass-through.
- AT&T IPFR-EF service features such as:
  - o Simultaneous Ring
  - Sequential Ring
  - o Call Forward Always
  - o Call Forward Busy
  - o Call Forward Ring No Answer
  - o Blind and Attended transfers utilizing Refer messaging.
- Direct IP-to-IP media redirection in the enterprise (shuffling).
- Use of Alternative Network Address Types (ANAT) for SDP negotiation in the enterprise.

An Avaya Remote Worker endpoint (Avaya IX<sup>™</sup> Workplace Client for Windows SIP softphone) was used in the reference configuration. The Remote Worker endpoint resides on the public side of the Avaya SBCE (via a TLS connection), and registers/communicates with Avaya Session Manager via Avaya SBCE as though it was an endpoint residing in the private CPE space. The configuration of the Remote Worker environment is beyond the scope of this document.

**Note** – Documents used to provision the test environment are listed in **Section 11**. In the following sections, references to these documents are indicated by the notation [x], where x is the document reference number.

#### 2.2. Test Results

The test objectives stated in **Section 2.1**, with the limitations noted below, were verified.

- 1) IPFR-EF Call Forward Always (CFA/CFU) No ringing heard for Ring Splash reminder. When Call Forward is activated with the Ring Splash feature (ring reminder on call forward) through the IPFR-EF service, and a call is placed to the primary number, no indication is seen on the CPE endpoint. The c-line in the SDP of the Ring Splash SIP INVITE has a domain name "anonymous.invalid" instead of an IPv6 address, and this was rejected by the Avaya SBCE. A workaround is to include an Avaya SBCE Signaling Manipulation Rule to change the domain name to an IPv6 address (See Section 7.8). After the script is applied, the CPE endpoint's call appearance will flash briefly to indicate that the call has been forwarded, but the IPFR-EF service may send a CANCEL before the endpoint has had a chance to provide an audible ring tone
- 2) Avaya SBCE does not change the Diversion header from sips to sip. When TLS/SRTP is used within the enterprise, the SIP headers include the SIPS URI scheme for Secure SIP. The Avaya SBCE converts these header schemes from SIPS to SIP when it sends the SIP message toward AT&T. However, for call forward and EC500 calls, the Avaya SBCE was not changing the Diversion header scheme as expected. This caused these call types that require a Diversion header to fail, since Secure SIP is not supported on the SIP trunk to AT&T. This anomaly is currently under investigation by the Avaya SBCE development team. A workaround is to include an Avaya SBCE Signaling Manipulation (SigMa) script on the AT&T SIP Server profile on the Avaya SBCE, to convert "sips" to "sip" in the Diversion header. See Section 7.8.
- 3) Faxes do not complete when using Alterative Network Address Type on the Avaya SBCE. During the compliance test, both IPv4 and/or IPv6 addresses were used across different devices on the private network. The Alterative Network Address Type (ANAT) feature was enabled in Communication Manager and the Avaya SBCE as a mechanism to achieve media level interworking between IPv4 and IPv6 on the enterprise network. See Section 5.8 and Section 7.13. During fax testing, it was observed that the Avaya SBCE rejected the T.38 re-INVITEs arriving from Communication Manager or AT&T when ANAT was enabled on the SBCE, and faxes failed. This issue is currently under investigation by Avaya. Inbound and outbound faxes using T.38 and G.711 pass-through were tested successfully, using the alternate configuration described in Section 12 (Appendix A).
- 4) **T.38/G.729** fax is limited to 9600bps when using the G4xx Media Gateways. A G450 Media Gateway is used in the reference configuration. As a result, T.38/G.729 fax was limited to 9600 bps. Also note that the sender and receiver of a T.38 fax call may use either Group 3 or Super Group 3 fax machines, but the T.38 fax protocol carries all fax transmissions as Group 3.
- 5) Avaya SBCE inserts a=ptime:20 in the SIP SDP toward Communication Manager. AT&T includes a=maxptime:30 in the SIP SDP to recommend a ptime value of 30ms, but does not specify a ptime value in the SDP. If no media packetization attribute (ptime) is included in the SIP Session Description Protocol (SDP), Avaya SBCE inserts "a=ptime:20", specifying 20 milliseconds. Although Communication Manager can be configured to send ptime with a value of 30ms (See Section 5.9.2), it will send a ptime value of 20ms when it receives "a=ptime:20" from the Avaya SBCE. This causes the media packetization to be set to 20ms. No issues were found during testing due to this behavior.

- 6) Avaya SIP endpoints may generate three Bandwidth headers; b=TIAS:64000, b=CT:64, and b=AS:64, causing AT&T network issues. Certain Avaya SIP endpoints (e.g., 9641, 9621, and 9608 models) may generate various Bandwidth headers depending on the call flow. It has been observed that sending these Bandwidth headers may cause issues with AT&T services. Therefore, an Avaya SBCE SigMa script (Section 7.8) is used to remove these headers.
- 7) Emergency 911/E911 Services Limitations and Restrictions. Although AT&T provides 911/E911 calling capabilities, AT&T does not warrant or represent that the equipment and software (e.g., IP PBX) documented in these Application Notes will properly operate with AT&T IP Flexible Reach to complete 911/E911 calls; therefore, it is the customer's responsibility to ensure proper operation with the equipment/software vendor. While AT&T IP Flexible Reach services support E911/911 calling capabilities under certain Calling Plans, there are circumstances when the E911/911 service may not be available, as stated in the Service Guide for AT&T IP Flexible Reach found at <a href="http://new.serviceguide.att.com">http://new.serviceguide.att.com</a>. Such circumstances include, but are not limited to, relocation of the end user's CPE, use of a nonnative or virtual telephone number, failure in the broadband connection, loss of electrical power, and delays that may occur in updating the Customer's location in the automatic location information database. Please review the AT&T IP Flexible Reach Service Guide in detail to understand the limitations and restrictions.

## 2.3. Support

For more information on the AT&T IP Flexible Reach service visit: <a href="https://www.business.att.com/products/sip-trunking.html">https://www.business.att.com/products/sip-trunking.html</a>. AT&T customers may obtain support for the AT&T IP Flexible Reach service by calling (877) 288-8362.

Avaya customers may obtain documentation and support for Avaya products by visiting <a href="http://support.avaya.com">http://support.avaya.com</a>. In the United States, (866) GO-AVAYA (866-462-8292) provides access to overall sales and service support menus.

## 2.4. SIP Message – Packet Optimization

To support advanced SIP telephony features in the Avaya Aura® enterprise environment, certain proprietary headers may be included in the SIP message sent toward the AT&T IPFR-EF service. These extra headers can cause the SIP message to become larger than the specified Maximum Transmission Unit (MTU) in some network equipment and create fragmented UDP packets. These fragmented packets may not be re-assembled properly on the far-end when packets arrive out of order. To prevent fragmented packets, any unnecessary or proprietary headers should be removed from the SIP message before being sent to AT&T. Session Manager can remove these headers by specifying the "eRHdrs" parameter within the "AttAdapter" adaptation. See Section 6.5.2.

In the sample configuration, the following headers were removed:

- AV-Global-Session-ID
- Alert-Info
- Endpoint-View
- P-AV-Message-Id
- P-Charging-vector
- P-Location
- AV-Secure-Indication

To help reduce the packet size further, the Avaya SBCE can remove the Avaya "gsid" and "epv" parameters that may be included within the Contact header of outbound messages, by applying a Sigma script to the AT&T SIP server profile. See **Section 7.8**.

## 3. Reference Configuration

**Figure 1** illustrates the sample configuration used for the compliance testing, with the AT&T IPFR-EF service test lab circuit, connected to the simulated enterprise site via AVPN transport.

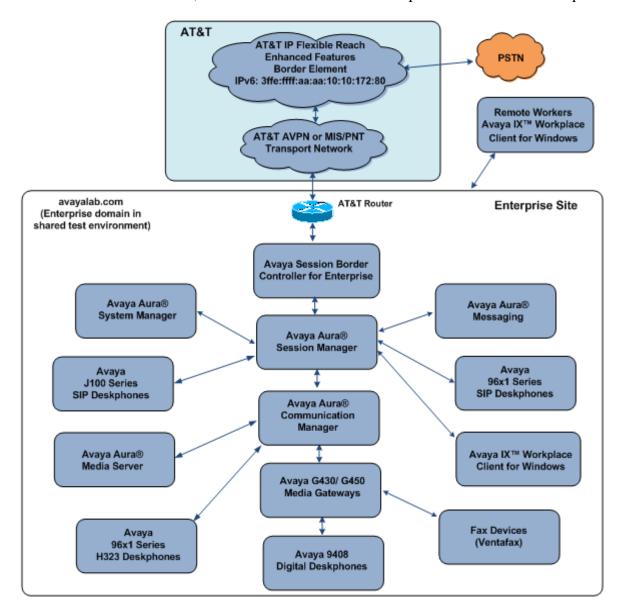

Figure 1: Reference configuration

The following components were used in the reference configuration:

- Avaya Session Border Controllers for Enterprise
- Avaya Aura® Session Manager
- Avaya Aura® System Manager
- Avaya Aura® Communication Manager
- Avaya G450 Media Gateway
- Avaya G430 Media Gateway
- Avaya Media Server
- Avaya Aura® Messaging
- Avaya 96X1 Series IP Deskphones using the SIP and H.323 software bundle
- J100 Series IP Deskphones using the SIP software bundle
- Avaya IX<sup>TM</sup> Workplace Client for Windows
- Avaya Digital Phones
- Ventafax fax software

Avaya Aura® System Manager provides a common administration interface for centralized management of Session Manager and Communication Manager. Avaya Aura® Messaging was used in the reference configuration to provide voice mailbox capabilities. This solution is extensible to other messaging platforms. The provisioning of Avaya Aura® Messaging is beyond the scope of this document.

Note that Avaya G450 and G430 Media Gateways, and an Avaya Media Server are used in the reference configuration. This solution is extensible to other Avaya Media Gateways.

The Avaya SBCE provides SIP Session Border Controller (SBC) functionality, including address translation and SIP header manipulation between the IPFR-EF service and the enterprise internal network.

Avaya Aura applications support dual stack architecture, where IPv4 and IPv6 can be supported simultaneously in a mixed environment. In addition, the IP address type (family) used in media stream negotiations is set independently of the SIP signaling address family. The Alternate Network Address Type (ANAT) feature is supported, as a mechanism to achieve media level interworking between devices using IPv4 and IPv6 addresses.

In the reference configuration, IPv6 and SIP/UDP is used for signaling between the IPFR-EF service Border Element (BE) and the public side of the Avaya SBCE. IPv6 and RTP is used for the media.

For illustration purposes, these Application Notes show a configuration where IPv6 is implemented on the enterprise side, over an existing platform already using IPv4 addresses. Signaling between Session Manager, the Avaya SBCE and Communication Manager specifically associated to the IPFR-EF trunk is configured to use IPv6 and SIP/TLS. Other SIP entities and endpoints in the reference configuration may continue to use IPv4/TLS. To ensure media interoperability with elements and endpoints on the private network which only operate at IPv4 addresses, ANAT and dual IPv6/IPv4 SRTP is used for the media on the enterprise.

## 3.1. Illustrative Configuration Information

The specific values listed in **Table 1** below and in subsequent sections are used in the reference configuration described in these Application Notes and are for illustrative purposes only. Customers must obtain and use the specific values for their own configurations.

| Component                                     | Illustrative Value in these<br>Application Notes |
|-----------------------------------------------|--------------------------------------------------|
| Avaya Aura® Communication Manager             |                                                  |
| IP Address (procr)                            | 10.64.91.75                                      |
| IPv6 Address (procr6)                         | fd22:305b:b390:14e6::5                           |
| Avaya Aura® Session Manager                   |                                                  |
| IPv4 Address                                  | 10.64.91.81                                      |
| IPv6 Address                                  | fd22:305b:b390:14e6::6                           |
| Avaya Aura® Media Server                      |                                                  |
| IPv4 Address                                  | 10.64.91.86                                      |
| IPv6 Address                                  | fd22:305b:b390:14e6::7                           |
| Avaya G450 Media Gateway                      |                                                  |
| IPv4 Address                                  | 10.64.91.91                                      |
| IPv6 Address                                  | fd22:305b:b390:14e6::9                           |
| Avaya G430 Media Gateway                      |                                                  |
| IPv4 Address                                  | 10.5.5.150                                       |
| Avaya Session Border Controller for Enterpris | se (SBCE)                                        |
| IPv4 Address of Inside (Private) Interface A1 | 10.64.91.40                                      |
| IPv6 Address of Inside (Private) Interface A1 | fd22:305b:b390:14e6::1a                          |
| IPv6 Address of Outside (Public) Interface    | 3ffe:ffff:bb:bb::240                             |
|                                               | (see note below)                                 |
| AT&T Border Element                           |                                                  |
| IP Address                                    | 3ffe:ffff:aa:aa:10:10:172:80                     |

**Table 1: Network Values Used in these Application Notes** 

**Note** – The Avaya SBCE Outside interface communicates with AT&T Border Elements (BEs) located in the AT&T IP Flexible Reach network. For security reasons, the actual public IPv6 addresses of the Avaya SBCE and AT&T BE are not included in this document. However, as placeholders in the following configuration sections, the IP addresses of **3ffe:ffff:bb:bb::240** (Avaya SBCE public interface) and **3ffe:ffff:aa:aa:10:10:172:80** (AT&T BE IPv6 address) are specified.

**Note** – The IPv6 addresses on the private enterprise network were generated using a pseudorandom algorithm for the assignment of "almost unique" local IPv6 unicast addresses, as described in RFC4193. These IP addresses have local significance only, and they are not expected to be routable on the global Internet.

#### 3.2. Call Flows

To understand how IPFR-EF service calls are handled by the Avaya CPE environment, several basic call flows are described in this section. However, for brevity, not all possible call flows are described.

#### 3.2.1. Inbound Call

The first call scenario illustrated is an inbound IPFR-EF service call that arrives at the Avaya SBCE, to Session Manager, and is subsequently routed to Communication Manager, which in turn routes the call to a phone or fax endpoint.

- 1. A PSTN phone originates a call to an IPFR-EF service number.
- 2. The PSTN routes the call to the IPFR-EF service network.
- 3. The IPFR-EF service routes the call to the Avaya SBCE.
- 4. The Avaya SBCE performs IP address translations and any necessary SIP header modifications and routes the call to Session Manager.
- 5. Session Manager applies any necessary SIP header adaptations and digit conversions, and based on configured Routing Policies, determines to where the call should be routed next. In this case, Session Manager routes the call to Communication Manager.
- 6. Depending on the called number, Communication Manager routes the call to a phone or fax endpoint.

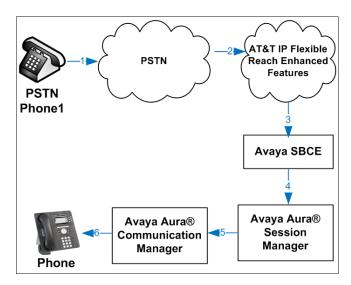

Figure 2: Inbound IPFR-EF Call

#### 3.2.2. Outbound Call

The second call scenario illustrated is an outbound call initiated on Communication Manager, routed to Session Manager, and is subsequently sent to the Avaya SBCE for delivery to the IPFR-EF service.

- 1. A Communication Manager phone or fax endpoint originates a call to an IPFR-EF service number for delivery to the PSTN.
- 2. Communication Manager routes the call to Session Manager.
- 3. Session Manager applies any necessary SIP header adaptations and digit conversions, and based on configured Routing Policies, determines to where the call should be routed next. In this case, Session Manager routes the call to the Avaya SBCE.
- 4. The Avaya SBCE performs IP address translations and any necessary SIP header modifications and routes the call to the IPFR-EF service.
- 5. The IPFR-EF service delivers the call to the PSTN.

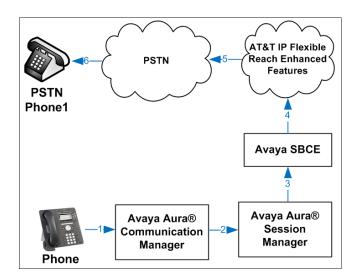

Figure 3: Outbound IPFR-EF Call

#### 3.2.3. Call Forward Redirection

The third call scenario illustrated is an inbound IPFR-EF service call that arrives at the Avaya SBCE, to Session Manager, and subsequently Communication Manager. Communication Manager routes the call to a destination station; however, the station has set Call Forward to an alternate destination. Without answering the call, Communication Manager redirects the call back to the IPFR-EF service for routing to the alternate destination.

**Note** – In cases where calls are forwarded to an alternate destination such as an 8xx numbers, the IPFR-EF service requires the use of SIP Diversion Header for the redirected call to complete (see **Section 5.10.1**).

- 1. A PSTN phone originates a call to an IPFR-EF number.
- 2. The PSTN routes the call to the IPFR-EF network.
- 3. IPFR-EF routes the call to the Avaya SBCE.
- 4. The Avaya SBCE performs SIP Network Address Translation (NAT) and any necessary SIP header modifications and routes the call to Session Manager.
- 5. Session Manager applies any necessary SIP header adaptations and digit conversions, and based on configured Network Routing Policies, determines where the call should be routed next. In this case, Session Manager routes the call to Communication Manager. Communication Manager routes the call to a station.
- 6. Because the Communication Manager phone has set Call Forward to another IPFR-EF service number, Communication Manager initiates a new call back out to Session Manager, the Avaya SBCE, and to the IPFR-EF service network.
- 7. The IPFR-EF service places a call to the alternate destination, and upon answering Communication Manager connects the calling party to the target party.

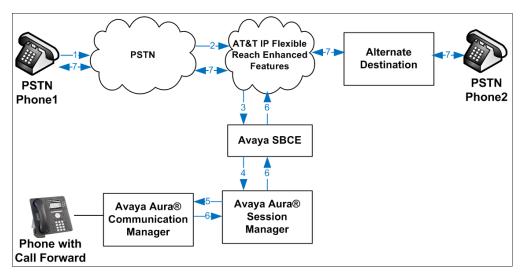

Figure 4: Station Re-directed (e.g., Call Forward) IPFR-EF Call

# 3.2.4. Network Based Blind Transfer Call Flow (Communication Manager Vector)

This section describes the call flow for IPFR-EF using SIP REFER to perform Network Based Blind Transfer. The REFER is generated by an inbound call to a Communication Manager Vector. The call scenario illustrated in **Figure 5** below is an inbound IPFR-EF call that arrives on Session Manager and is subsequently routed to Communication Manager, which in turn routes the call to a vector. The vector answers the call and, using REFER (without the Replaces parameter) redirects the call back to the IPFR-EF service for routing to an alternate destination.

- 1. A PSTN phone originates a call to an IPFR-EF number.
- 2. The PSTN routes the call to the IPFR-EF network.
- 3. IPFR-EF routes the call to the Avaya SBCE.
- 4. The Avaya SBCE performs SIP Network Address Translation (NAT) and any necessary SIP header modifications and routes the call to Session Manager.
- 5. Session Manager applies any necessary SIP header adaptations and digit conversions, and based on configured Network Routing Policies, determines where the call should be routed next. In this case, Session Manager routes the call to Communication Manager.
- 6. Communication Manager routes the call to a VDN/Vector, which answers the call and plays an announcement, and attempts to redirect the call using a SIP REFER message. The REFER message specifies the alternate destination in its Refer-To header, and is routed back through Session Manager on to the Avaya SBCE. The Avaya SBCE sends the REFER to the IPFR-EF service.
- 7. IPFR-EF places a call to the alternate destination specified in the REFER, and upon answer, connects the calling party to the alternate party.
- 8. IPFR-EF clears the call on the redirecting/referring party (Communication Manager).

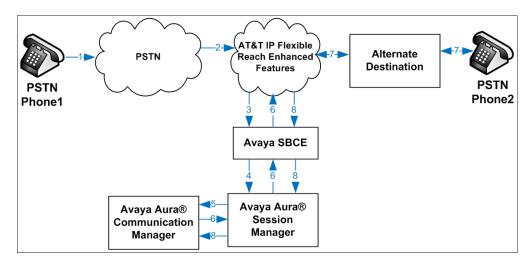

Figure 5: Network Based Blind Transfer Using REFER (Communication Manager Vector)

# 3.2.5. Network Based Attended/Unattended Transfer Call Flow initiated by Communication Manager Station

This section describes the call flow for IPFR-EF using SIP REFER to perform an Attended or Unattended Transfer. The call scenario illustrated in **Figure 6** below is an inbound IPFR-EF call that arrives on Session Manager and is subsequently routed to Communication Manager, which in turn routes the call to a station. The station answers the call and transfers it back out to a second PSTN destination. Communication Manager initiates a new call back out to Session Manager, the Avaya SBCE, and to the IPFR-EF service network. Communication Manager completes the transfer, using REFER (with the Replaces parameter), to the IPFR-EF service to connect the two active calls together.

- 1. A PSTN phone originates a call to an IPFR-EF number.
- 2. The PSTN routes the call to the IPFR-EF network.
- 3. IPFR-EF routes the call to the Avaya SBCE.
- 4. The Avaya SBCE performs SIP Network Address Translation (NAT) and any necessary SIP header modifications and routes the call to Session Manager.
- 5. Session Manager applies any necessary SIP header adaptations and digit conversions, and based on configured Network Routing Policies, determines where the call should be routed next. In this case, Session Manager routes the call to Communication Manager. Communication Manager routes the call to a station.
- 6. The station answers the call and then transfers it to a new PSTN destination. Communication Manager initiates a new call back out to Session Manager, the Avaya SBCE, and to the IPFR-EF service network. Communication Manager redirects the call using a SIP REFER message when the transfer is completed by the station. The REFER message specifies the active call to replace and is routed back through Session Manager on to the Avaya SBCE. The Avaya SBCE sends the REFER to the IPFR-EF service.
- 7. IPFR-EF replaces the call with the alternate destination specified in the REFER and connects the calling party to the alternate party.
- 8. IPFR-EF clears the existing calls to Communication Manager.

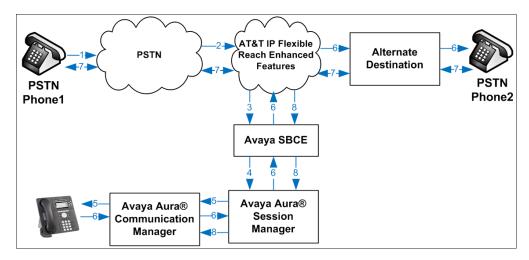

Figure 6: Attended/Unattended Transfer Using REFER (Communication Manager Station)

## 4. Equipment and Software Validated

The following equipment and software was used for the reference configuration described in these Application Notes.

| Equipment/Software                                  | Release/Version                  |
|-----------------------------------------------------|----------------------------------|
| Avaya Aura® System Manager                          | 8.1.2.0.0611097 (Feature Pack 2) |
| Avaya Aura® Session Manager                         | 8.1.2.0.812033                   |
| Avaya Aura® Communication Manager                   | 8.1.2.0.0-FP2 (Patch 26095)      |
| Avaya Session Border Controller for Enterprise      | 8.1.0.0.14-18490                 |
| Avaya Aura® Media Server                            | 8.0.2.93                         |
| Avaya Aura® Messaging                               | 7.1.Service Pack 2               |
| Avaya G450 Media Gateway                            | 41.24.0                          |
| Avaya G430 Media Gateway                            | 41.24.0                          |
| Avaya 96x1 Series IP Deskphone (H.323)              | 6.8304                           |
| Avaya 96x1 Series IP Deskphone (SIP)                | 7.1.8.0.9                        |
| Avaya J129 IP Deskphone (SIP)                       | 4.0.4.0.10                       |
| Avaya IX <sup>TM</sup> Workplace Client for Windows | 3.7.6.10.1                       |
| Avaya 9408 Digital Deskphone                        | 20.06                            |
| Fax device                                          | Ventafax 7.10                    |

**Table 2: Equipment and Software Versions** 

## 5. Configure Avaya Aura® Communication Manager

This section describes the administration steps for Communication Manager in support of the reference configuration described in these Application Notes. The steps are performed from both the Communication Manager SMI web page and the System Access Terminal (SAT) interface. These Application Notes assume that basic Communication Manager administration has already been performed. Consult Error! Reference source not found. - [9]Error! Reference source not found, in the References section for additional information.

**Note** – In the following sections, only the parameters that are highlighted in **bold** text are applicable to these application notes. Other parameter values may or may not match based on local configurations.

## 5.1. Enable IPv6 addressing

This section describes the steps to enable IPv6 addressing in Communication Manager.

- **Step 1** From a web browser, type in "https://<ip-address>", where "<ip-address>" is the IP address or FQDN of Communication Manager. Follow the prompted steps to enter appropriate **Logon ID** and **Password** credentials to log in (not shown).
- Step 2 On the Communication Manager SMI page, select Administration → Server (Maintenance). On the menu on the left hand side, navigate to Server Configuration → Network Configuration.
  - In the **IPv6** is **Currently:** box, select **enabled** from the drop-down menu. Click **Change**. The system displays the IPv6 text boxes for each field.
  - Enter the IPv6 values for the default gateway, IP address and prefix.
  - Click Change.

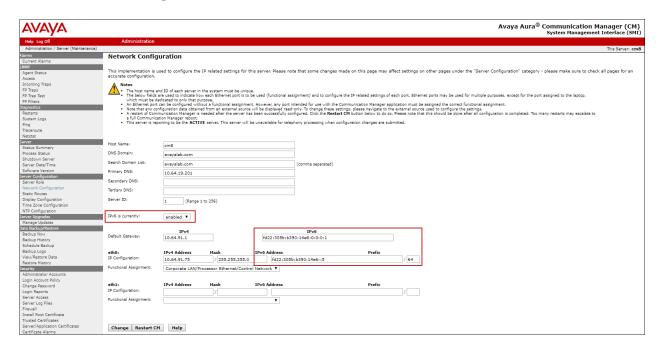

- **Step 3** Communication Manager needs to be rebooted for the IPv6 settings to take effect. This will be service affecting.
  - On the Server section, click Shutdown Server.
  - Make sure that **Restart server after shutdown** is checked.
  - Click Shutdown.

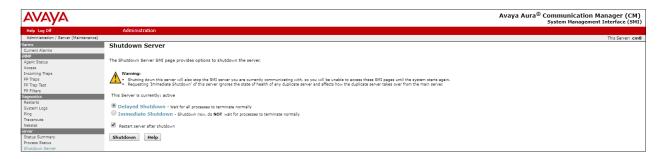

## 5.2. Verify Licensed Features

**Note** – This section describes steps to verify Communication Manager feature settings that are required for the reference configuration described in these Application Notes. Depending on access privileges and licensing, some or all of the following settings might only be viewed, and not modified.

Note - For any required features that cannot be enabled in the steps that follow, contact an authorized Avaya account representative to obtain the necessary licenses.

Step 1 – Using the System Access Terminal (SAT) interface, enter the display system-parameters customer-options command. On Page 2 of the form, verify that the Maximum Administered SIP Trunks number is sufficient for the number of expected SIP trunks.

| display system-parameters customer-options OPTIONAL FEATURES |      | Page | <b>2</b> of | 12 |
|--------------------------------------------------------------|------|------|-------------|----|
| IP PORT CAPACITIES                                           |      | USED |             |    |
| Maximum Administered H.323 Trunks:                           | 4000 | 0    |             |    |
| Maximum Concurrently Registered IP Stations:                 | 1000 | 2    |             |    |
| Maximum Administered Remote Office Trunks:                   | 4000 | 0    |             |    |
| Max Concurrently Registered Remote Office Stations:          | 1000 | 0    |             |    |
| Maximum Concurrently Registered IP eCons:                    | 68   | 0    |             |    |
| Max Concur Reg Unauthenticated H.323 Stations:               | 100  | 0    |             |    |
| Maximum Video Capable Stations:                              | 2400 | 0    |             |    |
| Maximum Video Capable IP Softphones:                         | 1000 | 6    |             |    |
| Maximum Administered SIP Trunks:                             | 4000 | 75   |             |    |
| Max Administered Ad-hoc Video Conferencing Ports:            | 4000 | 0    |             |    |
| Max Number of DS1 Boards with Echo Cancellation:             | 80   | 0    |             |    |

**Step 2** - On **Page 4** of the form, verify that **ARS** is enabled.

```
4 of 12
display system-parameters customer-options
                                                                Page
                                OPTIONAL FEATURES
    Abbreviated Dialing Enhanced List? y
                                                  Audible Message Waiting? y
        Access Security Gateway (ASG)? n
                                                       Authorization Codes? y
                                                                CAS Branch? n
        Analog Trunk Incoming Call ID? y
A/D Grp/Sys List Dialing Start at 01? y
                                                                  CAS Main? n
Answer Supervision by Call Classifier? y
                                                         Change COR by FAC? n
                                  ARS? y
                                          Computer Telephony Adjunct Links? y
                 ARS/AAR Partitioning? y
                                          Cvg Of Calls Redirected Off-net? y
          ARS/AAR Dialing without FAC? n
                                                               DCS (Basic)? y
          ASAI Link Core Capabilities? n
                                                         DCS Call Coverage? y
         ASAI Link Plus Capabilities? n
                                                        DCS with Rerouting? y
      Async. Transfer Mode (ATM) PNC? n
 Async. Transfer Mode (ATM) Trunking? n
                                           Digital Loss Plan Modification? y
             ATM WAN Spare Processor? n
                                                                   DS1 MSP? y
                                ATMS? y
                                                     DS1 Echo Cancellation? y
                  Attendant Vectoring? y
```

Step 3 - On Page 5 of the form, verify that the Enhanced EC500, IP Trunks, and ISDN-PRI, features are enabled. If the use of SIP REFER messaging will be required verify that the ISDN/SIP Network Call Redirection feature is enabled. If the use of SRTP will be required verify that the Media Encryption Over IP feature is enabled.

```
5 of 12
display system-parameters customer-options
                                                               Page
                               OPTIONAL FEATURES
  Emergency Access to Attendant? y
                                                                IP Stations? y
          Enable 'dadmin' Login? y
          Enhanced Conferencing? y
                                                          ISDN Feature Plus? n
                 Enhanced EC500? y
                                         ISDN/SIP Network Call Redirection? y
                                                            ISDN-BRI Trunks? y
   Enterprise Survivable Server? n
                                                                   ISDN-PRI? y
      Enterprise Wide Licensing? n
             ESS Administration? y
                                                 Local Survivable Processor? n
         Extended Cvg/Fwd Admin? y
                                                       Malicious Call Trace? y
    External Device Alarm Admin? y
                                                    Media Encryption Over IP? y
  Five Port Networks Max Per MCC? n
                                    Mode Code for Centralized Voice Mail? n
               Flexible Billing? n
  Forced Entry of Account Codes? y
                                                    Multifrequency Signaling? y
     Global Call Classification? y
                                          Multimedia Call Handling (Basic)? y
            Hospitality (Basic)? y
                                        Multimedia Call Handling (Enhanced)? y
Hospitality (G3V3 Enhancements)? y
                                                 Multimedia IP SIP Trunking? y
                      IP Trunks? y
          IP Attendant Consoles? y
```

Step 4 - On Page 6 of the form, verify that the Processor Ethernet field is set to y.

```
6 of 12
display system-parameters customer-options
                                                               Page
                               OPTIONAL FEATURES
               Multinational Locations? n
                                                     Station and Trunk MSP? y
Multiple Level Precedence & Preemption? n
                                           Station as Virtual Extension? y
                    Multiple Locations? n
                                            System Management Data Transfer? n
         Personal Station Access (PSA)? y
                                                       Tenant Partitioning? y
                                               Terminal Trans. Init. (TTI)? y
                       PNC Duplication? n
                                                       Time of Day Routing? y
                  Port Network Support? y
                       Posted Messages? y
                                            TN2501 VAL Maximum Capacity? y
                                                      Uniform Dialing Plan? y
                    Private Networking? y Usage Allocation Enhancements? y
              Processor and System MSP? y
                    Processor Ethernet? y
                                                         Wideband Switching? y
                                                                  Wireless? n
                         Remote Office? y
         Restrict Call Forward Off Net? y
                 Secondary Data Module? y
```

## 5.3. System-Parameters Features

**Step 1** - Enter the **display system-parameters features** command. On **Page 1** of the form, verify that the **Trunk-to-Trunk Transfer** is set to **all**.

```
change system-parameters features
                                                                Page 1 of 19
                            FEATURE-RELATED SYSTEM PARAMETERS
                               Self Station Display Enabled? y
                                    Trunk-to-Trunk Transfer: all
              Automatic Callback with Called Party Queuing? n
   Automatic Callback - No Answer Timeout Interval (rings): 3
                      Call Park Timeout Interval (minutes): 10
       Off-Premises Tone Detect Timeout Interval (seconds): 20
                                 AAR/ARS Dial Tone Required? y
             Music (or Silence) on Transferred Trunk Calls? all
             DID/Tie/ISDN/SIP Intercept Treatment: attendant
   Internal Auto-Answer of Attd-Extended/Transferred Calls: transferred
                 Automatic Circuit Assurance (ACA) Enabled? n
            Abbreviated Dial Programming by Assigned Lists? n
      Auto Abbreviated/Delayed Transition Interval (rings): 2
                    Protocol for Caller ID Analog Terminals: Bellcore
   Display Calling Number for Room to Room Caller ID Calls? n
```

## 5.4. System-Parameters IP-Options

Enter the **change system-parameters ip-options** command to enable Alternate Network Address Type (ANAT) at the system level. Communication Manager uses ANAT as a mechanism to achieve interworking between IPv4 and IPv6 at the media level (SDP). ANAT can also be controlled at the specific IP Network Region form (**Section 5.8**).

**Step 1** –On **Page 3** of the form, set **ANAT Enabled** to **y**.

```
change system-parameters ip-options
                                                             Page 3 of
                        IP-OPTIONS SYSTEM PARAMETERS
SNMP PARAMETERS
      Download Flag? n
    Community String:
SOURCE ADDRESSES
       1.
                                          4.
       2.
                                          5.
       3.
SERVICES DIAL PAD PARAMETERS ALTERNATIVE NETWORK ADDRESS TYPES
       Download Flag? n
                                               ANAT Enabled? y
           Password: *
MUSIC/ANNOUNCEMENTS IP-CODEC PREFERENCES
             Prefer use of G.711 by Music Sources? n
                  Prefer use of G.711 by Announcement Sources? n
        Prefer use of G.711 by IP Endpoints Listening to Music? n
Prefer use of G.711 by IP Endpoints Listening to Announcements? n
```

## 5.5. Processor Ethernet Configuration

Use the **change ip-interface procr** command to verify the Processor Ethernet (procr) parameters defined during installation, and to enable the IPv6 (procr6) interface.

Step 1 – On Page 1 of the form, verify that Enable Interface?, Allow H.323 Endpoints?, and Allow H248 Gateways? fields are set to y. In the reference configuration the procr interface is assigned to Network Region: 1. Default values are used for the remaining parameters in this page.

| change ip-interface procr           | IP INTERFACES   | <b>Page 1</b> of 2                               |
|-------------------------------------|-----------------|--------------------------------------------------|
| Type: PROC                          | R               | Target socket load: 4800                         |
| Enable Interface? y                 |                 | Allow H.323 Endpoints? y Allow H.248 Gateways? y |
| Network Region: 1                   |                 | Gatekeeper Priority: 5                           |
| Node Name: proc<br>Subnet Mask: /24 | IPV4 PARAMETERS | IP Address: 10.64.91.75                          |

Step 2 - On Page 2 of the form, under IPV6 PARAMETERS, note that Node Name procr6 is already assigned, and the IP Address shows the value entered in Section 5.1.

• Set **Enable Interface** to **y** 

```
change ip-interface procr

IP INTERFACES

Speed: ?
Duplex: Full

IPV6 PARAMETERS
Node Name: procr6
IP Address: fd22:305b:b390:14e6::5

Subnet Mask: /64
Enable Interface? y
```

#### 5.6. Node Names

Node names define IP addresses to various Avaya components in the enterprise. In the reference configuration the Processor Ethernet based Communication Manager platform is used. Note that both IPv4 and IPv6 addresses are present in the test environment. Also note the Communication Manager **procr** and **procr6** interfaces IP addresses, as shown in **Section 5.1**. The **procr6** address will be used to define the Communication Manager SIP Entity in **Section 6.6**.

- **Step 1** Enter the **change node-names ip** command, and add a node name and IP address for the following:
  - Session Manager SIP signaling interface. In the example below, **SM** and **10.64.91.81** correspond to the Session Manager IPv4 address configured during the initial installation. A new node name and IPv6 address are added, to be used on the Signaling Group to Session Manager, later in **Section 5.10.1**. (e.g., **SM-IPv6** and **fd22:305b:b390:14e6::6**)
  - Media Server (e.g., **AMS801** and **10.64.91.86**). The Media Server node name is only needed if a Media Server is present.

```
change node-names ip
                                                                   1 of
                                                                          2
                                                           Page
                                   IP NODE NAMES
                      IP Address
AMS801
                    10.64.91.86
IPOSE
                    10.64.19.170
                    10.64.91.81
SM-IPv6
                    fd22:305b:b390:14e6::6
default
                    0.0.0.0
                    10.64.91.75
procr
                     fd22:305b:b390:14e6::5
procr6
```

#### 5.7. Dial Plan

The dial plan defines how digit strings will be used locally by Communication Manager. The following dial plan was used in the reference configuration.

Step 1 - Enter the change dialplan analysis command to provision the following dial plan.

- 5-digit extensions with a **Call Type** of **ext** beginning with:
  - The digits 1, 5, 7 and 8 for Communication Manager extensions.
- 3-digit dial access code (indicated with a **Call Type** of **dac**), e.g., access code \*xx for SIP Trunk Access Codes (TAC). See the trunk forms in **Section 5.10**.

| change | dialplan a                                                  | nalysis                                             |                  |                 |                  | Page            | 1 of   | 12 |
|--------|-------------------------------------------------------------|-----------------------------------------------------|------------------|-----------------|------------------|-----------------|--------|----|
|        |                                                             |                                                     |                  | AN ANALYS       | Pe               | rcent Fu        | all: 1 |    |
|        | ring Leng<br>5<br>5<br>5<br>5<br>5<br>5<br>5<br>3<br>2<br>5 | th Type ext ext ext ext ext fac ext fac ext fac dac | Dialed<br>String | Total<br>Length | Dialed<br>String | Total<br>Length |        |    |

## 5.8. IP Network Regions

Network regions provide a means to logically group resources such as codecs, UDP port ranges, and inter-region communication. In the shared Communication Manager configuration used for the testing, the Avaya Media Gateways and Media Server are in region 1. To provide testing flexibility, network region 6 was associated to components used specifically for the AT&T SIP trunk access.

## 5.8.1. IP Network Region 1 - Local CPE Region

- **Step 1** Enter **change ip-network-region x**, where **x** is the number of an unused IP network region (e.g., region 1). This IP network region will be used to represent the local CPE. Populate the form with the following values:
  - Enter a descriptive name (e.g., **Enterprise**).
  - Enter the enterprise domain (e.g., avayalab.com) in the Authoritative Domain field (see Section 6.3).
  - Enter **1** for the **Codec Set** parameter.
  - **Intra-region IP-IP Audio Connections** Set to **yes**, indicating that the RTP paths should be optimized to reduce the use of media resources when possible within the same region.
  - Inter-region IP-IP Audio Connections Set to yes, indicating that the RTP paths
    should be optimized to reduce the use of media resources when possible between
    regions.
  - **UDP Port Min**: Set to **16384** (**AT&T requirement**).
  - UDP Port Max: Set to 32767 (AT&T requirement).

**Note** – The port range for Region 1 does not have to be in the range required by AT&T. However, the same range was used here in the reference configuration.

```
Page 1 of 20
change ip-network-region 1
                             IP NETWORK REGION
 Region: 1
Location: 1 Authoritative Domain: avayalab.com
  Name: Enterprise Stub Network Region: n
     PARAMETERS
Codec Set: 1
MEDIA PARAMETERS
                              Intra-region IP-IP Direct Audio: yes
                             Inter-region IP-IP Direct Audio: yes
  UDP Port Min: 16384
                                          IP Audio Hairpinning? n
  UDP Port Max: 32767
DIFFSERV/TOS PARAMETERS
Call Control PHB Value: 46
       Audio PHB Value: 46
       Video PHB Value: 26
802.1P/Q PARAMETERS
Call Control 802.1p Priority: 6
       Audio 802.1p Priority: 6
       Video 802.1p Priority: 5 AUDIO RESOURCE RESERVATION PARAMETERS
H.323 IP ENDPOINTS
                                                      RSVP Enabled? n
 H.323 Link Bounce Recovery? y
Idle Traffic Interval (sec): 20
  Keep-Alive Interval (sec): 5
           Keep-Alive Count: 5
```

#### **Step 2** - On **page 2** of the form:

- Verify that **RTCP Reporting to Monitor Server Enabled** is set to **y**.
- Set ANAT Enabled to v.

```
Change ip-network-region 1

IP NETWORK REGION

RTCP Reporting to Monitor Server Enabled? y

RTCP MONITOR SERVER PARAMETERS
Use Default Server Parameters? y

ALTERNATIVE NETWORK ADDRESS TYPES
ANAT Enabled? y
```

#### Step 3 - On page 4 of the form:

- Verify that next to region 1 in the **dst rgn** column, the codec set is 1.
- Next to region 6 in the **dst rgn** column, enter 6 for the codec set (this means region 1 is permitted to talk to region 6 and it will use codec set 6 to do so). The **direct WAN** and **Units** columns will self-populate with **y** and **No Limit** respectively.
- Let all other values default for this form.

| chang                                                           | ge ip- | networ | k-region 1                        | Page |   | <b>4</b> of | 20 |  |  |  |
|-----------------------------------------------------------------|--------|--------|-----------------------------------|------|---|-------------|----|--|--|--|
| Source Region: 1 Inter Network Region Connection Management I M |        |        |                                   |      |   |             |    |  |  |  |
|                                                                 |        |        |                                   |      | G | А           | t  |  |  |  |
| dst                                                             | codec  | direc  | t WAN-BW-limits Video Intervening | Dyn  | А | G           | С  |  |  |  |
| rgn                                                             | set    | WAN    | Units Total Norm Prio Shr Regions | CAC  | R | L           | е  |  |  |  |
| 1                                                               | 1      |        |                                   |      |   | all         |    |  |  |  |
| 2                                                               | 2      | У      | NoLimit                           |      | n |             | t  |  |  |  |
| 3                                                               | 1      | У      | NoLimit                           |      | n |             | t  |  |  |  |
| 4                                                               | 4      | У      | NoLimit                           |      | n |             | t  |  |  |  |
| 5                                                               |        |        |                                   |      |   |             |    |  |  |  |
| 6                                                               | 6      | У      | NoLimit                           |      | n | У           | t  |  |  |  |
| 7                                                               | 7      | У      | NoLimit                           |      | n | У           | t  |  |  |  |
| 8                                                               |        | _      |                                   |      |   | Ī           |    |  |  |  |
|                                                                 |        |        |                                   |      |   |             |    |  |  |  |

## 5.8.2. IP Network Region 6 – AT&T Trunk Region

Repeat the steps in **Section 5.8.1** with the following changes:

**Step 1** - On **Page 1** of the form (not shown):

- Enter a descriptive name (e.g., **IPv6 to SM-ATT**).
- Enter 6 for the Codec Set parameter.

**Step 2** – On **Page 2** (not shown):

- Verify that **RTCP Reporting to Monitor Server Enabled** is set to **y**.
- Set ANAT Enabled to y.

Step 3 – On Page 4 of the form:

- Set codec set 6 for **dst rgn 1**.
- Note that **dst rgn 6** is pre-populated with codec set **6** (from page 1 provisioning).

| chang              | e ip-r | networ | k-region | 6          |        |      |                  | Page |        | <b>4</b> of | 20     |
|--------------------|--------|--------|----------|------------|--------|------|------------------|------|--------|-------------|--------|
| Sour               | ce Reg | gion:  | 6 Int    | er Network | Region | Coni | nection Manageme | nt   | I<br>G | A           | M<br>t |
| dst                | codec  | direc  | t WAN-B  | W-limits   | Video  |      | Intervening      | Dyn  | Α      | G           | С      |
| rgn                | set    | WAN    | Units    | Total Norr | n Prio | Shr  | Regions          | CAC  | R      | L           | е      |
| <b>1</b> 2         | 6      | У      | NoLimit  |            |        |      |                  |      | n      |             | y t    |
| 3<br>4             | 3      | У      | NoLimit  |            |        |      |                  |      | n      |             | y t    |
| 5<br><b>6</b><br>7 | 6      |        |          |            |        |      |                  |      |        | all         |        |

#### 5.9. IP Codec Sets

Use the **change ip-codec-set** command to define a list of codecs to use for calls within the enterprise, and for calls between the enterprise and the service provider.

## 5.9.1. Codecs for IP Network Region 1 (calls within the CPE)

Step 1 - Enter the change ip-codec-set x command, where x is the number of an IP codec set used for internal calls (e.g., 1). On Page 1 of the ip-codec-set form, ensure that G.711MU and G.729A are included in the codec list. Note that the packet interval size will default to 20ms. Set the Media Encryption based on customer requirements. In the reference configuration, 1-srtp-aescm128-hmac80 was the preferred crypto suite, with none set as the second option.

```
Page 1 of
change ip-codec-set 1
                            IP Codec Set
    Codec Set: 1
   Audio Silence Frames Packet
Codec Suppression Per Pkt Size(ms)
1: G.722-64K 2
2: G.711MU n 2
3: G.729A n 2
4: G.729B n 2
                                       20
                                            20
                                           20
                                            2.0
6:
7:
    Media Encryption
                                            Encrypted SRTCP: enforce-unenc-srtcp
1: 1-srtp-aescm128-hmac80
 2: none
```

- Step 2 On Page 2 of the ip-codec-set form, set FAX Mode to t.38-standard, and ECM to y.
- Step 3 For Media Connection IP Address Type Preferences, enter IPv4 as the first preference and IPv6 as the second preference.

```
change ip-codec-set 1
                                                            Page
                                                                  2 of
                        IP MEDIA PARAMETERS
                           Allow Direct-IP Multimedia? y
            Maximum Call Rate for Direct-IP Multimedia: 15360:Kbits
    Maximum Call Rate for Priority Direct-IP Multimedia: 15360:Kbits
                      Mode dancy t.38-standard 0
                                         Redun-
                                                                   Packet.
                                                                   Size(ms)
   FAX
                                              ECM: y
   Modem
                       off
                                         Ω
                       US
                                          3
   TDD/TTY
   H.323 Clear-channel n
                                          0
   SIP 64K Data
                                                                   20
Media Connection IP Address Type Preferences
1: IPv4
2: IPv6
```

## 5.9.2. Codecs for IP Network Region 6 (calls to/from AT&T)

This IP codec set will be used for IPFR-EF calls. Repeat the steps in **Section 5.9.1** with the following changes:

- Provision the codecs in the order shown below.
- Set Frames Per Pkt to 3. This will auto-populate 30 for the Packet Size (ms) field, and specify a PTIME value of 30 in the SDP (recommended by AT&T). See Section 2.2 for limitations.
- Set the Media Connection IP Address Type Preferences. When using a mixed IPv4-IPv6 topology, generally is a good practice to use IPv4 first and IPv6 second as the preference on the SDP. In the reference configuration, and in order to enforce the use of IPv6 by the media on the enterprise during the testing with AT&T IPFR, IPv6 was used at the first preference and IPv4 as the second preference in this IP codec set, used for the IPFR-EF calls.

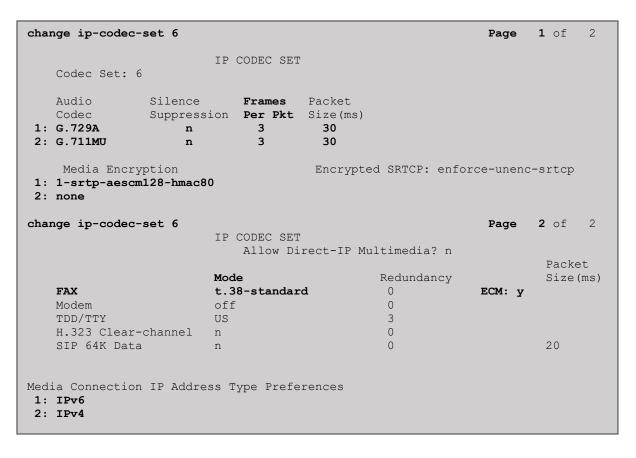

#### 5.10. SIP Trunks

SIP trunks are defined on Communication Manager by provisioning a Signaling Group and a corresponding Trunk Group. Two SIP trunks are defined on Communication Manager in the reference configuration:

- Inbound/outbound AT&T access SIP Trunk 7. This trunk uses IPv6, TLS port 5067.
- Internal CPE access (e.g., Avaya SIP telephones, Messaging, etc.) SIP Trunk 3. This trunk uses IPv4, TLS port 5061.

**Note** – Although TLS is used as the transport protocols between the Avaya CPE components, UDP was used between the Avaya SBCE and the IPFR-EF service. See the note in **Section 6.6** regarding the use of TLS transport protocols in the CPE.

#### 5.10.1. SIP Trunk for Inbound/Outbound AT&T calls

This section describes the steps for administering the SIP trunk to Session Manager used for IPFR-EF calls. Trunk Group 7 is defined. This trunk corresponds to the **CM-TG7** SIP Entity defined in **Section 6.6.2**.

## 5.10.1.1 Signaling Group 7

**Step 1** - Enter the **add signaling-group x** command, where  $\mathbf{x}$  is the number of an unused signaling group (e.g., 7), and provision the following:

- **Group Type** Set to sip.
- **Transport Method** Set to **tls**.
- Verify that **IMS Enabled?** is set to **n**.
- Verify that **Peer Detection Enabled?** is set to **y**. The system will auto detect and set the **Peer Server** to **SM**.
- Near-end Node Name Set to the IPv6 node name of the Processor Ethernet (procr6) noted in Section 5.5.
- Far-end Node Name Set to the IPv6 node name of Session Manager as administered in Section 5.6 (e.g., SM-IPv6).
- Near-end Listen Port and Far-end Listen Port Set to 5067.
- Far-end Network Region Set the IP network region to 6, as set in Section 5.8.2.
- Far-end Domain Enter avayalab.com. This is the domain provisioned for Session Manager in Section 6.3.
- **DTMF over IP** Set to **rtp-payload** to enable Communication Manager to use DTMF according to RFC 2833.
- **Direct IP-IP Audio Connections** Set to **y**, indicating that the RTP paths should be optimized directly to the associated stations, to reduce the use of media resources on the Avaya Media Gateway when possible (known as shuffling).
- Enable Layer 3 Test Set to y. This directs Communication Manager to send SIP OPTIONS messages to Session Manager to check link status.
- **Initial IP-IP Direct Media** is set to **n**.
- H.323 Station Outgoing Direct Media is set to n.
- Use the default parameters on page 2 of the form (not shown).

```
Page 1 of 2
add signaling-group 7
                               SIGNALING GROUP
 Group Number: 7
                             Group Type: sip
 IMS Enabled? n
                       Transport Method: tls
       O-SIP? n
    IP Video? n
                                                  Enforce SIPS URI for SRTP? v
 Peer Detection Enabled? y Peer Server: SM
                                                                  Clustered? n
 Prepend '+' to Outgoing Calling/Alerting/Diverting/Connected Public Numbers? y
Remove '+' from Incoming Called/Calling/Alerting/Diverting/Connected Numbers? n
Alert Incoming SIP Crisis Calls? n
   Near-end Node Name: procr6
                                            Far-end Node Name: SM-IPv6
Near-end Listen Port: 5067
                                          Far-end Listen Port: 5067
                                       Far-end Network Region: 6
Far-end Domain: avayalab.com
                                            Bypass If IP Threshold Exceeded? n
Incoming Dialog Loopbacks: eliminate
                                                    RFC 3389 Comfort Noise? n
DTMF over IP: rtp-payload
Session Establishment Timer(min): 3
                                            Direct IP-IP Audio Connections? y
                                                     IP Audio Hairpinning? n
        Enable Layer 3 Test? y
                                                Initial IP-IP Direct Media? n
H.323 Station Outgoing Direct Media? n
                                                Alternate Route Timer(sec): 6
```

## 5.10.1.2 Trunk Group 7

- Step 1 Enter the add trunk-group x command, where x is the number of an unused trunk group (e.g., 7). On Page 1 of the trunk-group form, provision the following:
  - **Group Type** Set to **sip**.
  - **Group Name** Enter a descriptive name (e.g., **ATT IPFR IPv6**).
  - TAC Enter a trunk access code that is consistent with the dial plan (e.g., \*07).
  - **Direction** Set to **two-way**.
  - Service Type Set to public-ntwrk.
  - **Signaling Group** Set to the signaling group administered in **Section 5.10.1.1** (e.g., 7).
  - **Number of Members** Enter the maximum number of simultaneous calls desired on this trunk group (based on licensing) (e.g., 10).

```
add trunk-group 7

TRUNK GROUP

Group Number: 7

Group Name: ATT IPFR IPv6

Direction: two-way

Dial Access? n

Queue Length: 0

Service Type: public-ntwrk

Member Assignment Method: auto
Signaling Group: 7

Number of Members: 10
```

#### Step 2 - On Page 2 of the Trunk Group form:

• Set the **Preferred Minimum Session Refresh Interval (sec):** to **900**. This entry will actually cause a value of 1800 to be generated in the SIP Session-Expires header pertaining to active call session refresh.

```
add trunk-group 7
Group Type: sip

TRUNK PARAMETERS

Unicode Name: auto

Redirect On OPTIM Failure: 5000

SCCAN? n
Digital Loss Group: 18
Preferred Minimum Session Refresh Interval(sec): 900

Disconnect Supervision - In? y Out? y

XOIP Treatment: auto Delay Call Setup When Accessed Via IGAR? n
Caller ID for Service Link Call to H.323 1xC: station-extension
```

## **Step 3** - On **Page 3** of the **Trunk Group** form:

• Set Numbering Format to public.

```
add trunk-group 7
TRUNK FEATURES

ACA Assignment? n Measured: none

Maintenance Tests? y

Numbering Format: public

UUI Treatment: service-provider

Replace Restricted Numbers? y
Replace Unavailable Numbers? y

Hold/Unhold Notifications? y

Modify Tandem Calling Number: no

Show ANSWERED BY on Display? y
```

#### Step 4 - On Page 4 of the Trunk Group form:

- Verify **Network Call Redirection** is set to **y**.
- Set **Send Diversion Header** to **y**. This is required for Communication Manager station Call Forward scenarios to IPFR-EF service.
- Set **Telephone Event Payload Type** to the RTP payload type recommended by the IPFR-EF service (e.g., **100**).

**Note** – The IPFR-EF service does not support History Info header. As shown below, by default this header is supported by Communication Manager. In the reference configuration, the History Info header is automatically removed from SIP signaling by Session Manager, as part of the AttAdapter (see **Section 6.5.2**). Alternatively, History Info may be disabled here.

```
add trunk-group 7
                                                                Page
                                                                       4 of 21
                              PROTOCOL VARIATIONS
                                       Mark Users as Phone? n
Prepend '+' to Calling/Alerting/Diverting/Connected Number? n
                      Send Transferring Party Information? n
                                  Network Call Redirection? y
         Build Refer-To URI of REFER From Contact For NCR? n
                                     Send Diversion Header? y
                                   Support Request History? y
                              Telephone Event Payload Type: 100
                                       Shuffling with SDP? n
                        Convert 180 to 183 for Early Media? n
                 Always Use re-INVITE for Display Updates? n
                        Identity for Calling Party Display: P-Asserted-Identity
            Block Sending Calling Party Location in INVITE? n
                 Accept Redirect to Blank User Destination? n
                                             Enable Q-SIP? n
          Interworking of ISDN Clearing with In-Band Tones: keep-channel-active
                                Request URI Contents: may-have-extra-digits
```

## 5.10.2. Local SIP Trunk (Avaya SIP Telephone, Messaging Access, etc.)

Trunk Group 3 corresponds to the **CM-TG3** SIP Entity defined in **Section 6.6.4**.

## 5.10.2.1 Signaling Group 3

Repeat the steps in **Section 5.10.1.1** with the following changes:

- **Step 1** Enter the **add signaling-group x** command, where **x** is the number of an unused signaling group (e.g., **3**).
- **Step 2** Set the following parameters on page 1:
  - Near-end Node Name Set to the Processor Ethernet IPv4 node name (procr) noted in Section 06.
  - Far-end Node Name Set to the IPv4 node name of Session Manager as administered in Section 5.6 (e.g., SM).
  - Near-end Listen Port and Far-end Listen Port Set to 5061
  - **Far-end Network Region** Set to the IP network region **1**, as defined in **Section 5.8.1**.

## 5.10.2.2 Trunk Group 3

Repeat the steps in **Section 5.10.1.2** with the following changes:

- **Step 1** Enter the **add trunk-group x** command, where **x** is the number of an unused trunk group (e.g., **3**). On **Page 1** of the **trunk-group** form:
  - **Group Name** Enter a descriptive name (e.g., **SM Enterprise**).
  - TAC Enter a trunk access code that is consistent with the dial plan (e.g., \*03).
  - **Service Type** Set to **tie**.
  - **Signaling Group** Set to the number of the signaling group administered in **Section 5.10.2.1** (e.g., **3**).
- **Step 2** On **Page 2** of the **Trunk Group** form:
  - Same as **Section 5.10.1.2**.
- **Step 3** On **Page 3** of the **Trunk Group** form:
  - Set Numbering Format to private.
- **Step 4** On **Page 4** of the **Trunk Group** form:
  - Set Network Call Redirection to n.
  - Set **Diversion header** to **n**.
  - Verify **Identity for Calling Party Display** is set to **P-Asserted-Identity** (default).

Use default values for all other settings.

### 5.11. Public Numbering

In the reference configuration, the public-unknown-numbering form, (used in conjunction with the **Numbering Format: public** setting in **Section 5.10.1.2**), is used to convert Communication Manager local extensions to IPFR-EF DNIS numbers, for inclusion in any SIP headers directed to the IPFR-EF service via the public trunk.

- **Step 1** Enter **change public-unknown-numbering 5 ext-digits xxxxx**, where xxxxx is the 5-digit extension number to change.
- **Step 2** Add each Communication Manager station extension and their corresponding IPFR-EF DNIS numbers (for the public trunk to AT&T). Communication Manager will insert these AT&T DNIS numbers in E.164 format into the From, Contact, and PAI headers as appropriate. In the reference configuration, a range of extensions were added as follows:
  - Ext Len Enter the total number of digits in the local extension range (e.g., 5).
  - Ext Code Enter a Communication Manager extensions (e.g., 89321).
  - Trk Grp(s) Enter the number of the Public trunk group (e.g., 7).
  - **Private Prefix** Enter the corresponding IPFR-EF DNIS number prefix (e.g., 17325552753).
  - Total Len Enter the total number of digits after the digit conversion (e.g., 11).

| <pre>change public-unknown-numbering 5 ext-digits 89321</pre> |       |        |                                                                                                    |          |                                               |     |  |  |  |
|---------------------------------------------------------------|-------|--------|----------------------------------------------------------------------------------------------------|----------|-----------------------------------------------|-----|--|--|--|
| Ext                                                           | Ext   | Trk    | CPN                                                                                                    | CPN      |                                               |     |  |  |  |
| Len                                                           | Code  | Grp(s) | Prefix                                                                                                    | Len      |                                               |     |  |  |  |
|                                                               |       |        |                                                                                                    | Total Ad | ministered:                                   | 46  |  |  |  |
| 5                                                             | 89321 | 7      | 17325552753                                                                                                    | 11 Maxim | um Entries: 2                                 | 240 |  |  |  |
| 5                                                             | 89324 | 7      | 17325552754                                                                                                    | 11       |                                               |     |  |  |  |
|                                                               |       |        | Note: If an entry applies to<br>a SIP connection to Avaya<br>Aura(R) Session Manager,<br>the resulting number must<br>be a complete E.164 number. |          |                                               |     |  |  |  |
|                                                               |       |        |                                                                                                    | automati | ation Manage:<br>cally insert:<br>git in this | S   |  |  |  |

### 5.12. Private Numbering

In the reference configuration, the private-numbering form, (used in conjunction with the **Numbering Format: private** setting in **Section 5.10.2.2**), is used to send Communication Manager local extension numbers to Session Manager, for inclusion in any SIP headers directed to SIP endpoints and Messaging.

**Step 1** - Add all Communication Manager local extension patterns (for the local trunk).

- Ext Len Enter the total number of digits in the local extension range (e.g., 5).
- Ext Code Enter the Communication Manager extension patterns, defined in the Dial Plan in Section 5.7 (e.g., 54 and 89 are the local extension patterns used in the reference configuration).
- Trk Grp(s) Enter the number of the Local trunk group (e.g., 3).
- Total Len Enter the total number of digits after the digit conversion (e.g., 5).

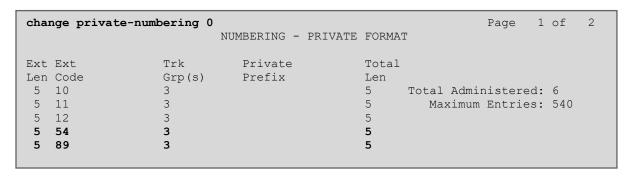

### 5.13. Route Patterns

Route Patterns are used to direct outbound calls via the public or local CPE SIP trunks.

#### 5.13.1. Route Pattern for National Calls to AT&T

This form defines the public SIP trunk, based on the route-pattern selected by the ARS table in **Section 5.14**. The routing defined in this section is simply an example and not intended to be prescriptive. Other routing policies may be appropriate for different customer networks. In the reference configuration, route pattern 1 is used for national calls, route pattern 2 is used for international calls, and route pattern 4 is used for service calls and IPFR-EF Call Forward feature access codes.

- **Step 1** Enter the **change route-pattern 1** command to configure a route pattern for national calls and enter the following parameters:
  - In the **Grp No** column, enter **7** for public trunk 7, and the **FRL** column enter **0** (zero).
  - In the **Pfx Mrk** column, enter **1** to ensure 1 + 10 digits are sent to the service provider for FNPA calls.
  - In the **Inserted Digits** column, enter **p** to have Communication Manager insert a plus sign (+) in front of the number dialed to convert it to an E.164 formatted number.

```
change route-pattern 1
            Pattern Number: 1 Pattern Name: To PSTN SIP Trk
  SCCAN? n Secure SIP? n Used for SIP stations? n
  Grp FRL NPA Pfx Hop Toll No. Inserted
                                                 DCS/ IXC
     Mrk Lmt List Del Digits
                                                 OSIG
                   Dgts
                                                 Intw
1: 7
                                                 n user
                       р
2:
                                                 n user
3:
   0 1 2 M 4 W Request
                                        Dgts Format
1: y y y y y n n
                    rest
                                                   none
```

### 5.13.2. Route Pattern for International Calls to AT&T

Repeat the steps in **Section 5.13.1** to add a route pattern for international calls with the following changes:

- Step 1 Enter the change route-pattern 2 command and enter the following parameters:
  - In the **Grp No** column, enter **7** for public trunk 7, and the **FRL** column enter **0** (zero).
  - In the **Pfx Mrk** column, leave blank (default).
  - In the **No. Del Digits** column, enter **3** to have Communication Manager remove the international 011 prefix from the number.
  - In the **Inserted Digits** column, enter **p** to have Communication Manager insert a plus sign (+) in front of the number dialed to convert it to an E.164 formatted number.

```
change route-pattern 2
                                             Page
                                                  1 of
             Pattern Number: 2 Pattern Name: 011 to E.164
  SCCAN? n Secure SIP? n Used for SIP stations? n
  Grp FRL NPA Pfx Hop Toll No. Inserted
                                                  DCS/ IXC
  No Mrk Lmt List Del Digits
                                                  QSIG
                   Dgts
                                                  Intw
1: 7
                    3 p
                                                  n user
2:
                                                  n user
                                                     user
   0 1 2 M 4 W Request
                                          Dgts Format
1: yyyyyn n
                    rest
                                                     none
```

#### 5.13.3. Route Pattern for Service Calls to AT&T

Repeat the steps in **Section 5.13.1** to add a route pattern for x11 and IPFR-EF Call Forward feature access codes calls that do not require a leading plus sign, with the following changes:

**Step 1** - Enter the **change route-pattern 4** command and enter the following parameters:

- In the **Grp No** column, enter **7** for public trunk 7, and the **FRL** column enter **0** (zero).
- In the **Pfx Mrk** column, leave blank (default).
- In the **Inserted Digits** column, leave blank (default).

```
Page 1 of 3
change route-pattern 4
          Pattern Number: 4 Pattern Name: Service Numbers
  SCCAN? n Secure SIP? n Used for SIP stations? n
  Grp FRL NPA Pfx Hop Toll No. Inserted
                                                DCS/ IXC
  No Mrk Lmt List Del Digits
                                                OSIG
                   Dats
                                                Intw
     0
1: 7
                                                 n user
2:
                                                 n user
3:
                                                   user
   0 1 2 M 4 W Request
                                        Dgts Format
             rest
1: yyyyyn n
                                                   none
```

### 5.13.4. Route Pattern for Calls within the CPE

This form defines the Route pattern for the local SIP trunk, based on the route-pattern selected by the AAR table in **Section 5.15** (e.g., calls to Avaya SIP telephone extensions or Messaging).

**Step 1** - Repeat the steps in **Section 5.13.1** with the following changes:

- In the **Grp No** column enter **3** for SIP trunk 3 (local trunk).
- In the **FRL** column enter **0** (zero).
- In the **Pfx Mrk** column, leave blank (default).
- In the **Inserted Digits** column, leave blank (default).
- In the **Numbering Format** column, across from line 1: enter lev0-pvt.

```
Page 1 of
change route-pattern 3
           Pattern Number: 3 Pattern Name: ToSM Enterprise
  SCCAN? n Secure SIP? n Used for SIP stations? y
  Primary SM: SM
                    Secondary SM:
  Grp FRL NPA Pfx Hop Toll No. Inserted
                                               DCS/ IXC
  No Mrk Lmt List Del Digits
                                                QSIG
                  Dgts
                                                Intw
1: 3
                                                n user
2:
                                                n user
3:
  0 1 2 M 4 W Request
                           Dgts Format
                                         lev0-pvt none
1: y y y y y n n rest
```

## 5.14. Automatic Route Selection (ARS) Dialing

The ARS table is selected based on the caller dialing the ARS access code (e.g., 9) as defined in **Section 5.7**. The access code is removed, and the ARS table matches the remaining outbound dialed digits and sends them to the designated route-pattern (see **Section 5.13**).

**Step 1** - Enter the **change ars analysis 1720** command and enter the following:

- In the **Dialed String** column enter a matching dial pattern (e.g., **1720**). Note that the best match will route first, that is 1720555xxxx will be selected before 17xxxxxxxxx.
- In the **Min** and **Max** columns enter the corresponding digit lengths, (e.g., **11** and **11**).
- In the Route Pattern column select a route-pattern to be used for these calls (e.g., 1).
- In the **Call Type** column enter **fnpa** (selections other than **fnpa** may be appropriate, based on the digits defined here).

**Step 2** - Repeat **Step 1** for all other outbound call strings. In addition, IPFR-EF Call Forward feature access codes \*7 and \*9 are defined here as well.

| change ars analysis 1720                                                       | ARS DIGIT ANALYSIS TABLE<br>Location: all               |         |                                        |                                              | Page 1 of 2 Percent Full: 1 |                      |
|--------------------------------------------------------------------------------|---------------------------------------------------------|---------|----------------------------------------|----------------------------------------------|-----------------------------|----------------------|
| Dialed<br>String<br>1720<br>18<br>19<br>1900<br>1900555<br>1xxx976<br>*7<br>*9 | Tot<br>Min<br>11<br>11<br>11<br>11<br>11<br>3<br>3<br>3 |         | Route Pattern 1 1 1 deny deny deny 4 4 | Call Type fnpa fnpa fnpa fnpa fnpa svcl svcl | Node<br>Num                 | ANI Reqd n n n n n n |
| 011<br>411                                                                     | 10                                                      | 18<br>3 | 2<br>4                                 | intl<br>svcl                                 |                             | n<br>n               |

# 5.15. Automatic Alternate Routing (AAR) Dialing

AAR is used for outbound calls within the CPE.

**Step 1** - Enter the **change aar analysis 0** command and enter the following:

- **Dialed String** In the reference configuration all SIP telephones used extensions in the range 54xxx, therefore enter **54**.
- Min & Max Enter 5
- Route Pattern Enter 3
- Call Type Enter lev0

**Step 2** - Repeat **Step 1** and create an entry for Messaging access extension (not shown).

| change aar analysis 0         |                   |                              |                             |             | Page 1 of               | 2 |
|-------------------------------|-------------------|------------------------------|-----------------------------|-------------|-------------------------|---|
|                               |                   | GIT ANALY:                   | Percent Full: 1             |             |                         |   |
| Dialed<br>String<br><b>54</b> | Total Min Max 5 5 | Route<br>Pattern<br><b>3</b> | Call<br>Type<br><b>lev0</b> | Node<br>Num | ANI<br>Reqd<br><b>n</b> |   |

## 5.16. Avaya G450 Media Gateway Provisioning

In the reference configuration, an Avaya G450 Media Gateway is provisioned. The G450 is used for local DSP resources, announcements, Music On Hold, etc.

**Note** – An Avaya G450 and a G430 Media Gateways were used in the reference configuration. The G450 was provisioned to use IPv4 and IPv6 addresses, while the G430 used IPv4 addresses only.

**Note** – Only the Media Gateway provisioning associated with the enabling of IPv6 on the G450 and registration to Communication Manager is shown below. It is assumed that the G450 IPv4 address has already been configured. For additional information for the provisioning of the Media Gateway see [8] in the References section.

- **Step 1** Use SSH to connect to the G450 (not shown). Note that the Media Gateway prompt will contain "???" if the Media Gateway is not registered to Communication Manager (e.g., G450-???(super)#).
- **Step 2** Enter the **show system** command and copy down the G450 serial number.
- Step 3 To set the G450 IPv6 address:
  - Enter interface vlan 1.
  - At the *G450-???(super-if:Vlan 1)#* prompt, set the G450 IPv6 address and prefix length. Enter **ipv6 address fd22:305b:b390:14e6::9 64**.
  - Enter ipv6 admin-state up.
  - Enter **pmi6** and then **exit**.
- **Step 4** Back at the *G450-???(super)#* prompt, enter the media gateway MGC list with both the Communication manager procr and procr6 IP addresses (see **Section 5.5**):
  - Enter set mgc list 10.64.91.75+fd22:305b:b390:14e6::5
- **Step 6** Enter the **copy run start** command to save the G450 configuration.
- **Step 7** Enter **reset** to reset the media gateway.
- **Step 8** From the Communication Manager SAT, enter **add media-gateway x** where x is an available Media Gateway identifier (e.g., 2).
- **Step 9** On the Media Gateway form, enter the following parameters:
  - Set Type = g450.
  - Set Name = a descriptive name (e.g., G450-2).
  - Set **Serial Number** = enter the serial number copied from **Step 2**.
  - Set the **Link Encryption Type** parameter as desired (**any-ptls/tls** was used in the reference configuration).
  - Set **Network Region** = 1.

Wait a few minutes for the G450 to register to Communication Manager. When the Media Gateway registers, the G450 SSH connection prompt will change to reflect the Media Gateway Identifier assigned in **Step 9** (e.g., *G450-002(super)#*).

Step 10 - Enter the display media-gateway 2 command and verify that the G450 has registered

```
Page 1 of
display media-gateway 2
                        MEDIA GATEWAY 2
                Type: g450
                Name: G450-2
            Serial No: 11N507727041
   Network Region: 1
                                      Location: 1
       Use for IP Sync? n
                                     Site Data:
         Recovery Rule: 1
           Registered? y
  FW Version/HW Vintage: 41 .24 .0 /2
      MGP IPV4 Address: 10.64.91.91
      MGP IPV6 Address: fd22:305b:b390:14e6::9
  Controller IP Address: 10.64.91.75
          MAC Address: b4:b0:17:90:61:d8
  Mutual Authentication? optional
```

## 5.17. Avaya Aura® Media Server Provisioning

In the reference configuration, an Avaya Aura® Media Server is used, along with a G450 and a G430 Media Gateways, for local DSP resources, announcements, and Music On Hold.

**Note** – Only the Media Server provisioning associated with enabling IPv6 and the connectivity to Communication Manager is shown below. It is assumed that the Media Server initial configuration, including the assignment of an IPv4 address has already been completed. See [9] and [10] in the References section for additional information.

Perform the following steps on the Avaya Media Server, to enable the IPv6 on the server:

- **Step 1** Use SSH to connect to the Media Server Linux shell. Use the customer account to login.
- Step 2 Enter the **netSetup** command. Follow the on screen prompts to confirm existing network settings, and update the new IPv6 configuration. In the example below, **10.64.91.86** is the Media Server IPv4 address and **fd22:305b:b390:14e6::7** the IPv6 address.

```
Verify responses:

Server hostname: ams801
Server IP address: 10.64.91.86
Netmask/prefix: 255.255.255.0/24
Gateway: 10.64.91.1
DNS Domain: avayalab.com
Primary DNS Server:
IPv6 auto config: off
Server IPv6 address: fd22:305b:b390:14e6::7
IPv6 prefix: 64
IPv6 gateway address: fd22:305b:b390:14e6::1

Enter selection (c=continue; u=update responses; a=abort) [u]:c
```

**Step 3** – Once the changes are completed, type **reboot** to restart the Media Server.

- **Step 4** Access the Media Server Element Manager web interface by typing "https://x.x.x.x8443" (where x.x.x.x is the IP address of the Media Server).
- Step 5 On the Media Server Element Manager, navigate to System Configuration → Network Settings → IP Interface Assignment. Set the parameters under IPv4 Interfaces, IPv6 Interfaces and Media Interface Preference as on the screen below, and click Save.

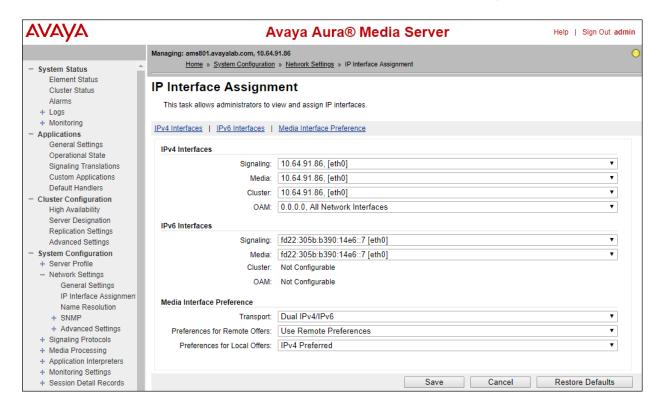

Step 6 – In the reference configuration, TLS transport is used for the communication between Communication Manager and the Media Server, using System Manager signed identity certificates. Navigate to Security → Certificate Management → Trust Store and verify the System Manager CA certificate is present in the trust repository.

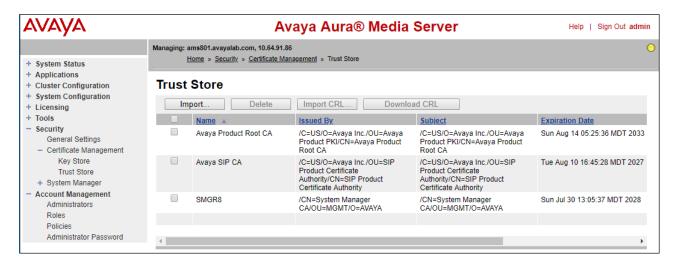

- **Step 7** –On Communication Manager, enter the **add signaling-group x** command where x is an unused signaling group (e.g., **80**), and provision the following:
  - **Group Type** Set to **sip**.
  - Transport Method Set to tls
  - Verify that **Peer Detection Enabled?** Set to **n**.
  - Peer Server to AMS.
  - Near-end Node Name Set to the node name of the procr noted in Section 5.6.
  - Far-end Node Name Set to the node name of Media Server as administered in Section 5.6 (e.g., AMS801).
  - **Near-end Listen Port** Set to **9061** (default).
  - **Far-end Listen Port** Set to **5061** (default).
  - Far-end Network Region Set the IP network region to 1, as set in Section 5.8.1.
  - **Far-end Domain** Automatically populated with the IP address of the Media Server.

add signaling-group 80

SIGNALING GROUP

Group Number: 80

Group Type: sip
Transport Method: tls

Peer Detection Enabled? n Peer Server: AMS

Near-end Node Name: procr
Near-end Listen Port: 9061

Far-end Listen Port: 5061
Far-end Network Region: 1

Far-end Domain: 10.64.91.86

- **Step 8** On Communication Manager, enter the **add media-server x** command where x is an available Media Server identifier (e.g., 1). Enter the following parameters:
  - Signaling **Group** Enter the signaling group previously configured for Media Server (e.g., **80**).
  - **Voip Channel License Limit** Enter the number of VoIP channels for this Media Server (based on licensing) (e.g., **300**).
  - **Dedicated Voip Channel Licenses** Enter the number of VoIP channels licensed to this Media Server (e.g., 300)
  - Remaining fields are automatically populated based on the signaling group provisioning for the Media Server.

```
add media-server 1

MEDIA SERVER

Media Server ID: 1

Signaling Group: 80
Voip Channel License Limit: 300
Dedicated Voip Channel Licenses: 300

Node Name: AMS801
Network Region: 1
Location: 1
Announcement Storage Area: ANNC-be99ad1a-1f39-41e5-ba04-000c29f8f3f3
```

### 5.18. Save Translations

After the Communication Manager provisioning is completed, enter the command **save translation**.

## 5.19. Verify TLS Certificates – Communication Manager

**Note** – Testing was done with System Manager signed identity certificates. The procedure to create and obtain these certificates is outside the scope of these Application Notes.

In the reference configuration, TLS transport is used for the communication between Session Manager and Communication Manager. Follow the steps below to verify the certificates used by Communication Manager.

- **Step 1 From** a web browser, type in "https://<ip-address>", where "<ip-address>" is the IP address or FQDN of Communication Manager. Follow the prompted steps to enter appropriate **Logon ID** and **Password** credentials to log in (not shown).
- Step 2 Click on Administration at the top of the page and select Server (Maintenance) (not shown). Click on Security → Trusted Certificate and verify the System Manager CA certificate is present in the Communication Manager trusted repository.

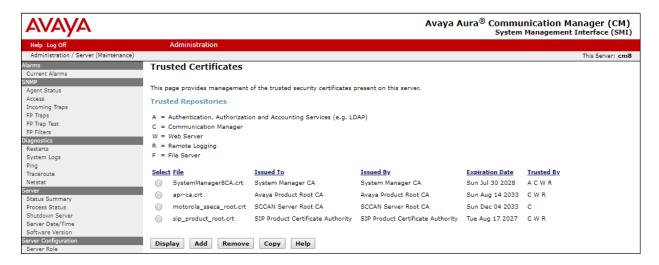

Step 3 - Click on Security → Server/Application Certificates and verify the System Manager CA certificate is present in the Communication Manager certificate repository.

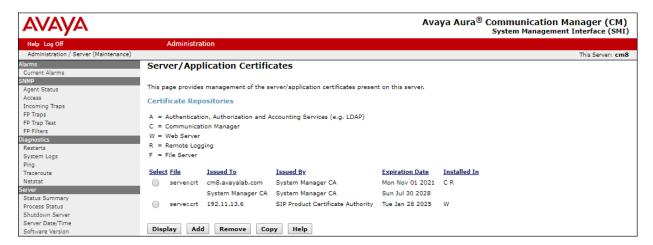

## 6. Configure Avaya Aura® Session Manager

**Note** – These Application Notes assume that basic System Manager and Session Manager administration has already been performed. Consult [1] - [4] in the References section for further details.

This section provides the procedures for configuring Session Manager to process inbound and outbound calls between Communication Manager and the Avaya SBCE. In the reference configuration, all Session Manager provisioning is performed via System Manager.

- Enable IPv6 support.
- Define a SIP Domain.
- Define a Location for Customer Premises Equipment (CPE).
- Configure the Adaptation Modules that will be associated with the SIP Entities for Communication Manager and the Avaya SBCE.
- Define SIP Entities corresponding to Session Manager, Communication Manager and the Avaya SBCE.
- Define Entity Links describing the SIP trunks between Session Manager and Communication Manager, as well as the SIP trunks between Session Manager and the Avaya SBCE.
- Define Routing Policies associated with the Communication Manager and the Avaya SBCE.
- Define Dial Patterns, which govern which Routing Policy will be selected for inbound and outbound call routing.
- Security Module configuration.
- Verify TLS Certificates.

## 6.1. System Manager Login and Navigation

Session Manager configuration is accomplished by accessing the browser-based GUI of System Manager, using the URL http://<ip-address>/SMGR, where <ip-address> is the IP address of System Manager. In the Log On screen (not shown), enter appropriate User ID and Password and press the Log On button. Once logged in, Home screen is displayed. Most items discussed in this section will be located under the Session Manager and Routing menus, under the Elements heading shown below.

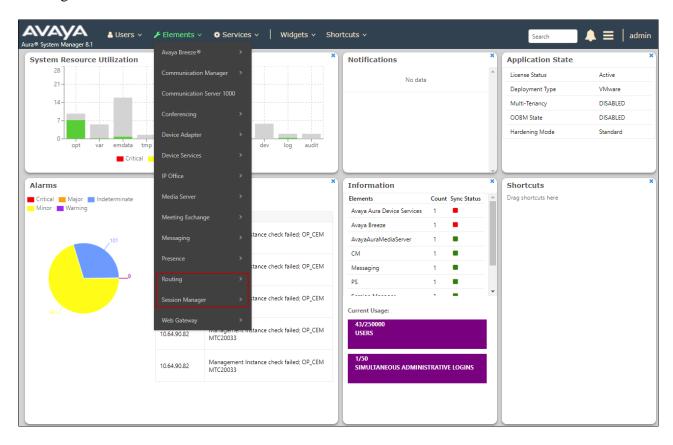

## 6.2. Enable Session Manager IPv6 Support

Session Manager supports dual stack architecture, therefore it can connect simultaneously to SIP entities and endpoints that use IPv4 and IPv6 addresses. Support for IPv6 in Session Manager is disabled by default.

Follow the steps below to enable IPv6 in Session Manager:

- Step 1 From the Home screen, under the Elements heading, select Session Manager → Global Settings.
- Step 2 Check the Enable IPv6 box.
- **Step 3** Click **Commit** to save.

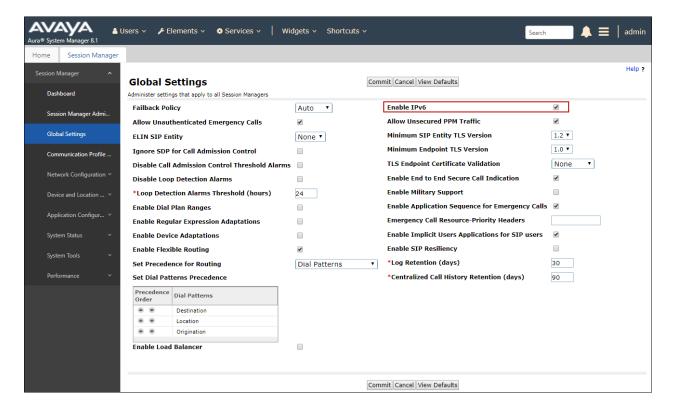

### 6.3. SIP Domain

From the **Home** screen, under the **Elements** heading in the center, select **Routing**.

The navigation tree displayed in the left pane below will be referenced in subsequent sections to navigate to items requiring configuration. Most items discussed in the following section will be located under the **Routing** element shown below.

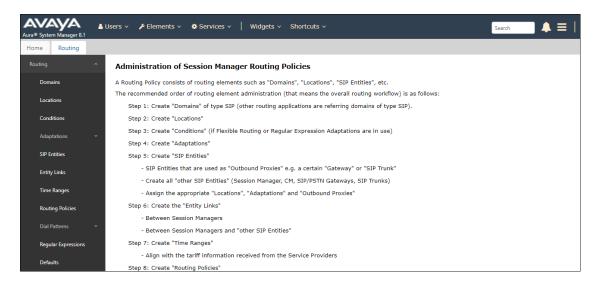

- **Step 1** Select **Domains** from the left navigation menu. In the reference configuration, domain **avayalab.com** was defined.
- **Step 2** Click **New** (not shown). Enter the following values and use default values for remaining fields.
  - Name: Enter the enterprise SIP Domain Name. In the sample screen below, avayalab.com is shown.
  - **Type:** Verify **sip** is selected.
  - **Notes:** Add a brief description.
- **Step 3** Click **Commit** to save.

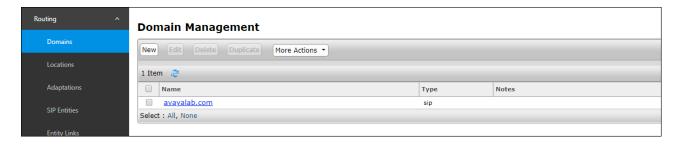

### 6.4. Locations

Locations are used to identify logical and/or physical locations where SIP Entities reside. In the reference configuration, three Locations are specified:

- Main The customer site containing System Manager, Session Manager, and local SIP endpoints.
- **CM-TG-7** Communication Manager trunk group 7 designated for AT&T.
- **SBCE-IPv6** Avaya SBCE

### 6.4.1. Main Location

- **Step 1** Select **Locations** from the left navigational menu. Click **New** (not shown). In the **General** section, enter the following values and use default values for remaining fields.
  - Name: Enter a descriptive name for the Location (e.g., Main).
  - **Notes:** Add a brief description.
- Step 2 Click Commit to save.

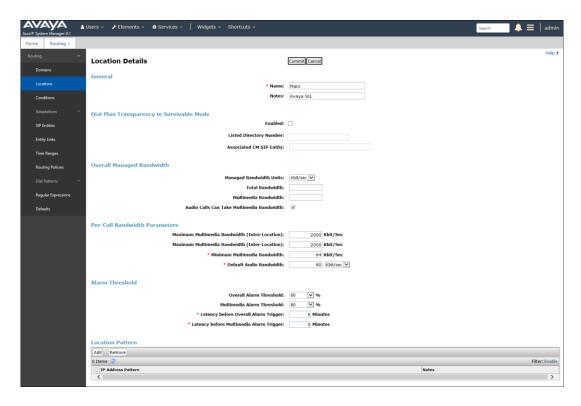

### 6.4.2. CM-TG-7 Location

To configure the Communication Manager Trunk Group 7 Location, repeat the steps in **Section 6.4.1** with the following changes (not shown):

• Name – Enter a descriptive name (e.g., CM-TG-7).

#### 6.4.3. SBCE-IPv6 Location

To configure the Avaya SBCE Location, repeat the steps in **Section 6.4.1** with the following changes (not shown):

• Name – Enter a descriptive name (e.g., SBCE-IPv6).

## 6.5. Configure Adaptations

Session Manager can be configured to use Adaptation Modules to convert SIP headers sent to/from AT&T. In the reference configuration the following Adaptations were used:

- Calls from AT&T (**Section 6.5.1**) Modification of SIP messages sent to Communication Manager extensions.
  - The AT&T DNIS number digit string in the Request URI is replaced with the associated Communication Manager extensions/VDN.
- Calls to AT&T (**Section 6.5.2**) Modification of SIP messages sent by Communication Manager extensions.
  - The History-Info header is removed automatically by the **AttAdapter**.
  - Avaya SIP headers not required by AT&T are removed (see **Section 2.4**).

### 6.5.1. Adaptation for Avaya Aura® Communication Manager Extensions

The Adaptation administered in this section is used for modification of SIP messages to Communication Manager extensions from AT&T.

- **Step 1** In the left pane under **Routing**, click on **Adaptations**. In the **Adaptations** page, click on **New** (not shown).
- Step 2 In the Adaptation Details page, enter:
  - 1. A descriptive Name, (e.g., CM TG7 ATT IPFR IPv6).
  - Select DigitConversionAdapter from the Module Name drop-down menu (if no module name is present, select <click to add module> and enter DigitConversionAdapter).

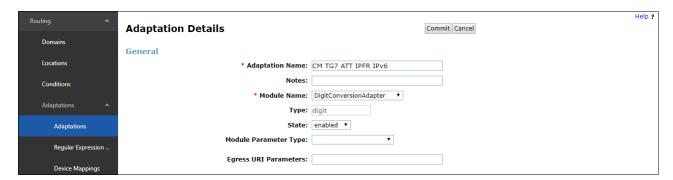

- **Step 3** Scroll down to the **Digit Conversion for Outgoing Calls from SM** section (the *inbound* digits from AT&T that need to be replaced with their associated Communication Manager extensions before being sent to Communication Manager).
  - 1. **Example 1 destination extension**: 7325552753 is a DNIS string sent in the Request URI by the IPFR-EF service that is associated with Communication Manager extension 89321.
    - Enter **7325552753** in the **Matching Pattern** column.
    - Enter 10 in the Min/Max columns.
    - Enter **10** in the **Delete Digits** column.
    - Enter **89321** in the **Insert Digits** column.
    - Specify that this should be applied to the SIP **destination** headers in the **Address to modify** column.

- **Step 4** Repeat **Step 3** for all additional AT&T DNIS numbers/Communication manager extensions.
- Step 5 Click on Commit.

Note – No **Digit Conversion for Incoming Calls to SM** were required in the reference configuration.

**Note** – In the reference configuration, the AT&T IPFR-EF service delivered 10-digit DNIS numbers.

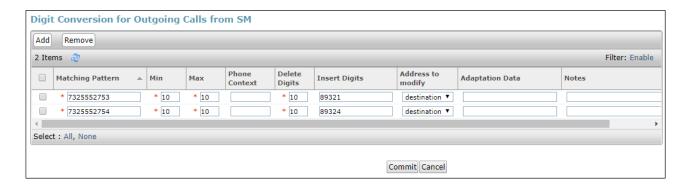

# 6.5.2. Adaptation for the AT&T IP Flexible Reach – Enhanced Features Service

The Adaptation administered in this section is used for modification of SIP messages from Communication Manager to AT&T. Repeat the steps in **Section 6.5.1** with the following changes.

- Step 1 In the Adaptation Details page, enter:
  - 1. A descriptive Name, (e.g., SBC1-Adaptation for ATT).
  - 2. Select **AttAdapter** from the **Module Name** drop-down menu (if no module name is present, select **<click to add module>** and enter **AttAdapter**). The AttAdapter will automatically remove History-Info headers, (which the IPFR-EF service does not support), sent by Communication Manager (see **Section 5.10.1**).
- Step 2 In the Module Parameter Type: field select Name-Value Parameter from the menu.
- **Step 3** In the **Name-Value Parameter** table, enter the following:
  - 1. Name Enter eRHdrs
  - 2. **Value** Enter the following Avaya headers to be removed by Session Manager. Note that each header name is separated by a comma.
    - AV-Global-Session-ID,Alert-Info,Endpoint-View,P-AV-Message-Id,P-Charging-Vector,P-Location,AV-Correlation-ID,Av-Secure-Indication

**Note** – As shown in the screen below, no Incoming or Outgoing Digit Conversion was required in the reference configuration.

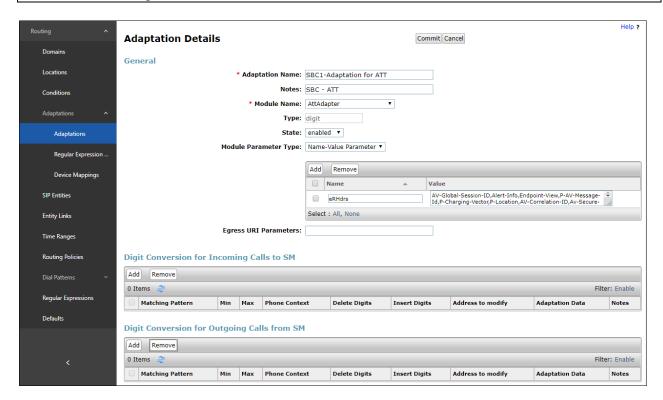

### 6.6. SIP Entities

In this section, SIP Entities are administered for the following SIP network elements:

- Session Manager (Section 6.6.1).
- Communication Manager for AT&T trunk access (**Section 6.6.2**) This entity, and its associated Entity Link (using IPv6 and TLS with port 5067), is for calls to/from AT&T and Communication Manager via the Avaya SBCE.
- Avaya SBCE (**Section 6.6.33**) This entity, and its associated Entity Link (using IPv6 and TLS with port 5061), is for calls to/from the IPFR-EF service via the Avaya SBCE.
- Communication Manager for local trunk access (**Section 6.6.44**) This entity, and its associated Entity Link (using IPv4 and TLS with port 5061), is primarily for traffic between Avaya SIP telephones and Communication Manager, as well as calls to Messaging.

**Note** – In the reference configuration, TLS is used as the transport protocol between Session Manager and Communication Manager (ports 5061 and 5067), and to the Avaya SBCE (port 5061). The connection between the Avaya SBCE and the AT&T IPFR-EF service uses UDP/5060 per AT&T requirements.

### 6.6.1. Avaya Aura® Session Manager SIP Entity

- **Step 1-** In the left pane under **Routing**, click on **SIP Entities**. In the **SIP Entities** page click on **New** (not shown).
- **Step 2** In the **General** section of the **SIP Entity Details** page, provision the following:
  - Name Enter a descriptive name (e.g., Session Manager).
  - **IP Address Family**: Since Session Manager connects to SIP entities that use IPv4 and IPv6 addresses, select **both.** Note that field is only present after IPv6 has been enabled in Session Manager (**Section 6.2**).
  - **IPv4 Address** Enter the IPv4 address of Session Manager signaling interface, (*not* the management interface), provisioned during installation (e.g., **10.64.91.81**).
  - **IPv6 Address** Enter the IPv6 address of Session Manager signaling interface (e.g. **fd22:305b:b390:14e6:6**)
  - **Type** Verify **Session Manager** is selected.
  - Location Select location Main (Section 6.4.1).
  - **Time Zone** Select the time zone in which Session Manager resides.
  - Minimum TLS Version Select the TLS version, or select Use Global Settings to use the default TLS version, configurable at the global level (Elements→Session Manager→Global Settings).
- **Step 3** In the **SIP Monitoring** section of the **SIP Entity Details** page configure as follows:
  - Select Use Session Manager Configuration for SIP Link Monitoring field.
  - Use the default values for the remaining parameters.

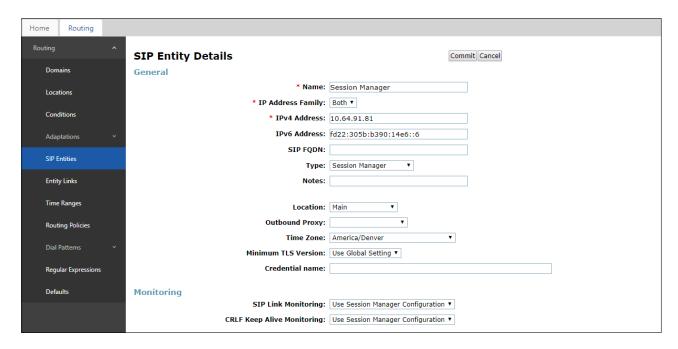

- Step 4 Scrolling down to the Listen Port section of the SIP Entity Details page. This section defines a default set of ports that Session Manager will use to listen for SIP requests, typically from registered SIP endpoints. Session Manager can also listen on additional ports defined elsewhere such as the ports specified in the SIP Entity Link definition in Section 6.7. Click on Add and provision entries as follows:
  - Port Enter 5061
  - Protocol Select TLS
  - **Default Domain** Select a SIP domain administered in **Section 6.23** (e.g., avayalab.com)
  - **Endpoint** Check the checkbox to have this port be used for SIP endpoint registration.
- **Step 5** Enter any notes as desired and leave all other fields on the page blank/default.
- Step 6 Click on Commit.

**Note** – The **Entity Links** section of the form (not shown) will be automatically populated when the Entity Links are defined in **Section 6.7**. The **SIP Responses to an OPTIONS Request** section of the form is not used in the reference configuration.

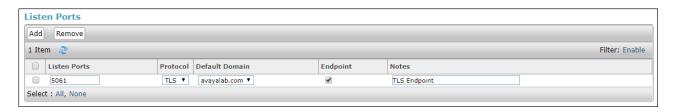

## 6.6.2. Avaya Aura® Communication Manager SIP Entity - Public Trunk

- Step 1 In the SIP Entities page, click on New (not shown).
- Step 2 In the General section of the SIP Entity Details page, provision the following:
  - Name Enter a descriptive name (e.g., CM-TG7).
  - IP Address Family: Select IPv6.
  - Check the **Tolerance** box. With this setting, Session Manager will allow messages on this entity that may contain IP addresses of the opposite address family (IPv4) in some of the headers, without modifying them.
  - FQDN or IPv6 Address Enter the IPv6 address of Communication Manager Processor Ethernet (procr6) interface, described in **Section 5.6** (e.g., **fd22:305b:b390:14e6::5**).
  - Type Select CM.
  - Adaptation Select the Adaptation CM TG7 ATT IPFR IPv6 administered in Section 6.5.1.
  - Location Select Location CM-TG-7 administered in Section 6.4.2.
  - **Time Zone** Select the time zone in which Communication Manager resides.
  - In the SIP Link Monitoring section of the SIP Entity Details page select:
    - Select Use Session Manager Configuration for SIP Link Monitoring field and use the default values for the remaining parameters.

Step 3 - Click on Commit.

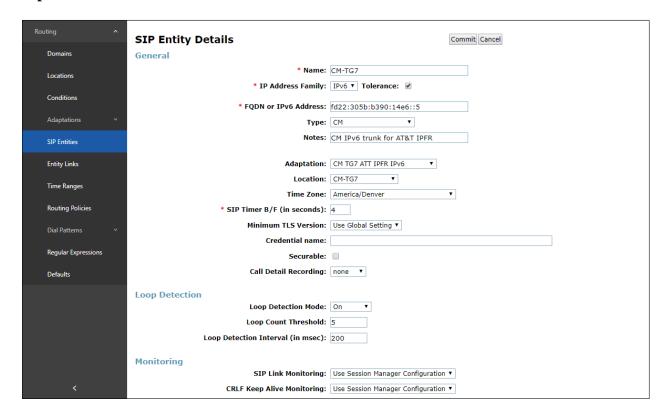

### 6.6.3. Avaya Session Border Controller for Enterprise SIP Entity

Repeat the steps in **Section 6.6.2** with the following changes:

- Name Enter a descriptive name (e.g., SBCE-ATT-IPFR- IPv6).
- **FQDN or IPv6 Address** Enter the IPv6 address of the A1 (private) interface of the Avaya SBCE (e.g., **fd22:305b:b390:1436::1a**). See **Section 7.6**.
- **Type** Select **SIP Trunk**.
- Adaptations Select Adaptation SBC1-Adaptation for ATT (Section 6.5.2).
- Location Select Location SBCE IPv6 administered in Section 6.4.3.

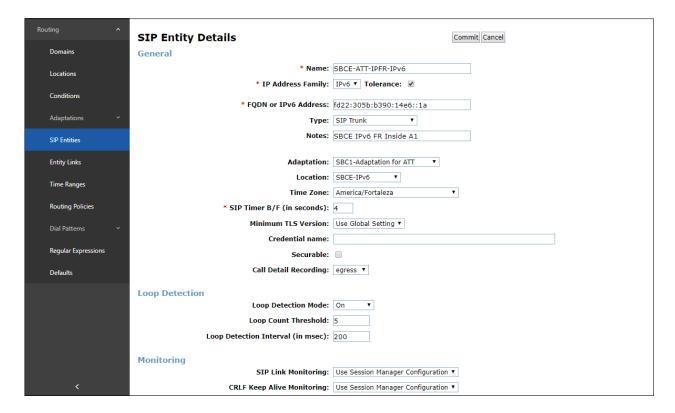

### 6.6.4. Avaya Aura® Communication Manager SIP Entity - Local Trunk

To configure the Communication Manager Local trunk SIP Entity, repeat the steps in **Section 6.6.2** with the following changes:

- Name Enter a descriptive name (e.g., CM-TG3).
- IP Address Family Select IPv4.
- FQDN or IPv4 Address Enter the IPv4 address of Communication Manager Processor Ethernet (procr) interface, described in Section 06 (e.g., 10.64.19.75)
- Adaptations Leave this field blank.
- Location Select Location Main administered in Section 6.4.1.

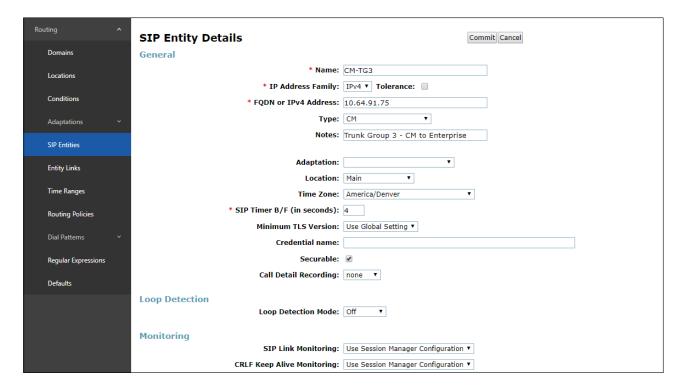

### 6.7. Entity Links

In this section, Entity Links are administered for the following connections:

- Session Manager to Communication Manager Public trunk (Section 6.7.1).
- Session Manager to Avaya SBCE (Section 6.7.2).
- Session Manager to Communication Manager Local trunk (Section 6.7.3).

**Note** – Once the Entity Links have been committed, the link information will also appear on the associated SIP Entity pages configured in **Section 6.6**.

**Note** – See the information in **Section 6.6** regarding the transport protocols and ports used in the reference configuration.

### 6.7.1. Entity Link to Avaya Aura® Communication Manager - Public Trunk

- Step 1 In the left pane under Routing, click on Entity Links, then click on New (not shown).
- **Step 2** Continuing in the **Entity Links** page, provision the following:
  - Name Enter a descriptive name for this link to Communication Manager (e.g., SM to CM TG7).
  - **SIP Entity 1** Select the SIP Entity administered in **Section 6.6.1** for Session Manager (e.g., **SessionManager**).
  - Protocol Select TLS (see **Section 5.10.1**).
  - SIP Entity 1 **Port** Enter **5067**.
  - SIP Entity 2 Select the SIP Entity administered in Section 6.6.2 for the Communication Manager public entity (e.g., CM-TG7).
  - SIP Entity 2 **Port** Enter **5067** (see **Section 5.10.1**).
  - IP Address Family Select IPv6.
  - Connection Policy Select trusted.
  - Leave other fields as default.

Step 3 - Click on Commit.

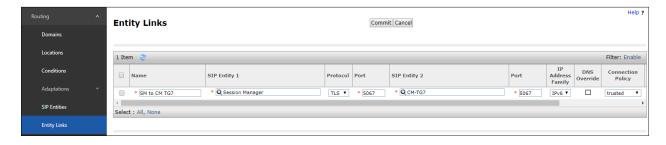

# 6.7.2. Entity Link for the AT&T IP Flexible Reach – Enhanced Features Service via the Avaya SBCE

To configure this Entity Link, repeat the steps in **Section 6.7.1**, with the following changes:

- Name Enter a descriptive name for this link to the Avaya SBCE (e.g., SM to SBCE ATT FR IPv6).
- SIP Entity 1 Port Enter 5061.
- **SIP Entity 2** Select the SIP Entity administered in **Section 6.6.3** for the Avaya SBCE entity (e.g., **SBCE-ATT-IPFR-IPv6**).
- SIP Entity 2 Port Enter 5061.
- IP Address Family Select IPv6.

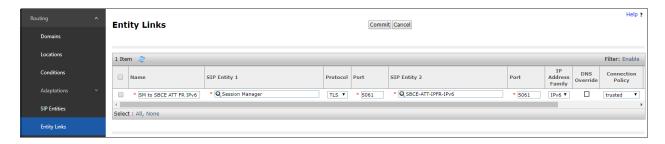

### 6.7.3. Entity Link to Avaya Aura® Communication Manager – Local Trunk

To configure this Entity Link, repeat the steps in **Section 6.7.1**, with the following changes:

- Name Enter a descriptive name for this link to Communication Manager (e.g., SM to CM TG3).
- SIP Entity 1 **Port** Enter **5061**.
- SIP Entity 2 Select the SIP Entity administered in Section 6.6.44 for the Communication Manager local entity (e.g., CM-TG3).
- SIP Entity 2 **Port** Enter **5061** (see **Section 5.10.2**).
- IP Address Family Select IPv4.

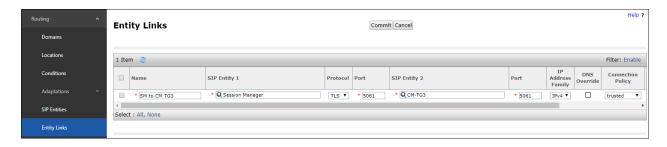

### 6.8. Time Ranges – (Optional)

- **Step 1** In the left pane under **Routing**, click on **Time Ranges**. In the **Time Ranges** page click on **New** (not shown).
- **Step 2** Continuing in the **Time Ranges** page, enter a descriptive **Name**, check the checkbox(s) for the desired day(s) of the week, and enter the desired **Start Time** and **End Time**.
- **Step 3** Click on **Commit**. Repeat these steps to provision additional time ranges as required.

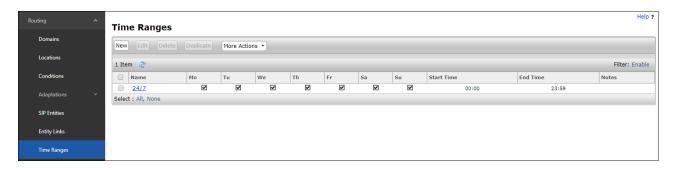

## 6.9. Routing Policies

In this section, the following Routing Policies are administered:

- Inbound calls to Communication Manager extensions (Section 6.9.1).
- Outbound calls to AT&T/PSTN (**Section 6.9.2**).

# 6.9.1. Routing Policy for Inbound Calls to Avaya Aura® Communication Manager

This Routing Policy is used for inbound calls from AT&T.

- **Step 1** In the left pane under **Routing**, click on **Routing Policies**. In the **Routing Policies** page click on **New** (not shown).
- **Step 2** In the **General** section of the **Routing Policy Details** page, enter a descriptive **Name** for routing AT&T calls to Communication Manager (e.g., **To CM-TG7**), and ensure that the **Disabled** checkbox is unchecked to activate this Routing Policy.
- **Step 3** In the **SIP Entity as Destination** section of the **Routing Policy Details** page, click on **Select** and the **SIP Entities** list page will open.

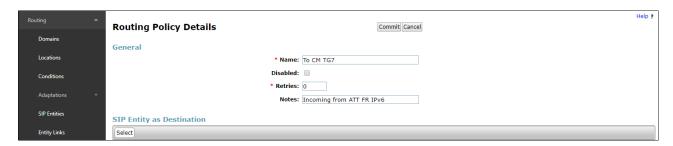

**Step 4** - In the **SIP Entities** list page, select the SIP Entity administered in **Section 6.6.2** for the Communication Manager public SIP Entity (**CM-TG7**), and click on **Select**.

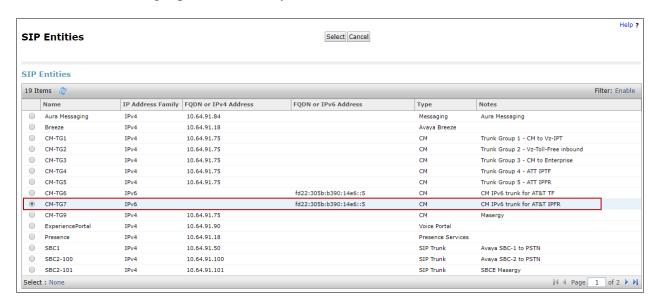

- Step 5 Returning to the Routing Policy Details page in the Time of Day section, click on Add.
- **Step 6** In the **Time Range List** page (not shown), check the checkbox(s) corresponding to one or more Time Ranges administered in **Section 6.8**, and click on **Select**.
- **Step 7** Returning to the **Routing Policy Details** page in the **Time of Day** section, enter a **Ranking** of **0**.
- Step 8 No Regular Expressions were used in the reference configuration.
- Step 9 Click on Commit.

**Note** – Once the **Dial Patterns** are defined (**Section 6.10**) they will appear in the **Dial Pattern** section of this form.

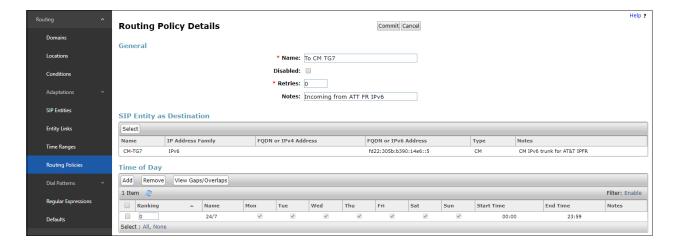

### 6.9.2. Routing Policy for Outbound Calls to AT&T

This Routing Policy is used for Outbound calls to AT&T. Repeat the steps in **Section 6.9.1** with the following differences:

- Enter a descriptive **Name** for routing calls to the AT&T IPFR-EF service via the Avaya SBCE (e.g., **To SBCE ATT IPv6 FR**), and ensure that the **Disabled** checkbox is unchecked to activate this Routing Policy.
- In the **SIP Entities** list page, select the SIP Entity administered in **Section 6.6.33** for the Avaya SBCE SIP Entity (e.g., **SBCE-ATT-IPFR-IPv6**).

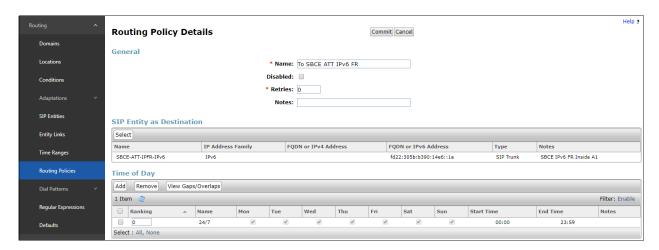

### 6.10. Dial Patterns

In this section, Dial Patterns are administered matching the following calls:

- Inbound PSTN calls via the IPFR-EF service to Communication Manager (Section 6.10.1).
- Outbound calls to AT&T (**Section 6.10.2**).

# 6.10.1. Matching Inbound PSTN Calls to Avaya Aura® Communication Manager

In the reference configuration inbound calls from the IPFR-EF service sent 10 DNIS digits in the SIP Request URI (for security purposes, these digits are represented in this document as 732555xxxx). The DNIS pattern must be matched for further call processing. Depending on customer deployments, the IPFR-EF service may send different DNIS digit lengths.

**Note** – Be sure to match on the DNIS digits specified in the AT&T Request URI, not the DID dialed digits. They may be different.

- **Step 1** In the left pane under **Routing**, click on **Dial Patterns**. In the **Dial Patterns** page click on **New** (not shown).
- **Step 2** In the **General** section of the **Dial Pattern Details** page, provision the following:
  - **Pattern** Enter **732555**. Note The Adaptation defined for Communication Manager in **Section 6.5.1** will convert the various 732-555-xxxx numbers into their corresponding Communication Manager extensions.
  - Min and Max Enter 10.
  - **SIP Domain** Select the enterprise SIP domain, e.g., **avayalab.com**.

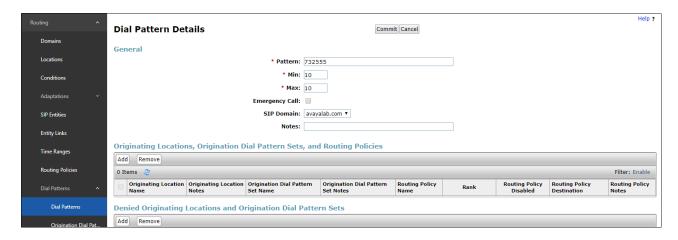

Step 3 - Scroll down to the Originating Location, Origination Dial Patterns and Routing Policies section of the Dial Pattern Details page, click on Add.

- **Step 4** In the **Originating Location** area, check the checkbox corresponding to the Avaya SBCE location, e.g., **SBCE-IPv6**.
- **Step 5** In the **Routing Policies** section, check the checkbox corresponding to the Routing Policy administered for routing calls to the Communication Manager public trunk in **Section 6.9.1** (e.g., **To CM-TG7**), and click on **Select** (not shown).

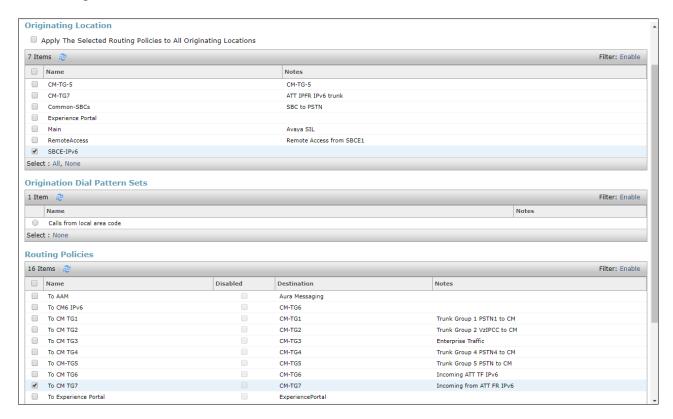

**Step 6** – Returning to the Dial Pattern Details page click on **Commit**.

**Step 7** – Repeat **Steps 1-6** for any additional inbound dial patterns from AT&T.

### 6.10.2. Matching Outbound Calls to AT&T

In this section, Dial Patterns are administered for all outbound calls to AT&T. In the reference configuration 1xxxyyyxxxx, x11, and 011 international calls were verified. In addition, IPFR-EF Call Forward feature access codes \*7 and \*9 (e.g., \*71yyyzzzxxxx & \*91yyyzzzxxxx) are specified.

- **Step 1** Repeat the steps shown in **Section 6.10.1**, with the following changes:
  - In the **General** section of the **Dial Pattern Details** page, enter a dial pattern for routing calls to AT&T/PSTN (e.g., +). This will match any outbound call prefixed with a plus sign (+), such as an E.164 formatted number.
  - Enter a **Min** pattern of **10**.
  - Enter a **Max** pattern of **36**.
  - In the Routing Policies section of the Originating Locations, Origination Dial Patterns and Routing Policies page, check the checkbox for the Originating Location corresponding to the Communication Manager Trunk Group 7 (e.g., CM-TG-7) and the Routing Policy administered for routing calls to AT&T in Section 6.9.2 (e.g., To SBCE ATT IPV6 FR).

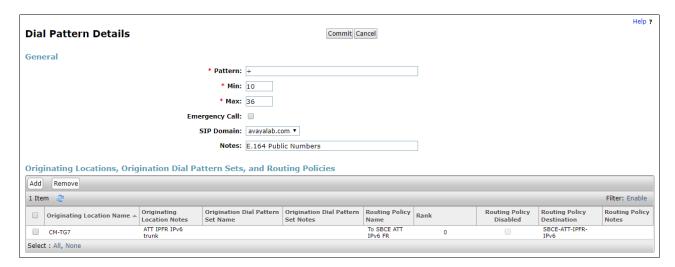

- Step 2 Repeat Step 1 to add patterns for IPFR-EF Call Forward access codes with patterns \*7 and \*9, and Min=2/Max=36.
- Step 3 Repeat Step 1 to add any additional outbound patterns as required.

### 6.11. Security Module Configuration

Verify and complete the Session Manager Security Module networking configuration.

- **Step 1** From the **Home** screen, navigate to **Elements** → **Session Manager** → **Session Manager** Administration.
- **Step 2** Select the Session Manager instance and click **Edit**.

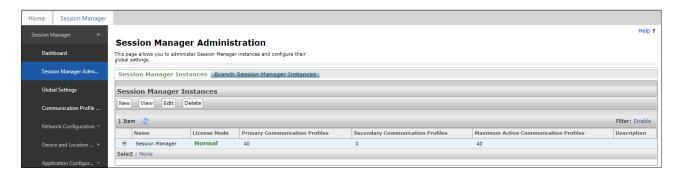

- Step 3 In the Security Module area, the field SIP Entity IP Address is display only, showing the IPv4 addresses of the Session Manager Entity as configured in Section 6.6.1. Verify the Network Mask and Default Gateway. These IP addresses should have been configured during the Session Manager initial installation.
- Step 4 The field SIP Entity IPv6 Address is display only, showing the IPv6 addresses of the Session Manager Entity as configured in Section 6.6.1. Enter the IPv6 Network prefix length (e.g., 64) and IPv6 Default Gateway (e.g., fd22:305b:b390:14e6::1) as shown on the screen below.
- **Step 5** Click on **Commit** to save the changes.

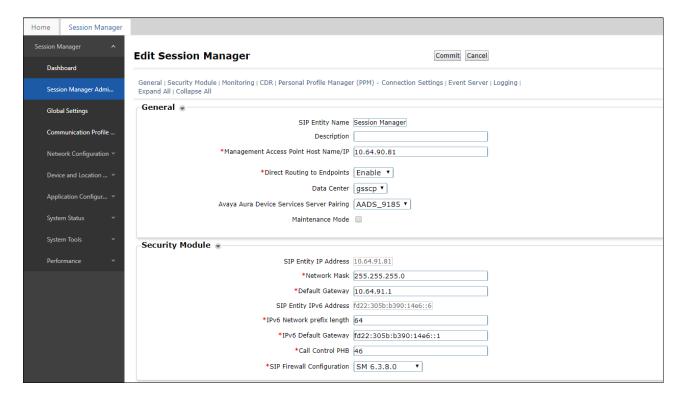

## 6.12. Verify TLS Certificates – Session Manager

**Note** – Testing was done with System Manager signed identity certificates. The procedure to obtain and install certificates is outside the scope of these Application Notes.

The following procedures show how to verify the certificates used by Session Manager.

**Step 1** - From the **Home** screen, under the **Services** heading, select **Inventory**.

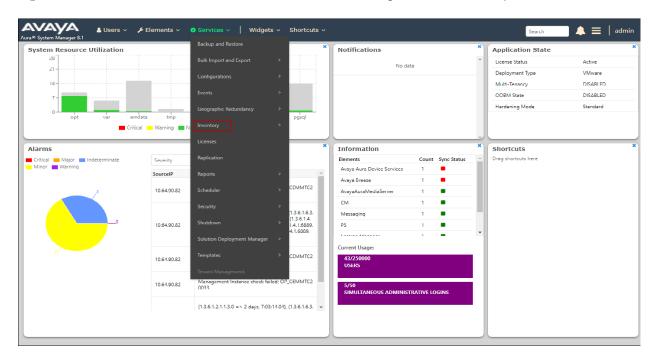

Step 2 - In the left pane under Inventory, click on Manage Elements and select the Session Manager element, e.g., SessionManager. Click on More Actions → Manage Trusted Certificates.

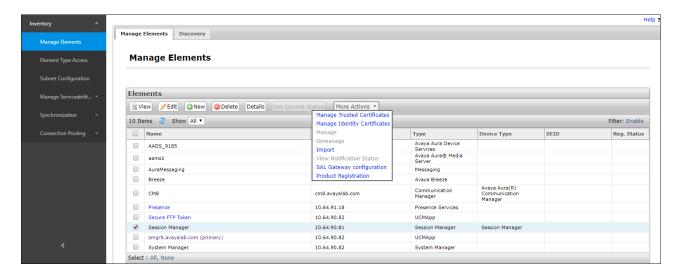

**Step 3** - Verify the System Manager Certificate Authority certificate is listed in the trusted store, **SECURITY\_MODULE\_SIP**. Click **Done** to return to the previous screen.

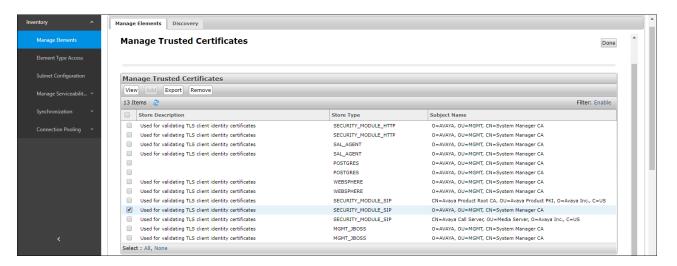

- **Step 4** With Session Manager selected, click on **More Actions** → **Manage Identity Certificates** (not shown).
- **Step 5** Verify the **Security Module SIP** service has a valid identity certificate signed by System Manager. If the **Subject Details** and **Subject Alternative Name** fields of the System Manager signed certificate need to be updated, click **Replace**, otherwise click **Done**.

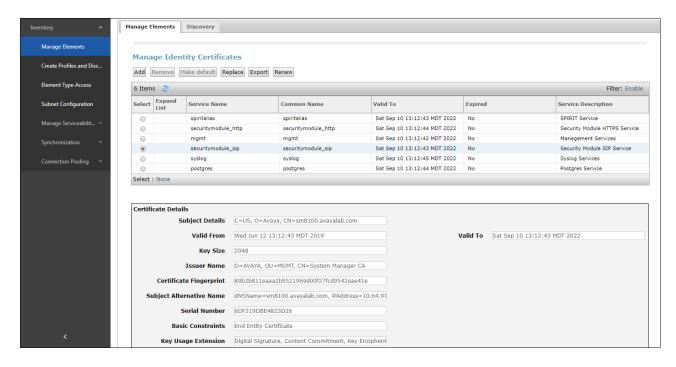

# 7. Configure Avaya Session Border Controller for Enterprise

**Note:** Only the Avaya SBCE provisioning required for the reference configuration is described in these Application Notes.

**Note:** The installation and initial provisioning of the Avaya SBCE is beyond the scope of this document. Refer to [11] and [12] in the References section for additional information.

**Note:** The Avaya SBCE supports a Remote Worker configuration whereby Communication Manager SIP endpoints residing on the public side of the Avaya SBCE, can securely register/operate as a "local" Communication Manager station in the private CPE. While Remote Worker functionality was tested in the reference configuration, Remote Worker provisioning is beyond the scope of this document.

Use a WEB browser to access the Element Management Server (EMS) web interface, and enter https://ipaddress/sbc in the address field of the web browser, where *ipaddress* is the management LAN IP address of the Avaya SBCE. Log in using the appropriate credentials.

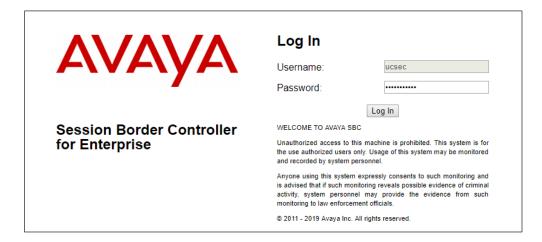

The EMS Dashboard page of the Avaya SBCE will appear. Note that the installed software version is displayed. Verify that the **License State** is **OK**. The SBCE will only operate for a short time without a valid license. Contact your Avaya representative to obtain a license.

**Note** – The provisioning described in the following sections use the menu options listed in the left-hand column shown below.

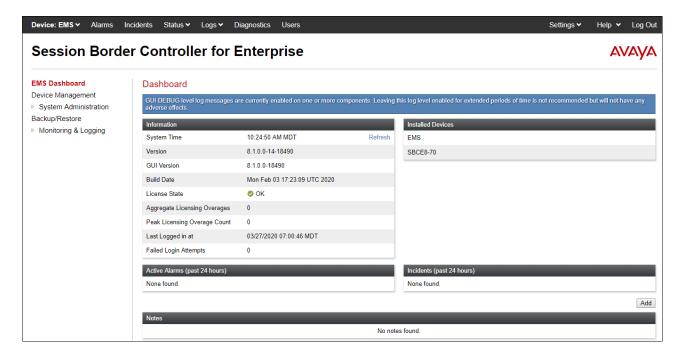

# 7.1. Device Management – Status

**Step 1** - Select **Device Management** on the left-hand menu. A list of installed devices is shown on the **Devices** tab on the right pane. In the case of the sample configuration, a single device named **SBCE8-70** is shown. Verify that the **Status** column shows **Commissioned**. If not, contact your Avaya representative.

**Note** – Certain Avaya SBCE configuration changes require that the underlying application be restarted. To do so, click on **Restart Application** shown below.

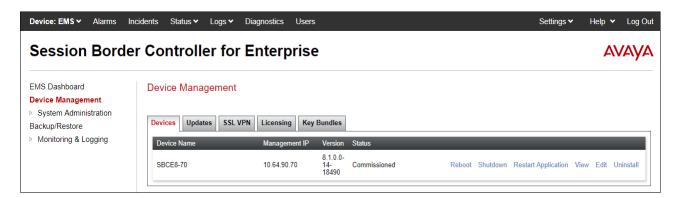

Step 2 - Click on View to display the System Information screen. The screen shows the Network Configuration, DNS Configuration and Management IP(s) information provided during installation and corresponds to Figure 1. In the shared test environment, the highlighted A1 and B1 IP addresses are the ones relevant to the configuration of the SIP trunk to AT&T.

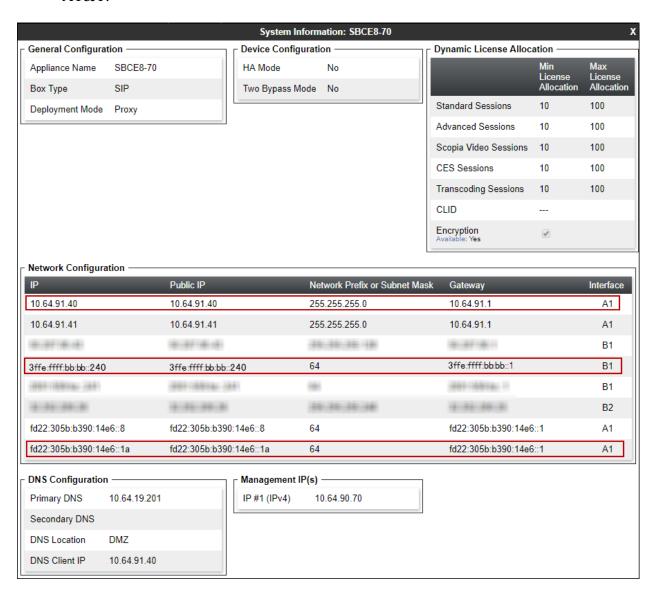

## 7.2. TLS Management

**Note** – Testing was done with System Manager signed identity certificates. The procedure to create and obtain these certificates is outside the scope of these Application Notes.

In the reference configuration, TLS transport is used for the communication between Session Manager and Avaya SBCE. The following procedures show how to create the client and server profiles.

# 7.2.1. Verify TLS Certificates – Avaya Session Border Controller for Enterprise

To access the SBCE configuration menus, select the SBCE device from the top navigation menu.

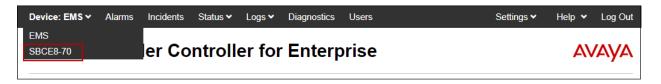

**Step 1** - Select **TLS Management** → **Certificates** from the left-hand menu. Verify the following:

- System Manager CA certificate is present in the **Installed CA Certificates** area.
- System Manager CA signed identity certificate is present in the **Installed Certificates** area.
- Private key associated with the identity certificate is present in the **Installed Keys** area.

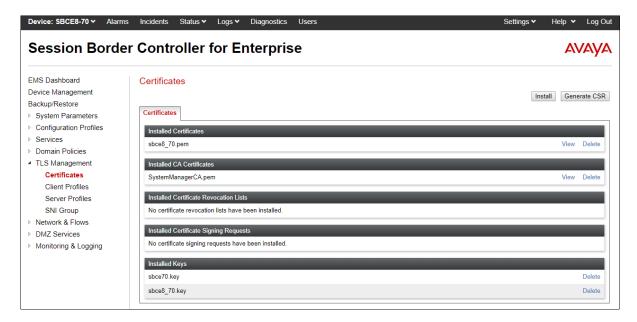

#### 7.2.2. Server Profiles

- Step 1 Select TLS Management → Server Profiles and click on Add. Enter the following:
  - **Profile Name:** enter a descriptive name. (e.g., **sbce8\_70Server**).
  - Certificate: select the identity certificate, e.g., sbce8\_70.pem, from pull down menu.
  - Peer Verification = None.
  - Click Next.
- Step 2 Accept default values for the next screen (not shown) and click Finish.

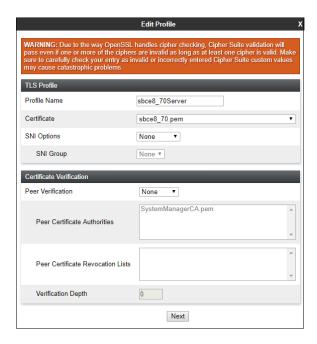

The following screen shows the completed TLS **Server Profile** form:

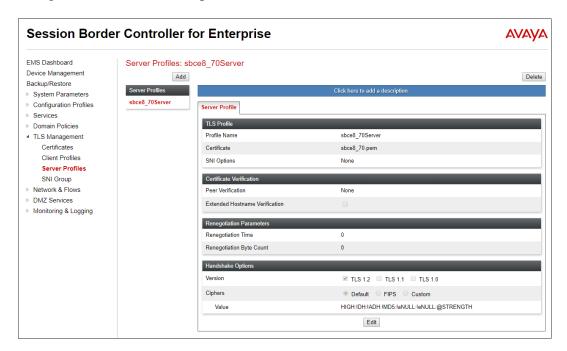

#### 7.2.3. Client Profiles

- **Step 1** Select **TLS Management** → **Server Profiles**, and click on **Add**. Enter the following:
  - **Profile Name:** enter a descriptive name (e.g., **sbce8\_70Client**)
  - **Certificate:** select the identity certificate, e.g., **sbce8\_70.pem**, from pull down menu.
  - Peer Verification = Required.
  - **Peer Certificate Authorities:** select the CA certificate used to verify the certificate received from Session Manager, e.g., **SystemManagerCA.pem**.
  - Enter 1 under **Verification Depth**. Click **Next**.
- Step 2 Accept default values for the next screen (not shown) and click Finish.

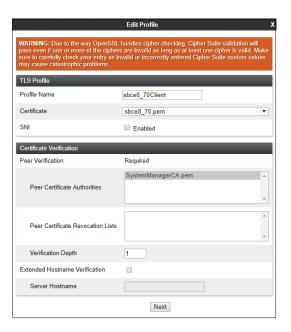

The following screen shows the completed TLS Client Profile form:

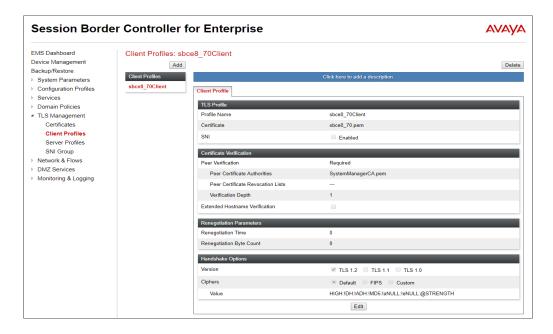

## 7.3. Network Management

The Network Management screen is where the network interface settings are configured and enabled. During the installation process of Avaya SBCE, certain network-specific information is defined such as device IP address(es), public IP address(es), netmask, gateway, etc., to interface the device to the network. It is this information that populates the various Network Management tab displays, which can be edited as needed to optimize device performance and network efficiency. Navigate to Networks & Flows → Network Management. On the Networks tab, verify/edit the IP addresses assigned to the interfaces. The following screen shows the enterprise interface is assigned to A1 and the interface towards AT&T is assigned to B1.

- Step 1 Select Networks & Flows → Network Management from the menu on the left-hand side.
- **Step 2** The **Interfaces** tab displays the enabled/disabled interfaces. In the reference configuration, interfaces A1 (private) and B1 (public) interfaces are used. To enable an interface, click the corresponding **Disabled** link under the Status column to change it to **Enabled**.

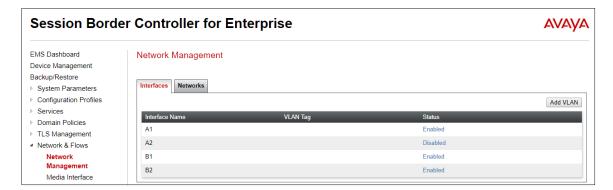

- **Step 3** Select the **Networks** tab to display the IP provisioning for the A1 and B1 interfaces. The following Avaya SBCE interfaces and associated IP addresses were used in the sample configuration:
  - Outside-B1-IPv6: 3ffe:ffff:bb:bb::240 IPv6 address configured toward the AT&T IPTF service. This address is known to AT&T. See Section 3.
  - **Inside-A1-IPv6**: **fd22:305b:b390:14e6::1a** IPv6 address configured for the AT&T IPFR-EF service toward the private network.
  - **Inside-A1**: **10.64.91.40** IPv4 address configured for AT&T IPFR-EF service toward the private network.

**Note:** Even though signaling between the Avaya SBCE and Session Manager in the reference configuration is configured to use IPv6 addresses, a secondary IPv4 interface toward the private network is used for direct media (shuffling) interoperability with devices and endpoints on the enterprise that use IPv4 addresses only.

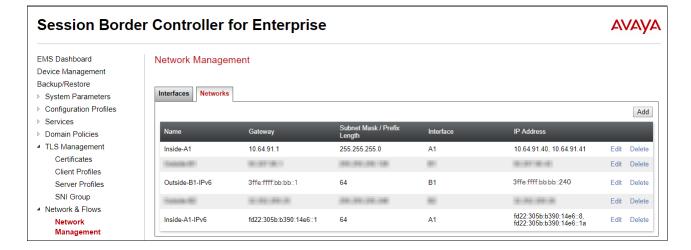

## 7.4. Advanced Options

AT&T required the UDP port ranges of the media to be configured in the **16384** – **32767** range. However, by default ranges 12000 to 21000 and 22000 to 31000 are already allocated by the Avaya SBCE for internal use. The following steps reallocate the port ranges used by the Avaya SBCE, so the range required by AT&T can be defined on the Avaya SBCE Media Interfaces (**Section 7.5**).

- Step 1 Select Network & Flows → Advanced Options from the menu on the left-hand side.
- **Step 2** Select the **Port Ranges** tab.
- Step 3 In the Signaling Port Range row, change the range to 12000 16380
- **Step 4** In the **Config Proxy Internal Signaling Port Range** row, change the range to **42000 51000**.
- **Step 5** In the **Listen Port Range** row, change the range to 6000 6999.
- Step 6 In the HTTP Port Range row, change the range to 51001 62000.
- **Step 7** Select **Save**. Note that changes to these values require an application restart (see **Section 7.1**).

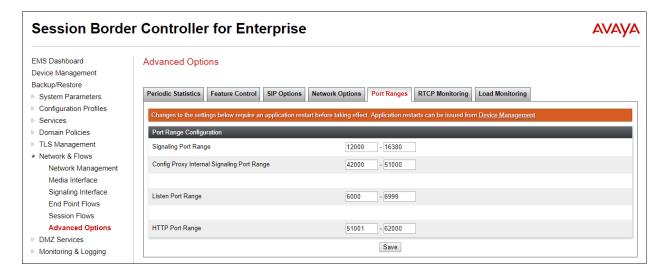

#### 7.5. Media Interfaces

Media Interfaces are created to specify the IP address and port range in which the Avaya SBCE will accept media streams on each interface. As mentioned in **Section 7.4**, the AT&T IPFR-EF service specifies that customers use RTP ports in the range of **16384** – **32767**. Both inside and outside ports have been changed to this range, though only the outside port range is required by the AT&T IPFR-EF service.

Some ports in the range required by AT&T were already allocated by the Avaya SBCE for internal use, by default. **Section 7.4** shows the steps required to reallocate the port ranges used by the Avaya SBCE, so the range required by AT&T could be accommodated.

**Note:** In the reference configuration, both IPv6 and IPv4 media interfaces are created toward the private network. This is done for direct IP-IP media (shuffling) interoperability between the Avaya SBCE and devices and endpoints on the enterprise that operate only at IPv4. On the public side to the AT&T IPFR-EF trunk, only the IPv6 media interface is required.

- Step 1 Select Network & Flows → Media Interface on the left-hand side menu,
- **Step 2** Select **Add** (not shown). The **Add Media Interface** window will open. Enter the following:
  - Name: Inside-A1-Med-IPv6-FR
  - IP Address: Select Inside-A1-IPv6 (A1, VLAN0) and fd22:305b:b390:14e6::1a
  - Port Range: 16384 32767

Step 3 - Click Finish.

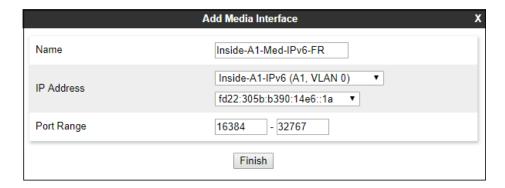

- **Step 4** Select **Add** again (not shown). The **Add Media Interface** window will open. Enter the following:
  - Name: Inside-Media
  - IP Address: Select Inside-A1 (A1, VLAN0) and 10.64.91.40
  - Port Range: 16384 32767

Step 5 - Click Finish.

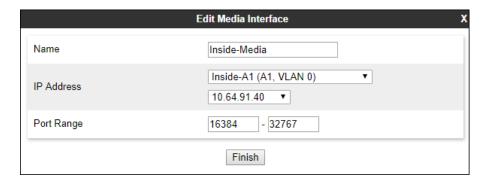

- **Step 6** Select **Add** again (not shown). The **Add Media Interface** window will open. Enter the following:
  - Name: Outside-Media-IPv6-FR
  - IP Address: Select Outside-B1-IPv6 (B1, VLAN0) and 3ffe:ffff:bb:bb::240
  - Port Range: 16384 32767

Step 7 - Click Finish.

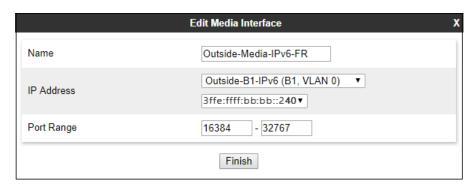

# 7.6. Signaling Interfaces

The Signaling Interface screen is where the SIP signaling ports are defined. Avaya SBCE will listen for SIP requests on the defined ports. Create a signaling interface for the inside and outside IP interfaces.

- Step 1 Select Network & Flows → Signaling Interface from the menu on the left-hand side
- **Step 2** Select **Add** (not shown) and enter the following:
  - Name: Inside-A1-Sig-IPv6-FR
  - IP Address: Select Inside-A1-IPv6 (A1, VLAN0) and fd22:305b:b390:14e6::1a
  - TLS Port: 5061
  - TLS Profile: Select the TLS server profile created in Section 7.2.2.
- Step 3 Click Finish.

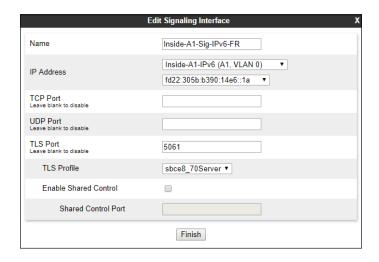

**Step 4** - Select **Add** again, and enter the following:

- Name: Outside-Signaling-IPv6-FR
- IP Address: Select Outside-B1-IPv6 (B1, VLAN0) and 3ffe:ffff:bb:bb::240
- UDP Port: 5060
- Step 5 Click Finish.

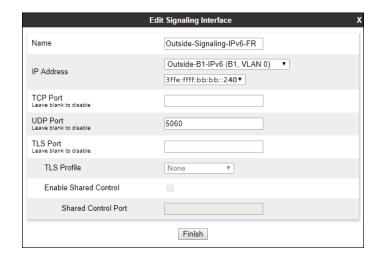

## 7.7. Server Interworking Profiles

The Server Internetworking profiles include parameters to make the Avaya SBCE function in an enterprise VoIP network using different implementations of the SIP protocol. There are default profiles available that may be used as is, or modified, or new profiles can be configured as described below.

In the sample configuration, separate Server Interworking Profiles were created for the enterprise and AT&T IPFR-EF service.

#### 7.7.1. Server Interworking Profile - Enterprise

In the sample configuration, the enterprise Server Interworking profile was cloned from the default **avava-ru** profile and then modified.

- **Step 1** Select **Configuration Profiles** → **Server Interworking** from the left-hand menu.
- Step 2 Select the pre-defined avaya-ru profile and click the Clone button.
- Step 3 Enter profile name: (e.g., Enterprise Interwork), and click Finish to continue.

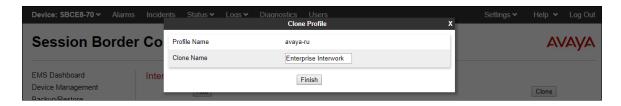

- **Step 4** The new Enterprise Interwork profile will be listed. Select it, scroll to the bottom of the Profile screen, and click on **Edit**.
- **Step 5** The **General** screen will open.
  - Check **T38 Support**.
  - All other options can be left with default values. Click **Finish** (not shown).

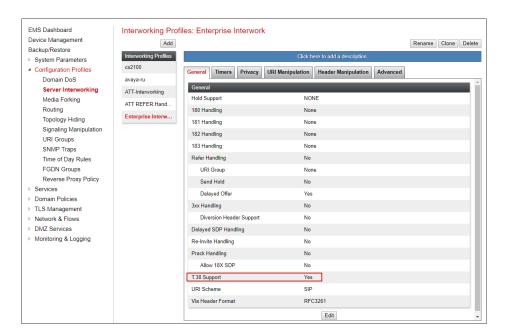

## 7.7.2. Server Interworking – AT&T

Repeat the steps shown in **Section** Error! Reference source not found. to add an Interworking Profile for the connection to AT&T via the public network, with the following changes:

Step 1 - Select Add Profile and enter a profile name: (e.g., ATT-Interworking) and click Next.

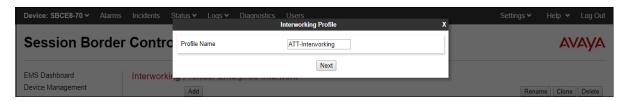

#### Step 2 - The General screen will open:

• Default values are used with the exception of **T.38 Support** set to **Yes** 

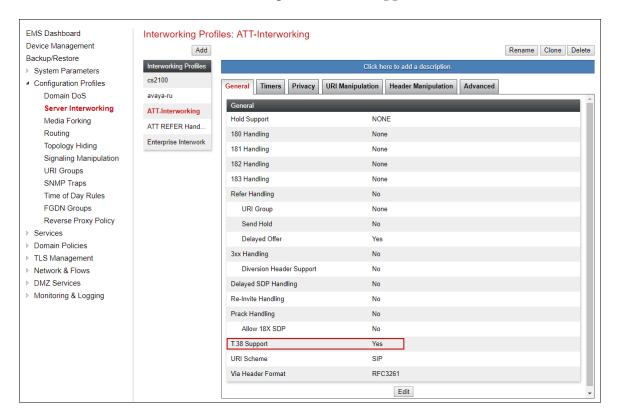

- **Step 3** The **SIP Timers** and **Privacy** screens will open (not shown), accept default values for these screens by clicking **Next**.
- **Step 4** On the **Advanced/DTMF** tab:
  - In the **Record Routes** field, check **Both Sides**.
  - All other options can be left as default. Click **Finish** (not shown).

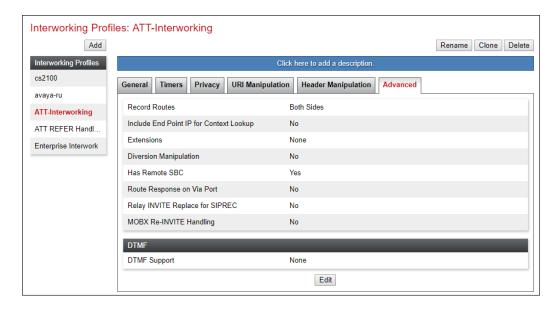

# 7.8. Signaling Manipulation

Signaling Manipulations are SigMa scripts the Avaya SBCE can use to manipulate SIP headers/messages. In the reference configuration, a signaling manipulation script is used.

**Note** – Use of the Signaling Manipulation scripts require higher processing requirements on the Avaya SBCE. Therefore, this method of header manipulation should only be used in cases where the use of Server Interworking Profiles (**Section 7.7**) or Signaling Rules (**Section 7.14**) does not meet the desired result. Refer to References [11] for information on the Avaya SBCE scripting language.

The script can be created externally as a regular text file and imported in the Signaling Manipulation screen, or they can be written directly in the page using the embedded Sigma Editor.

A Sigma script was created during the compliance test to correct the following interoperability issues:

- Remove the gsid and epv parameters from outbound Contact headers. See **Section** Error! Reference source not found..
- Remove the Bandwidth headers sent by some Avaya SIP endpoints. (Section 2.2, item 6).
- Change the Diversion header from SIPS to SIP towards AT&T. (Section 2.2, item 2)
- Convert the "anonymous.invalid" domain on the Ring Splash INVITE to an IPv6 address. (Section 2.2, item 1).

The details of the complete script appear on **Section 13**.

- **Step 1** Select Configuration Profiles → Signaling Manipulation from the menu on the left.
- Step 2 Click Add Script (not shown) and the script editor window will open.
  - Enter a name for the script in the **Title** box (e.g., **Script for IPFR-CM IPv6**).
  - Copy and paste the script from **Section 13** in this document.

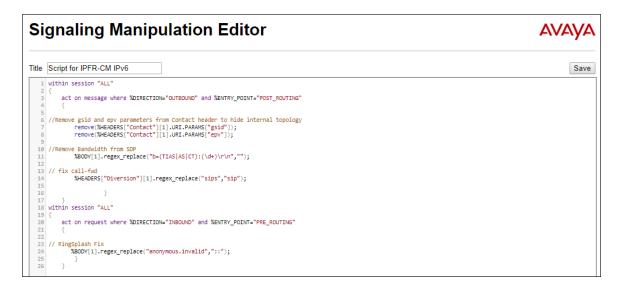

**Step 3** - Click on **Save**. The script editor will test for any errors, and the window will close. This script is applied to the AT&T SIP Server profile in **Section 7.9.2**.

#### 7.9. SIP Server Profiles

The **SIP Server Profile** contains parameters to configure and manage various SIP call server-specific parameters such as TCP and UDP port assignments, heartbeat signaling parameters, DoS security statistics, and trusted domains.

#### 7.9.1. SIP Server Profile – Session Manager

This section defines the SIP Server Profile for the Avaya SBCE connection to Session Manager.

- **Step 1** Select **Services** → **SIP Servers** from the left-hand menu.
- Step 2 Select Add and the Profile Name window will open. Enter a Profile Name (e.g., SM8-IPv6) and click Next.

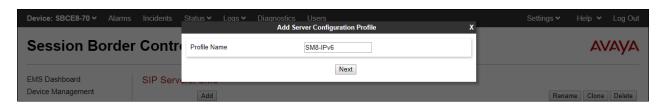

**Step 3** - The **Edit SIP Server Profile** window will open.

- Select Server Type: Call Server
- **SIP Domain**: Leave blank (default)
- DNS Query Type: Select NONE/A (default)
- TLS Client Profile: Select the profile create in Section 7.2.3 (e.g., sbce8 70Client)
- IP Address/FQDN: fd22:305b:b390:14e6::6 (Session Manager Security Module IPv6 address). Select Port: 5061, Transport: TLS.
- If adding the profile, click **Next** (not shown) to proceed. If editing an existing profile, click **Finish** and proceed to the next tab.

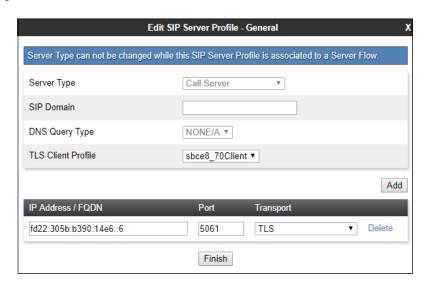

- **Step 4** Default values can be used on the **Authentication** tab.
- **Step 5** On the **Heartbeat** tab, check the **Enable Heartbeat** box to have the Avaya SBCE source "heartbeats" toward Session Manager. This configuration is optional.
  - Select **OPTIONS** from the **Method** drop-down menu.
  - Select the desired frequency that the SBCE will source OPTIONS toward Session Manager.
  - Make logical entries in the **From URI** and **To URI** fields that will be used in the OPTIONS headers.

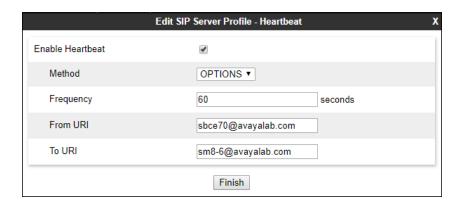

**Step 6** – Default values are used on the **Registration** and **Ping** tabs.

#### **Step 7** – On the **Advanced** tab:

- Select the **Enterprise Interwork** (created in **Section 7.7.1**), for **Interworking Profile**.
- Since TLS transport is specified in **Step 3**, then the **Enable Grooming** option should be enabled.
- Select the **Tolerant** option, in order to support messages with headers with both IPv4 and IPv6 addresses in this server profile to the private network.
- Select Finish.

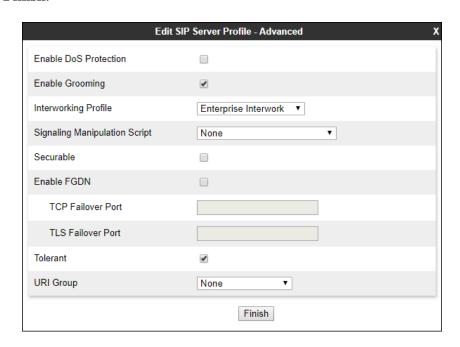

#### 7.9.2. SIP Server Profile – AT&T

Repeat the steps in **Section 7.9.1**, with the following changes, to create a SIP Server Profile for the Avaya SBCE connection to AT&T.

Step 1 - Select Add and enter a Profile Name (e.g., ATT-IPv6-trk-svr) and select Next.

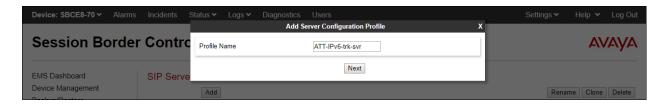

Step 2 - On the General window (not shown), enter the following.

- Select Server Type: Trunk Server
- IP Address/FQDN: 3ffe:ffff:aa:aa:10:10:172:80 (AT&T Border Element IPv6 address)
- Port: 5060
- Select Transport: UDP
- If adding the profile, click **Next** (not shown) to proceed. If editing an existing profile, click **Finish**.

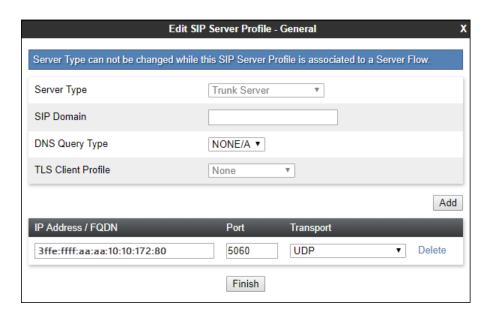

**Step 3** – Default values can be used on the **Authentication** tab.

- **Step 4** On the **Heartbeat** tab, check the **Enable Heartbeat** box to have the Avaya SBCE source "heartbeats" toward AT&T. This configuration is optional.
  - Select **OPTIONS** from the **Method** drop-down menu.
  - Select the desired frequency that the SBCE will source OPTIONS toward AT&T.
  - Make logical entries in the From URI and To URI fields that will be used in the OPTIONS headers.

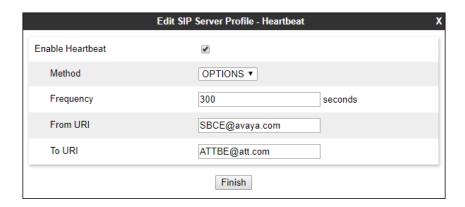

**Step 5** - On the **Advanced** window, enter the following.

- **Enable Grooming** is not used for UDP connections and is left unchecked.
- Select **ATT-Interworking** (created in **Section** Error! Reference source not found.), for **Interworking Profile**.
- Select the **Script for IPTF-CM IPv6** (created in **Section** Error! Reference source not found.) for **Signaling Manipulation Script**.
- Since IPv6 only addresses are used on the trunk between the public side of the Avaya SBCE and the AT&T BE, **Tolerant** is not checked in this profile.
- Select Finish

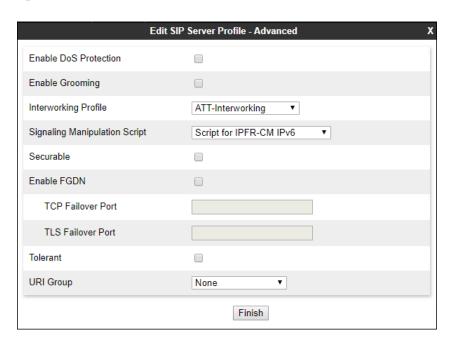

## 7.10. Routing Profiles

Routing profiles define a specific set of packet routing criteria that are used in conjunction with other types of domain policies to identify a particular call flow and determine which security features will be applied to those packets. Parameters defined by Routing Profiles include packet transport settings, name server addresses and resolution methods, next hop routing information, and packet transport types. Separate Routing Profiles were created in the reference configuration for Session Manager and AT&T.

#### 7.10.1. Routing Profile – Session Manager

This provisioning defines the Routing Profile for the connection to Session Manager.

- **Step 1** Select **Configuration Profiles** → **Routing** from the left-hand menu, and select **Add**.
- Step 2 Enter a Profile Name: (e.g., Route to SM8-IPv6) and click Next.

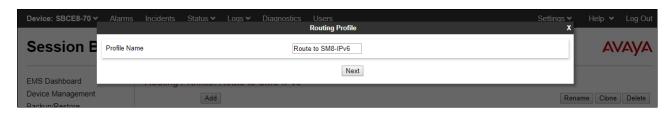

- **Step 3** The Routing Profile window will open. The parameters in the top portion of the profile are left at their default settings. Click the **Add** button.
- **Step 4** The **Next-Hop Address** section will open at the bottom of the profile. Populate the following fields:
  - Priority/Weight = 1
  - **SIP Server Profile = SM8-IPv6** (from **Section 7.9.1**).
  - Next Hop Address: Verify that the [fd22:305b:b390:14e6::6]:5061 (TLS) entry from the drop-down menu is selected (Session Manager IPv6 address). Also note that the **Transport** field is grayed out. Click on **Finish**.

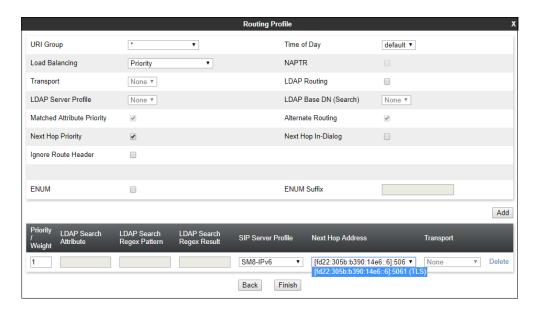

#### 7.10.2. Routing Profile - AT&T

Repeat the steps in **Section 7.10.1**, with the following changes, to add a Routing Profile for the Avaya SBCE connection to AT&T.

- Step 1 Enter a Profile Name: (e.g., To ATT IPv6).
- **Step 2** On the **Next-Hop Address** window, populate the following fields:
  - Priority/Weight: 1
  - **SIP Server Profile**: **ATT-IPv6-trk-svr** (**from Section** Error! Reference source not found.).
  - Next Hop Address: Verify that the 3ffe:ffff:aa:aa:10:10:172:80:5060 (UDP) entry from the drop-down menu is selected (AT&T Border Element IP address).
  - Click Finish.

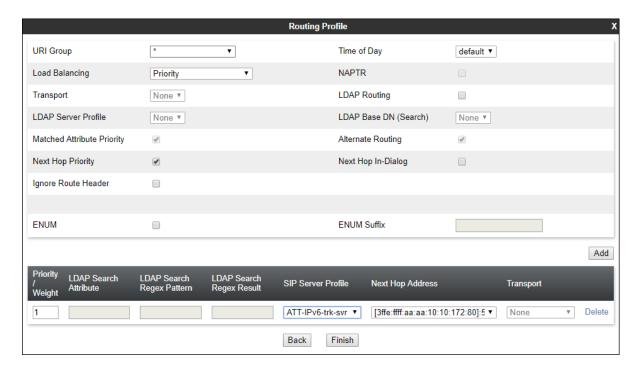

## 7.11. Topology Hiding Profiles

The Topology Hiding profile manages how various source, destination and routing information in SIP and SDP message headers are substituted or changed to maintain the integrity of the network. It hides the topology of the enterprise network from external networks.

#### 7.11.1. Topology Hiding – Enterprise

In the sample configuration, the enterprise Topology Hiding Profile was cloned from the **default** profile and then modified.

- **Step 1** Select **Configuration Profiles** → **Topology Hiding** from the left-hand menu.
- Step 2 Select the pre-defined default profile and click the Clone button.
- Step 3 Enter profile name: (e.g., Enterprise-Topology), and click Finish to continue.

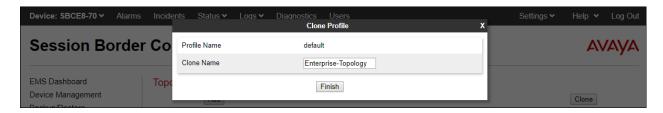

- **Step 4** Edit the newly created **Enterprise-Topology** profile.
- **Step 5** For the **Request-Line**, **To** and **From** headers select **Overwrite** under the **Replace Action** column. Enter the domain of the enterprise (e.g., **avayalab.com**) on the **Overwrite Value** field.
- Step 6 Click Finish.

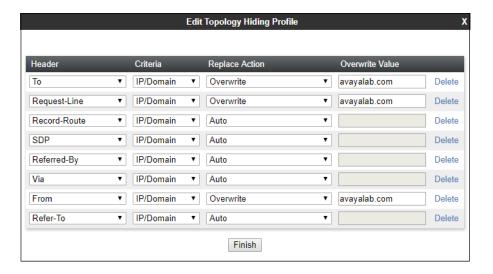

#### 7.11.2. Topology Hiding – AT&T

Repeat the steps in **Section 7.11.1**, with the following changes, to create a Topology Hiding Profile for the Avaya SBCE connection to AT&T.

- **Step 1** Enter a Profile Name (e.g., **SIP-Trunk-Topology**).
- **Step 2 -** Use the default values for all fields.
- Step 3 Click Finish.

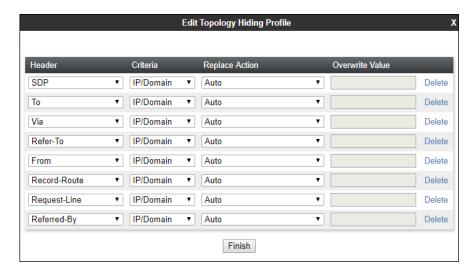

#### 7.12. Application Rules

Application Rules define which types of SIP-based Unified Communications (UC) applications the Avaya SBCE security device will protect: voice, video, and/or Instant Messaging (IM). In addition, you can determine the maximum number of concurrent voice and video sessions the network will process in order to prevent resource exhaustion.

- **Step 1** Select **Domain Policies** → **Application Rules** from the left-hand side menu.
- Step 2 Select the default-trunk rule.
- **Step 3** Select the **Clone** button, and the **Clone Rule** window will open (not shown).
  - In the Clone Name field enter the new Application Rule name (e.g., sip-trunk).
  - Click **Finish** (not shown). The completed **Application Rule** is shown below.

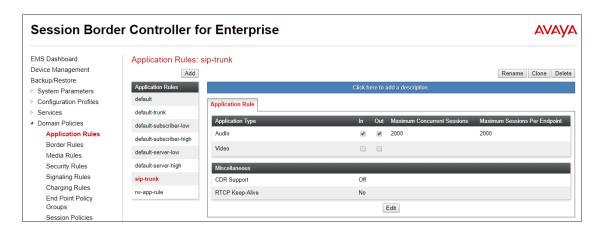

#### 7.13. Media Rules

Media Rules are used to define parameters in the media, like media encryption, QoS and Alternate Network Address Types (ANAT). Separate media rules are created for the enterprise and AT&T.

#### 7.13.1. Media Rule – Enterprise

In the sample configuration, the default Media Rule **avaya-low-med-enc** was cloned to create the enterprise Media Rule, and modified as shown below:

- **Step 1** Select **Domain Policies** → **Media Rules** from the left-hand side menu (not shown).
- Step 2 From the Media Rules menu, select the avaya-low-med-enc rule.
- **Step 3** Select **Clone** button, and the **Clone Rule** window will open.
  - In the Clone Name field enter the new Media Rule name (e.g., entrp-med-rule-ANAT)
  - Click **Finish.** The newly created rule will be displayed.

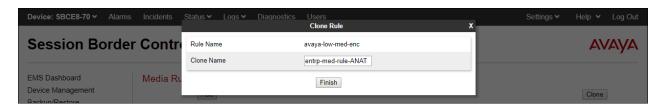

**Step 4** - On the enterprise Media Rule just created, select the **Encryption** tab.

- Click the **Edit** button and the **Media Encryption** window will open.
- In the Audio Encryption section, select RTP for Preferred Format #2.
- In the Video Encryption section, select RTP for Preferred Format #2.
- In the **Miscellaneous** section, select **Capability Negotiation**.

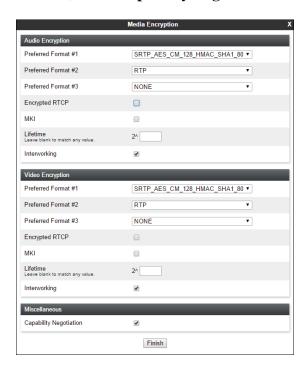

#### **Step 5** – Select the **Advanced** Tab.

- Select ANAT Enabled.
- Under Local Preference select IPv6.
- Select **Use Remote Preference**.

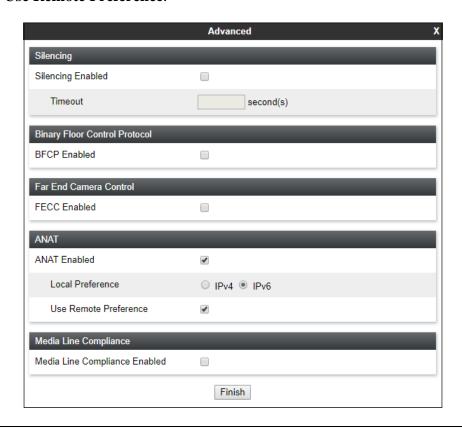

**Note**: when using a mixed IPv4-IPv6 topology, as the one shown on the enterprise side of the reference configuration, it is a good practice to use the same IPv4 preference across the Avaya SBCE enterprise media rule and the corresponding Communication Manager IP-codec-set (**ip-codec-set 6** in the example, **Section 5.9.2**). IPv6 was selected here to enforce the use of IPv6 addresses for the media during the compliance test with IPFR-EF, for verification purposes. Testing using IPv4 addresses for the media, with IPv4 selected as the local preference in both the Avaya SBCE enterprise media rule and Communication Manager **ip-codec-set 6** was also successfully performed during the compliance test.

Step 6 - Click Finish.

The completed **entrp-med-rule-ANAT** is shown on the screen below.

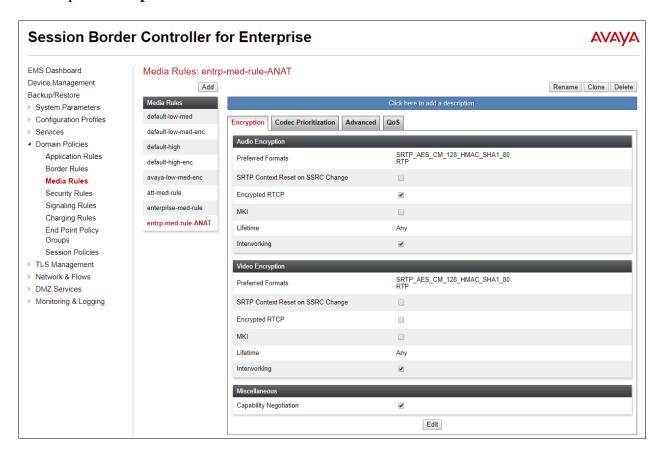

#### 7.13.2. Media Rule – AT&T

Repeat the steps in **Section 7.13.1**, with the following changes, to create a Media Rule for AT&T.

- 1. Clone the **default-low-med** rule
- 2. In the Clone Name field enter the new Media Rule name (e.g., att-med-rule)
- 3. Leave all fields at their default values.

The completed **att-med-rule** screen is shown below.

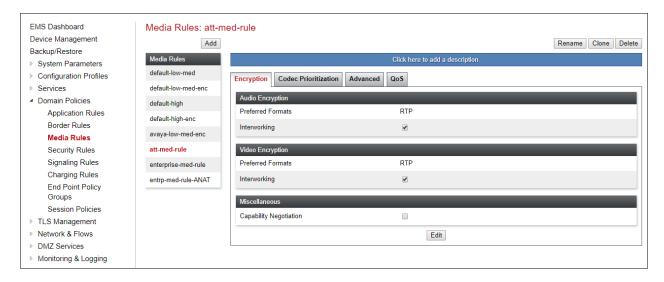

DSCP values **EF** for expedited forwarding (default value) are used for Media **QoS**.

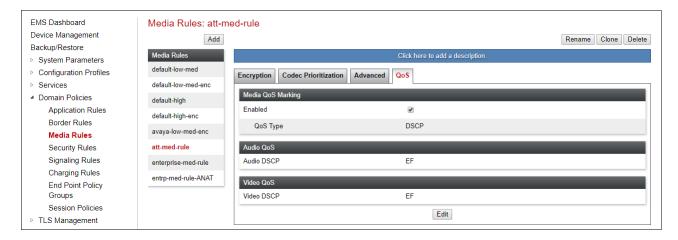

## 7.14. Signaling Rules

Signaling Rules are used to define the action to be taken (Allow, Block, Block with Response, etc.) for each type of SIP-specific signaling request and response message, and to specify QoS parameters for the SIP signaling packets.

#### 7.14.1. Signaling Rule – Enterprise

- **Step 1** Select **Domain Policies** → **Signaling Rules** from the left-hand side menu (not shown).
- Step 2 From the Signaling Rules menu, select the default rule.
- Step 3 Select the Clone button and the Clone Rule window will open (not shown).
  - In the **Rule Name** field enter the new Signaling Rule name (e.g., **enterprise-sig-rule**)
  - Click Finish.

Signaling Rule enterprise-sig-rule show below was left unchanged from the default rule.

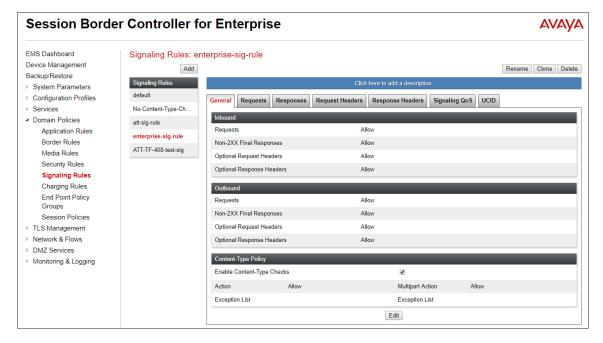

# 7.14.2. Signaling Rule - AT&T

Signaling Rule **att-sig-rule** was similarly cloned from the **default** rule and used for AT&T. Note that the DSCP value **AF41** for assured forwarding (default value) is set for **Signaling QoS**.

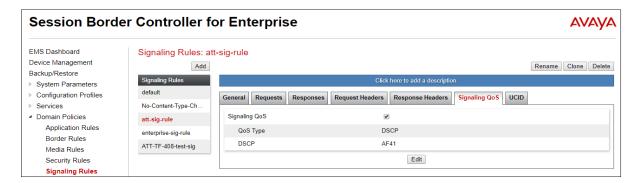

# 7.15. Endpoint Policy Groups

The rules created within the Domain Policies are assigned to an End Point Policy Group. The End Point Policy Group is then applied to a Server Flow in **Section 7.16**.

## 7.15.1. End Point Policy Group – Enterprise

- **Step 1** Select **Domain Policies** → **End Point Policy Groups** from the left-hand side menu.
- Step 2 Select Add.
  - Enter a name for the Policy Group (e.g., enterpr-policy-ANAT)
  - Click Next.

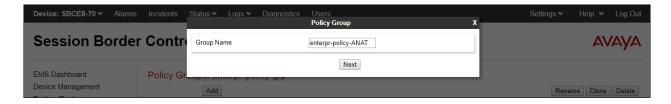

**Step 3** – On the **Policy Group** window (not shown), select the following.

- Application Rule: sip-trunk (created in Section 7.12).
- Border Rule: default.
- Media Rule: enterpr-med-rule-ANAT (created in Section 7.13.1).
- Security Rule: default-low.
- Signaling Rule: enterprise-sig-rule (created in Section 7.14.1).

Step 4 - Select Finish.

The completed Policy Group **enterpr-policy-ANAT** is shown on the screen below.

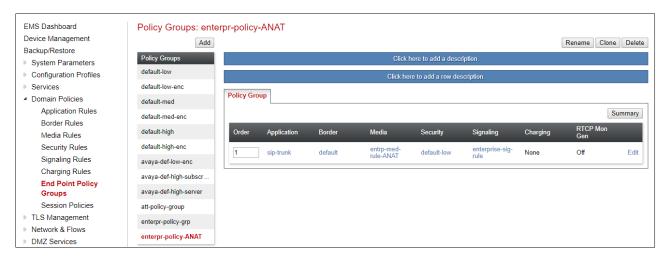

#### 7.15.2. Endpoint Policy Group - AT&T

**Step 1** - Repeat steps **1** through **4** from **Section 7.15.1** with the following changes:

- Group Name: att-policy-group
- Media Rule: att-med-rule (created in Section 7.13.2)
- Signaling Rule: att-sig-rule (created in Section 7.14.2)

Step 2 - Select Finish (not shown).

The completed Policy Group **att-policy-grp** is shown on the screen below.

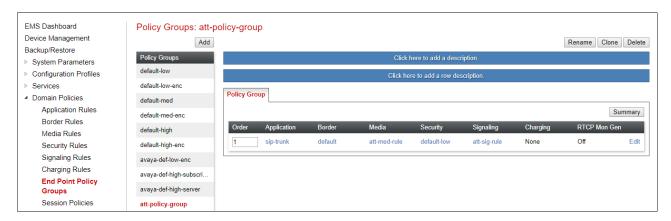

# 7.16. Endpoint Flows – Server Flows

When a packet is received by Avaya SBCE, the content of the packet (IP addresses, URIs, etc.) is used to determine which flow it matches. Once the flow is determined, the flow points to a policy which contains several rules concerning processing, privileges, authentication, routing, etc. Once routing is applied and the destination endpoint is determined, the policies for this destination endpoint are applied. The context is maintained, so as to be applied to future packets in the same flow.

Create separate Server Flows for the enterprise and AT&T IPFR-EF service. These flows use the interfaces, polices, and profiles defined in previous sections.

#### 7.16.1. Server Flows - Enterprise

- Step 1 Select Network and Flows → Endpoint Flows from the menu on the left-hand side (not shown).
- Step 2 Select the Server Flows tab (not shown).
- Step 3 Select Add (not shown) and enter the following:
  - Flow Name: Enter a name for the flow, e.g., SM-IPv6 Flow IPFR.
  - Server Configuration: SM8-IPv6 (Section 7.9.1).
  - URI Group: \*
  - Transport: \*
  - Remote Subnet: \*
  - Received Interface: Outside-Signaling-IPv6-FR (Section 7.6).
  - Signaling Interface: Inside-A1-Sig IPv6-FR (Section 7.6).
  - Media Interface: Inside-A1-Med-IPv6-FR (Section 7.5).
  - Secondary Media Interface: Inside-Media (Section 7.5).
  - End Point Policy Group: enterpr-policy-ANAT (Section 7.15.1).
  - Routing Profile: To ATT IPv6 (Section 7.10.2).
  - Topology Hiding Profile: Enterprise-Topology (Section 7.11.1).
  - Let other fields at the default values.

**Step 4** - Click **Finish** (not shown).

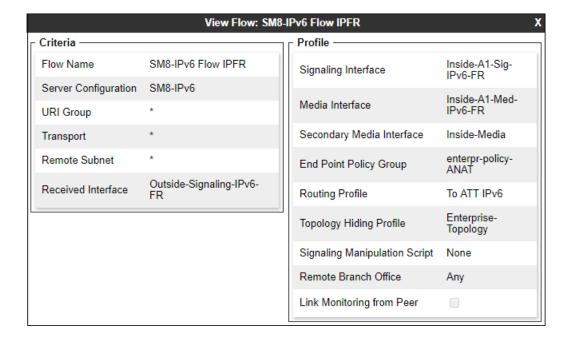

#### 7.16.2. Server Flow – AT&T

**Step 1** - Repeat steps **1** through **4** from **Section 7.16.1**, with the following changes:

- Flow Name: Enter a name for the flow, e.g., ATT IPFR Full IPv6 Flow.
- Server Configuration: ATT-IPv6-trk-svr (Section 7.9.2).
- Received Interface: Inside-A1-Sig-IPv6-FR (Section 7.6).
- Signaling Interface: Outside-Signaling-IPv6-FR (Section 7.6).
- Media Interface: Outside-Media-IPv6-FR (Section 7.5).
- End Point Policy Group: att-policy-group (Section 7.15.2).
- Routing Profile: Route to SM8-IPv6 (Section 7.10.1).
- Topology Hiding Profile: SIP-Trunk-Topology (Section 7.11.2).

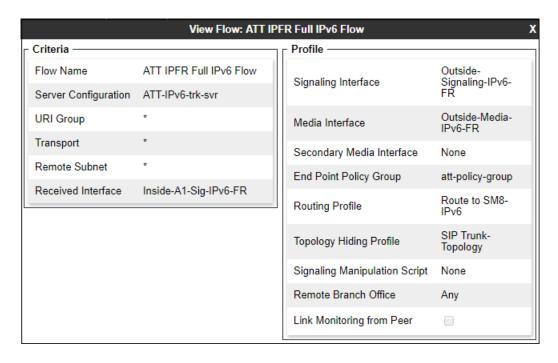

# 8. AT&T IP Flexible Reach - Enhanced Features Configuration

Information regarding the AT&T IPFR-EF service offer can be obtained at <a href="https://www.business.att.com/products/sip-trunking.html">https://www.business.att.com/products/sip-trunking.html</a> or by contacting an AT&T sales representative.

The reference configuration described in these Application Notes is located in the Avaya Solutions and Interoperability Test Lab. AT&T provided the IPFR-EF service border element IP addresses, the access DID numbers, and the associated DNIS digits used in the reference configuration. In addition, the AT&T IPFR-EF features, and their associated access numbers are also provisioned and assigned by AT&T.

# 9. Verification Steps

The following steps may be used to verify the configuration.

#### 9.1. AT&T IP Flexible Reach - Enhanced Features

The following scenarios may be executed to verify Communication Manager, Session Manager, Avaya SBCE, and the AT&T IPFR-EF service interoperability:

- Place inbound and outbound calls, answer the calls, and verify that two-way talk path exists.
- Verify that calls remain stable and disconnect properly.
- Verify basic call functions such as hold, transfer, and conference.
- Verify the use of DTMF signaling.
- Place an inbound call to a telephone, but do not answer the call. Verify that the call covers to voicemail (e.g., Aura® Messaging). Retrieve voicemail messages either locally or from PSTN
- Using the appropriate IPFR-EF access numbers and codes, verify that the following features are successful:
  - Network based Simultaneous Ring The "primary" and "secondary" endpoints ring, and either may be answered.
  - Network based Sequential Ring (Locate Me) Verify that after the "primary" endpoint rings for the designated time, the "secondary" endpoint rings and may be answered.
  - Network based Call Forwarding Always (CFA/CFU), Network based Call
    Forwarding Ring No Answer (CF-RNA), Network based Call Forwarding Busy
    (CF-Busy), Network based Call Forwarding Not Reachable (CF-NR) Verify that
    based on each feature criteria, calls are successfully redirected and may be
    answered.
- Inbound / Outbound T.38 fax.
- SIP OPTIONS monitoring of the health of the SIP trunk.
- Incoming and outgoing calls using the G.729and G.711 ULAW codecs.

# 9.2. Avaya Aura® Communication Manager Verification

This section illustrates verifications examples in Communication Manager.

The following edited Communication Manager *list trace tac* trace output shows an incoming call received on trunk group 7, member 1. The adaptation in Session Manager has previously converted the IPFR-EF DNIS number included in the Request URI, to the Communication Manager extension 89321, before sending the INVITE to Communication Manager.

Note that the IPv6 addresses of the Avaya SBCE private interface (**fd22:305b:b390:14e6::1a**) and the Media Server (**fd22:305b:b390:14e6::7**) are included initially on the media path.

```
list trace tac *07
                                                                        1
                                                                  Page
                             LIST TRACE
time
              data
09:02:14 TRACE STARTED 04/01/2020 CM Release String cold-01.0.890.0-26095
09:04:46 SIP<INVITE sips:89321@avayalab.com;user=phone SIP/2.0
09:04:46 SIP>SIP/2.0 180 Ringing
09:04:46 ring station 89321 cid 0x264 09:04:46 SIP-ANAT Offer Received on trunk-group 7.
          09:04:46 Alerting party uses public-unknown-numbering
09:04:46 G729 ss:off ps:20
          rgn:6 [fd22:305b:b390:14e6::1a]:16544
          rgn:1 [fd22:305b:b390:14e6::7]:6088
09:04:46 G72264K ss:off ps:20
          rgn:1 [10.5.5.211]:25048
          rgn:1 [10.64.91.86]:6090
09:04:50 SIP>SIP/2.0 200 OK
09:04:50 Call-ID: 07778b5f6fa3a40ebfac2d1835a0c801
09:04:50 active station 89321 cid 0x264 09:04:50 Connected party uses public-unknown-numbering
```

Similar Communication Manager commands are, *list trace station*, *list trace vdn*, and *list trace vector*. Other useful commands are *status trunk*, *status station*, *status media-gateway* and *status media-server*.

The following screen shows **Page 2** of the output of the **status trunk 7**/*x* command (where x is the trunk group member active on the call, **1** in the example) pertaining to this same call. Note that Communication Manager uses **procr6** as the **Near-end** node (**fd22:305b:b390:14e6::5**) for the signaling to Session Manager (**fd22:305b:b390:14e6::6**), using port **5067**. Also note that since the IP telephone used as the endpoint in this example uses an IPv4 address, after "shuffling" is completed the media is "ip-direct" from the IP Telephone (**10.5.5.211**) to the secondary (IPv4) inside Media Interface of Avaya SBCE (**10.64.91.40**), releasing the media resources in the Media Server.

```
status trunk 7/1
                                                             Page 2 of
                               CALL CONTROL SIGNALING
Near-end Signaling Loc: PROCR6
 Signaling IP Address
                                                     Port
  Near-end: fd22:305b:b390:14e6::5
                                                   : 5067
   Far-end: fd22:305b:b390:14e6::6
                                                   : 5067
H.245 Near:
 H.245 Far:
  H.245 Signaling Loc: H.245 Tunneled in Q.931? no
Audio Connection Type: ip-direct Authentication Type: None
   Near-end Audio Loc:
                                     Codec Type: G.729
  Audio IP Address
                                                    Port
  Near-end: 10.5.5.211
Far-end: 10.64.91.40
                                                   : 25048
                                                   : 16820
```

The screen below shows **Page 3** of the output of the **status trunk 7/1** command pertaining to this same call. Note that G729 and SRTP are used.

```
status trunk 7/1

SRC PORT TO DEST PORT TALKPATH

src port: T000089

T000089:TX:10.64.91.40:16820/g729/20ms/1-srtp-aescm128-hmac80
S000009:RX:10.5.5.211:25048/g729a/20ms/1-srtp-aescm128-hmac80
```

# 9.3. Avaya Aura® Session Manager Verification

The Session Manager configuration may be verified via System Manager.

Using the procedures described in **Section 6**, access the System Manager GUI. From the **Home** screen, under the **Elements** heading, select **Session Manager**.

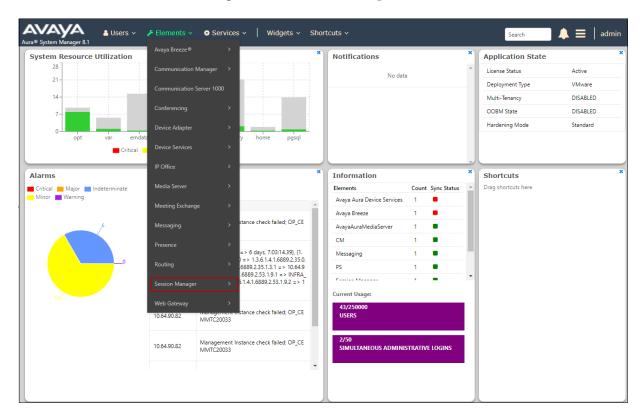

The Session Manager Dashboard is displayed. Note that the **Test Passed**, **Alarms**, **Service State** and **Data Replication** columns all show good status.

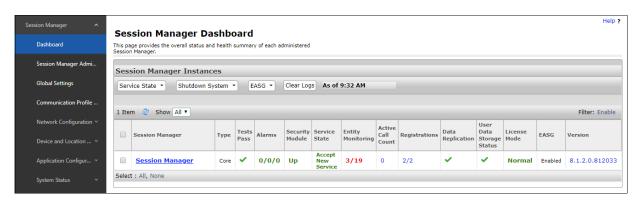

In the example, the entry **3/19** under the **Entity Monitoring** column shows that there are alarms on 3 out of the 19 Entities being monitored by Session Manager. Clicking the entry under the **Entity Monitoring** column brings up the **Session Manager Entity Link Connection Status** page. Verify that the state of the Session Manager links of interest, to Communication Manager and the Avaya SBCE under the **Conn. Status** and **Link Status** columns is **UP**, like shown on the screen below.

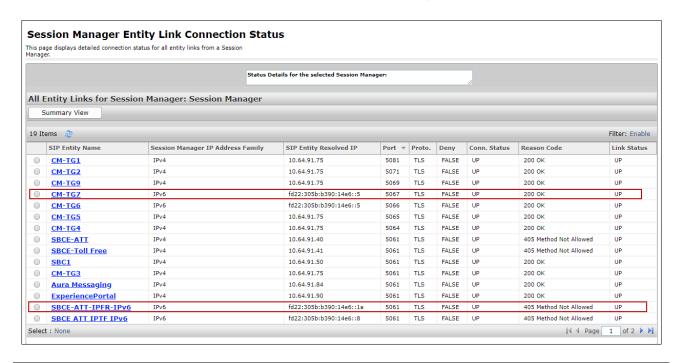

Note – On the SBCE-ATT-IPFR-IPv6 entity from the list of monitored entities above, the Reason Code column indicates that Session Manager has received a SIP 405 Method Not Allowed response to the SIP OPTIONS it generated. This response is sufficient for SIP Link Monitoring to consider the link up. Also note that the Avaya SBCE forwards the Session Manager generated OPTIONS on to the AT&T IPFR-EF Border Element, it is the AT&T Border Element that is generating the 405, and the Avaya SBCE sends the response back to Session Manager.

Other Session Manager useful verification and troubleshooting tools include:

- **traceSM** Session Manager command line tool for traffic analysis. Login to the Session Manager command line management interface to run this command.
- Call Routing Test The Call Routing Test verifies the routing for a particular source and destination. To run the routing test, from the System Manager Home screen navigate to Elements → Session Manager → System Tools → Call Routing Test. Enter the requested data to run the test.

# 9.4. Avaya Session Border Controller for Enterprise Verification

This section provides verification steps that may be performed with the Avaya SBCE.

#### 9.4.1. Incidents

The Incident Viewer can be accessed from the Avaya top navigation menu as highlighted in the screenshot below.

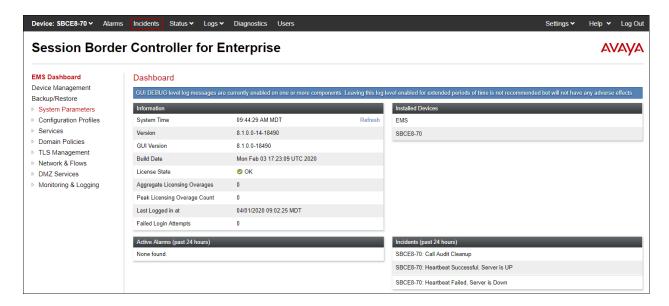

Use the Incident Viewer to verify Server Heartbeat and to troubleshoot routing failures. Further Information can be obtained by clicking on an incident in the Incident Viewer screen.

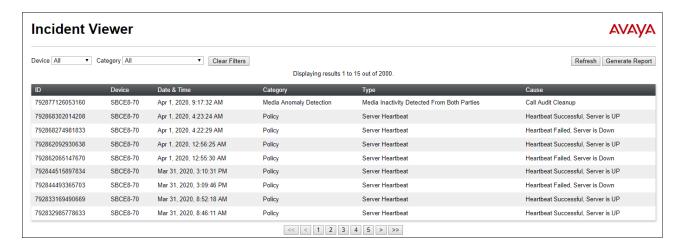

#### 9.4.2. Server Status

The **Server Status** can be accessed from the Avaya SBCE top navigation menu by selecting the **Status** menu, and then **Server Status**.

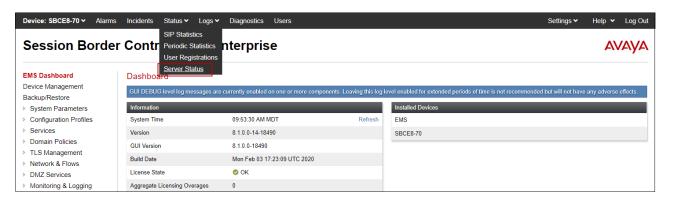

The **Server Status** screen provides information about the condition of the connection to the connected SIP Servers. This functionality requires Heartbeat to be enabled on the SIP Server Configuration profiles, as configured in **Section 7.99**.

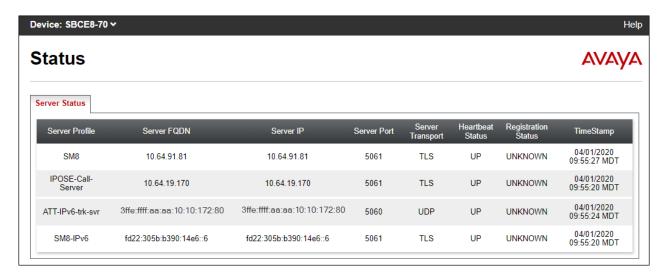

## 9.4.3. Diagnostic

This screen provides a **Full Diagnostics** tool to verify the link of each interface and ping the configured next-hop gateways and DNS servers. The **Ping Test** tool can be used to ping specific devices from any Avaya SBCE interface.

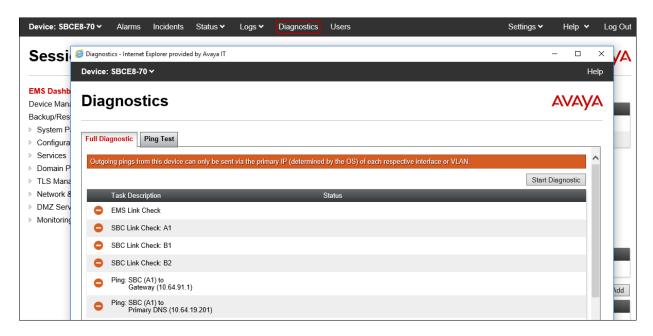

### 9.4.4. Protocol Traces

To take a call trace, navigate to **Monitoring & Logging** → **Trace** and select the **Packet Capture** tab. Populate the fields for the capture parameters and click **Start Capture** as shown below.

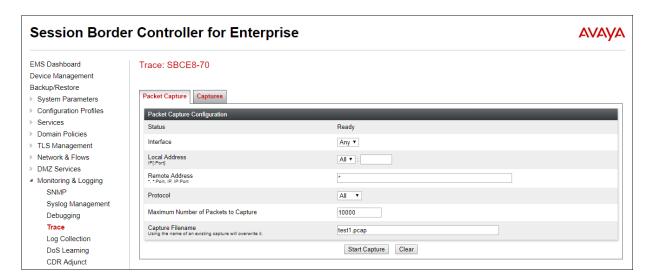

When tracing has reached the desired number of packets the trace will stop automatically, or alternatively, hit the **Stop Capture** button at the bottom.

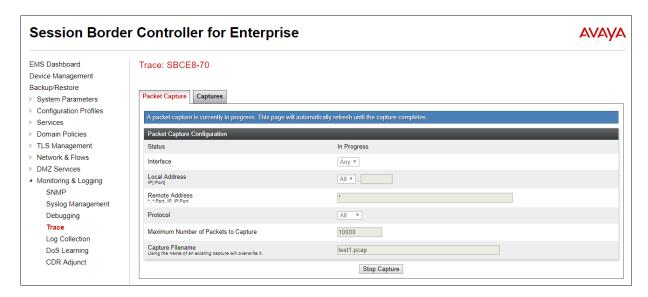

Select the **Captures** tab to view the files created during the packet capture.

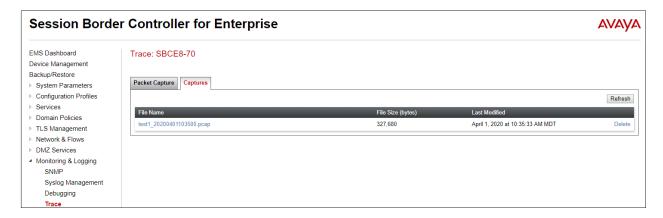

The packet capture file can be downloaded and then viewed using a Network Protocol Analyzer like WireShark.

# 10. Conclusion

As illustrated in these Application Notes, Avaya Aura® Communication Manager 8.1, Avaya Aura® Session Manager 8.1 and the Avaya Session Border Controller for Enterprise 8.1 can be configured to interoperate successfully with the AT&T IP Flexible Reach – Enhanced Features service using IPv6, within the constraints described in **Section 2.2**.

Testing was performed on a production AT&T IP Flexible Reach – Enhanced Features service circuit. The reference configuration shown in these Application Notes is intended to provide configuration guidance to supplement other Avaya product documentation. It is based upon formal interoperability compliance testing as part of the Avaya DevConnect Service Provider program.

### 11. References

The Avaya product documentation is available at <a href="http://support.avaya.com">http://support.avaya.com</a> unless otherwise noted.

### Avaya Aura® Session Manager/System Manager

- [1] Deploying Avaya Aura® Session Manager and Branch Session Manager in Virtualized Environment, Release 8.1.x, Issue 3, March 2020
- [2] Administering Avaya Aura® Session Manager, Release 8.1.x, Issue 3, March 2020
- [3] Deploying Avaya Aura® System Manager in Virtualized Environment, Release 8.1.x, Issue 4, March 2020
- [4] Administering Avaya Aura® System Manager for Release 8.1.x, Release 8.1.x, Issue 5, March 2020

### **Avaya Aura® Communication Manager**

- [5] Deploying Avaya Aura® Communication Manager in Virtualized Environment, Release 8.1.x, Issue 4, March 2020
- [6] Administering Avaya Aura® Communication Manager, Release 8.1.x, Issue 6, March 2020
- [7] Avaya Aura® Communication Manager Feature Description and Implementation, Release 8.1.x, Issue 6, March 2020
- [8] Administering Avaya G450 Branch Gateway, Release 8.1.x, Issue 3, March 2020
- [9] Deploying and Updating Avaya Aura® Media Server Appliance, Release 8.0.2, Issue 9, December 2019
- [10] Quick Start Guide to Using the Avaya Aura® Media Server with Avaya Aura® Communication Manager, Issue 1.1, June 2018

#### **Avaya Session Border Controller for Enterprise**

- [11] Administering Avaya Session Border Controller for Enterprise, Release 8.1, Issue 1, February 2020
- [12] Deploying Avaya Session Border Controller for Enterprise in Virtualized Environment Release 8.1, Issue 1, February 2020
- [13] Avaya Session Border Controller for Enterprise Overview and Specification, Release 8.1, Issue 1, February 2020

### **AT&T IP Flexible Reach - Enhanced Features Service:**

[14] AT&T IP Flexible Reach – Product Description
https://www.business.att.com/content/dam/attbusiness/briefs/voice-and-collaboration-ip-flex-reach-product-brief.pdf

# 12. Appendix A – Configuration for Fax Testing

As previously mentioned in **Section 2.2, item 3**, during fax testing it was observed that the Avaya SBCE rejected the T.38 re-INVITEs from Communication Manager or AT&T when ANAT was enabled on the SBCE, and faxes failed. This issue is currently under investigation by Avaya. Inbound and outbound faxes using T.38 and G.711 pass-through were tested successfully, using the alternate configuration described below.

In this alternate configuration, ANAT is disabled on the Avaya SBCE Media Rule for the enterprise. Since ANAT is used to achieve media level interworking on the enterprise network between IPv4 and IPv6 devices, by making this change the implication is that Avaya SBCE will not continue to allow the use of IPv4 and IPv6 addresses simultaneously for the media on the private network. Fax was successfully tested with ANAT disabled on the Avaya SBCE, using IPv4 only or IPv6 addresses only for the media on the private network.

Since some of the media gateways and endpoints in the reference configuration only use IPv4 addresses, the steps below show the changes needed to support fax by setting up the media to use IPv4 addresses on the enterprise.

# 12.1. Configuration Changes for T.38 Fax

Step 1 – In Communication Manager, enter the change ip-codec-set 6 command, as shown in Section 5.9.2. Under Media Connection IP Address Type Preferences, enter IPv4 as the first preference. Leave the second preference blank.

| change ip-codec-set 6                                          |                                         |                             | Page | <b>2</b> of 2      |
|----------------------------------------------------------------|-----------------------------------------|-----------------------------|------|--------------------|
|                                                                | IP MEDIA PARAMETERS                     |                             |      |                    |
|                                                                | Allow Direct                            | -IP Multimedia? n           |      |                    |
| FAX<br>Modem<br>TDD/TTY<br>H.323 Clear-channel<br>SIP 64K Data | Mode<br>t.38-standard<br>off<br>US<br>n | Redun- dancy 0 ECM: y 0 3 0 |      | Packet<br>Size(ms) |
| Media Connection IP Address: IPv4 2:                           | ess Type Preference                     | es                          |      |                    |

- Step 2 On the Avaya SBCE, on the Media Rule for the enterprise (Section 7.13.1), uncheck ANAT Enabled under the Advanced tab (not shown).
- **Step 3** On the Avaya SBCE, on the Server Flow for the enterprise (**Section 7.16.1**) make the following changes:
  - Media Interface: select Inside Media (Section 7.5).
  - **Secondary Media Interface**: leave this field blank.

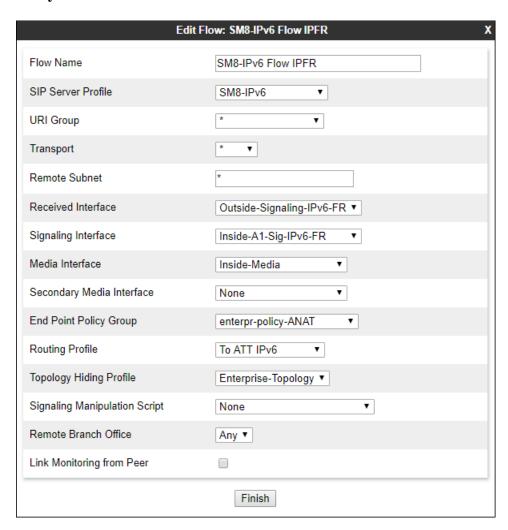

## 12.2. Configuration Changes for G.711 Fax

During the compliance test, in order to perform G.711 pass-through fax testing, the network region assigned to the G450 Media Gateway where the fax machine was connected was changed from region 1 (**Section 5.16**) to region 3. This network region utilized IP Codec Set 3 for calls between region 3 and region 6 (IPFR calls). Creating a dedicated network region and ip-codec-set for G.711 pass-through fax allowed for fax calls from this G450 Media Gateway to begin with codec G.711MU, while voice calls to other Media Gateways, Media Servers, and IP endpoints belonging to region 1, will continue to request G.729A as the first codec choice. (**Section 5.9.1**).

This configuration shown here is for completeness and is only needed if G.711 pass-through is preferred to T.38 fax.

To create the IP Network Region 3 used for G.711 fax testing, repeat the steps in **Section 5.8.1** with the following changes:

- **Step 1** On **Page 1** of the form (not shown):
  - Enter a descriptive name (e.g., **G711 Fax**).
  - Enter **3** for the **Codec Set** parameter.
- Step 2 On Page 2 of the form, leave ANAT enabled with the default value n.
- **Step 3** On **Page 4** of the form:
  - Set codec set 3 for **dst rgn** 6.
  - Note that **dst rgn 3** is pre-populated with codec set **3** (from page 1 provisioning).

| change | e ip-n | etwor | k-region 3                                  | Page |   | 4 0 | f | 20 |
|--------|--------|-------|---------------------------------------------|------|---|-----|---|----|
| Sour   | ce Reg | jion: | 3 Inter Network Region Connection Managemen | t    | I |     | S | М  |
|        |        |       |                                             |      | G | Α   | У | t  |
| dst    | codec  | direc | t WAN-BW-limits Video Intervening           | Dyn  | Α | G   | n | С  |
| rgn    | set    | WAN   | Units Total Norm Prio Shr Regions           | CAC  | R | L   | С | е  |
| 1      | 1      | У     | NoLimit                                     |      | n |     | У | t  |
| 2      | 2      | У     | NoLimit                                     |      | n |     | У | t  |
| 3      | 3      | _     |                                             |      |   | all | _ |    |
| 4      | 3      | У     | NoLimit                                     |      | n |     | У | t  |
| 5      |        | _     |                                             |      |   |     | _ |    |
| 6      | 3      | У     | NoLimit                                     |      | n |     | У | t  |
| 7      |        |       |                                             |      |   |     |   |    |

Repeat the steps in **Section 5.9.1** to create IP Codec Set 3 with the following changes:

### Step 1 - On Page 1 of the form

- Provision the codecs in the order shown below. Note that **G.711MU** is listed as the preferred codec.
- Set **Frames Per Pkt** to **3**. This will auto-populate **30** for the **Packet Size (ms)** field, and specify a PTIME value of 30 in the SDP.

### Step 2 - On Page 2 of the form

- Set the **Fax Mode** to **off**.
- Under **Media Connection IP Address Type Preferences**, enter **IPv4** as the first preference. Leave the second preference blank.

| change ip-codec- | set 3       |                       |                             | Page        | <b>1</b> of | 2   |
|------------------|-------------|-----------------------|-----------------------------|-------------|-------------|-----|
|                  | IP          | CODEC SET             | 1                           |             |             |     |
| Codec Set: 3     |             |                       |                             |             |             |     |
| Audio            | Silence     | Frames                | Packet                      |             |             |     |
| Codec            | Suppression | Per Pkt               | Size(ms)                    |             |             |     |
| 1: G.711MU       | n           | 3                     | 30                          |             |             |     |
| 2: G.729A        | n           | 3                     | 30                          |             |             |     |
| 3: G.729B        | n           | 3                     | 30                          |             |             |     |
| Media Encry      |             |                       | Encrypted SRTCP: en:        | force-unenc | -srtcp      |     |
| 1: 1-srtp-aescm  | 128-hmac80  |                       |                             |             |             |     |
| 2: none          |             |                       |                             |             |             |     |
|                  | IP          | CODEC SET<br>Allow Di | ?<br>.rect-IP Multimedia? n |             |             |     |
|                  |             |                       |                             |             | Packe       | _   |
|                  | Мо          |                       | Redundancy                  |             | Size(       | ms) |
| FAX              | of          |                       | 0                           |             |             |     |
| Modem            | of          | _                     | 0                           |             |             |     |
| TDD/TTY          | US          |                       | 3                           |             |             |     |
| H.323 Clear-     |             |                       | 0                           |             |             |     |
| SIP 64K Data     | n           |                       | 0                           |             | 20          |     |
| Media Connection | IP Address  | Type Prefe            | erences                     |             |             |     |
|                  |             |                       |                             |             |             |     |
| 1: IPv4<br>2:    |             |                       |                             |             |             |     |

On the Avaya SBCE, repeat **Step 2** (Media Rule) and **Step 3** (Server Flow), previously shown in **Section 12.1**.

# 13. Appendix B – Avaya SBCE – SigMa Script File

Details of the Signaling Manipulation script used in the configuration of the Avaya SBCE, in **Section 7.8**.

### ©2020 Avaya Inc. All Rights Reserved.

Avaya and the Avaya Logo are trademarks of Avaya Inc. All trademarks identified by TM and ® are registered trademarks or trademarks, respectively, of Avaya Inc. All other trademarks are the property of their respective owners. The information provided in these Application Notes is subject to change without notice. The configurations, technical data, and recommendations provided in these Application Notes are believed to be accurate and dependable, but are presented without express or implied warranty. Users are responsible for their application of any products specified in these Application Notes.

Please e-mail any questions or comments pertaining to these Application Notes along with the full title name and filename, located in the lower right corner, directly to the Avaya DevConnect program at <a href="mailto:devconnect@avaya.com">devconnect@avaya.com</a>.